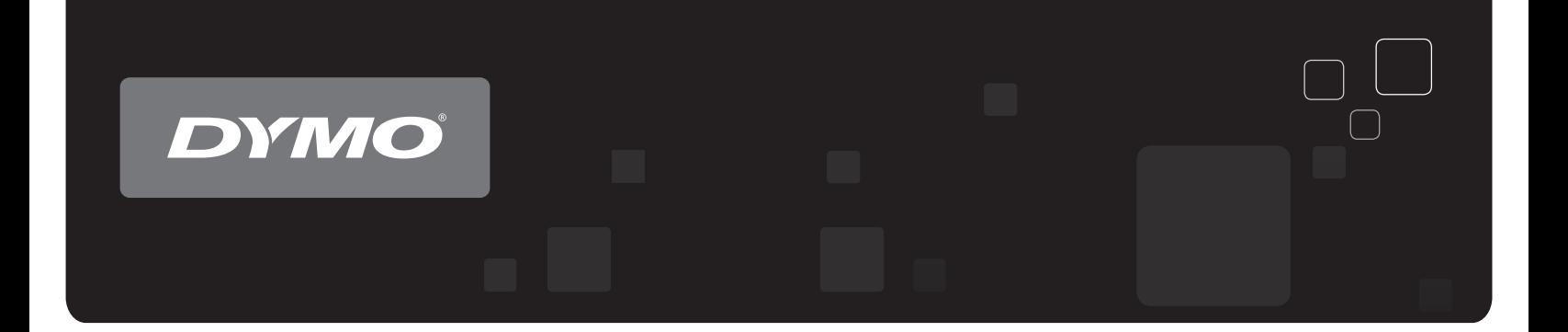

# Guide d'utilisation DYMO Label™ v.8

www.dymo.com

#### **Copyright**

© 2009 Sanford, L.P. Touts droits réservés. Révisé le 9/09.

Aucune partie de ce document ou du logiciel ne peut être reproduite ou distribuée sous quelque forme or par quelque moyen que ce soit ou traduite en une autre langue sans le consentement écrit préalable de Sanford, L.P.

#### **Marques de commerce**

DYMO, DYMO Label, et LabelWriter sont des marques déposées de Sanford, L.P. Toutes les autres marques de commerce appartiennent à leurs propriétaires respectifs.

## **Table des matières**

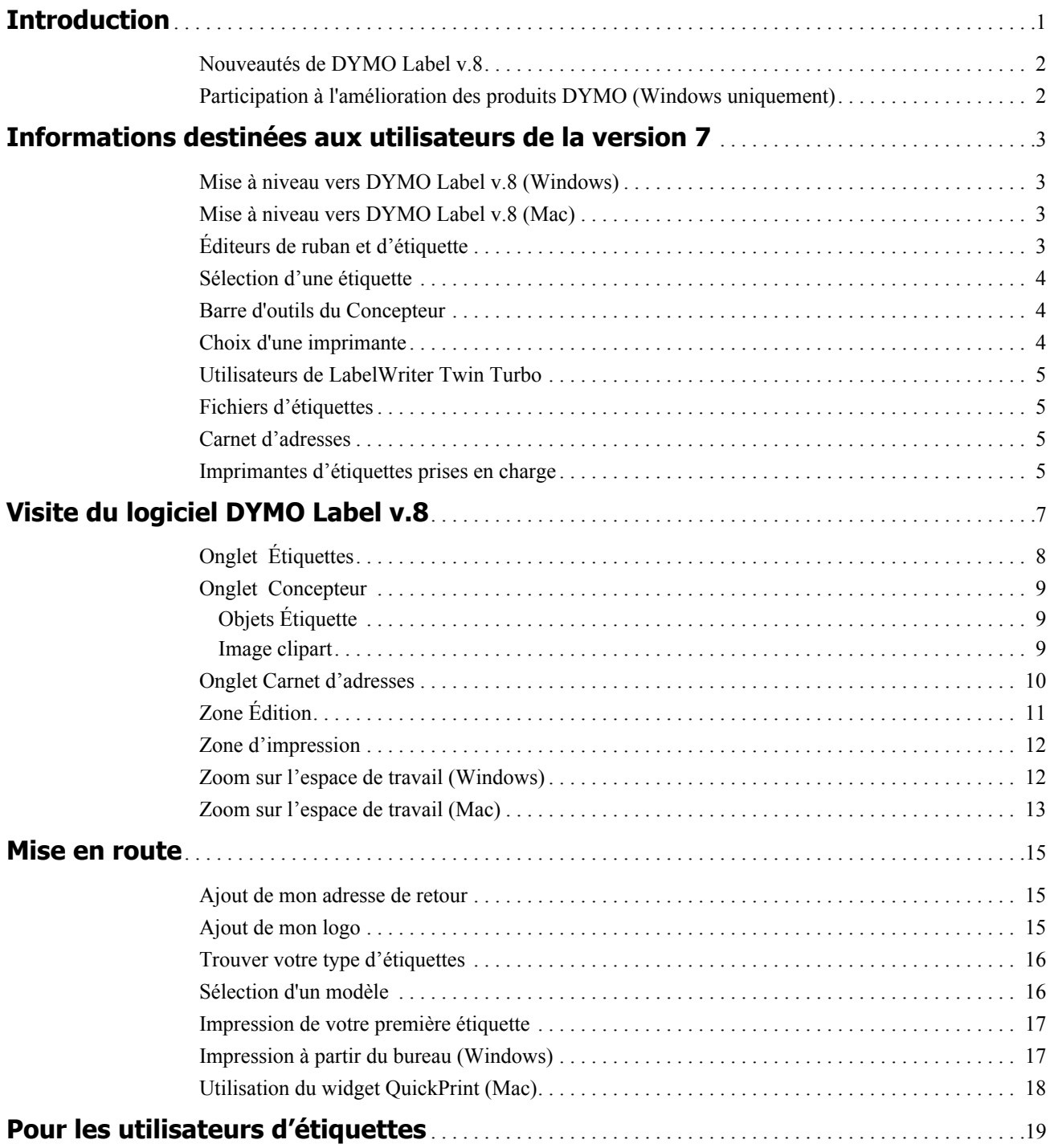

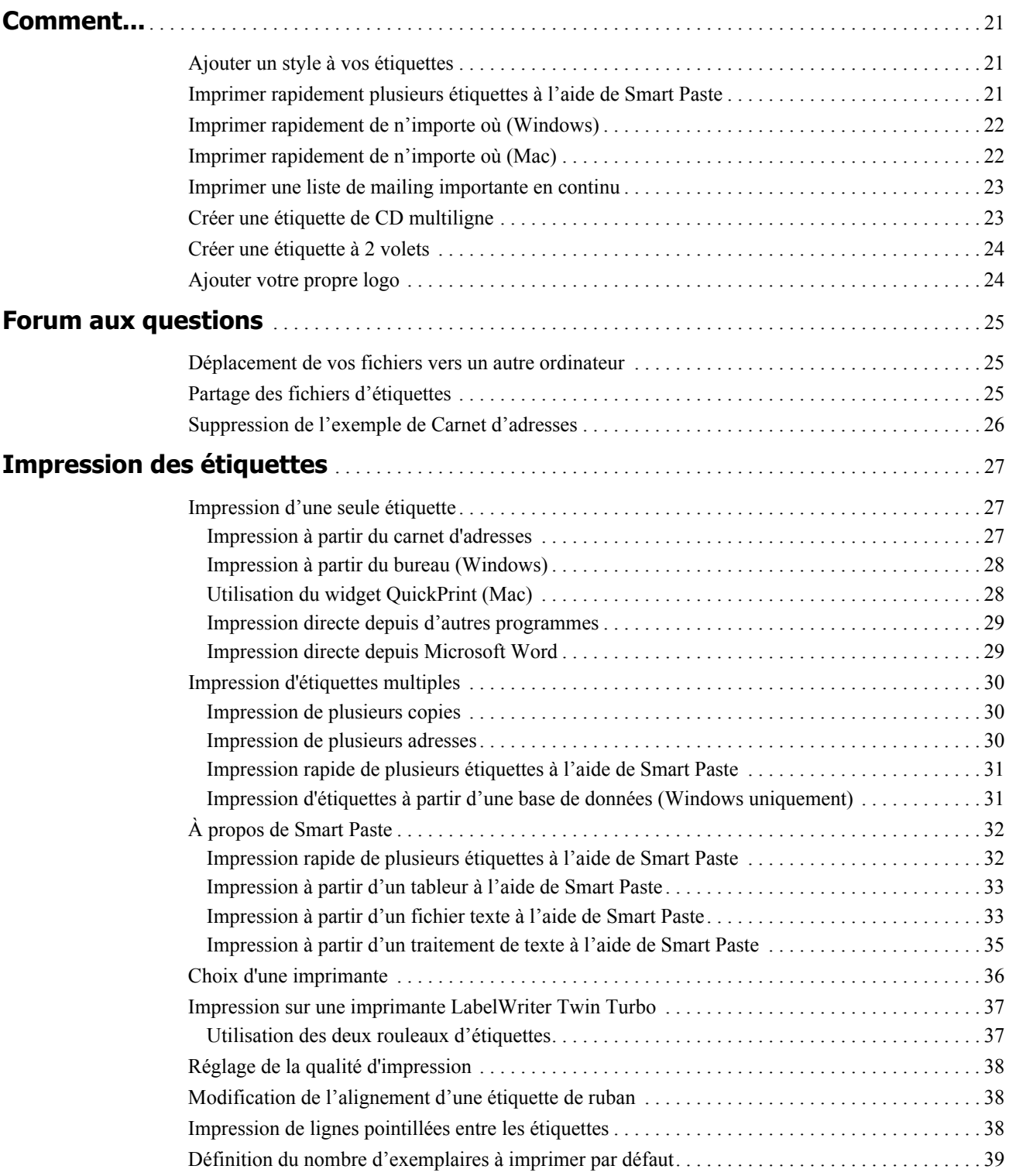

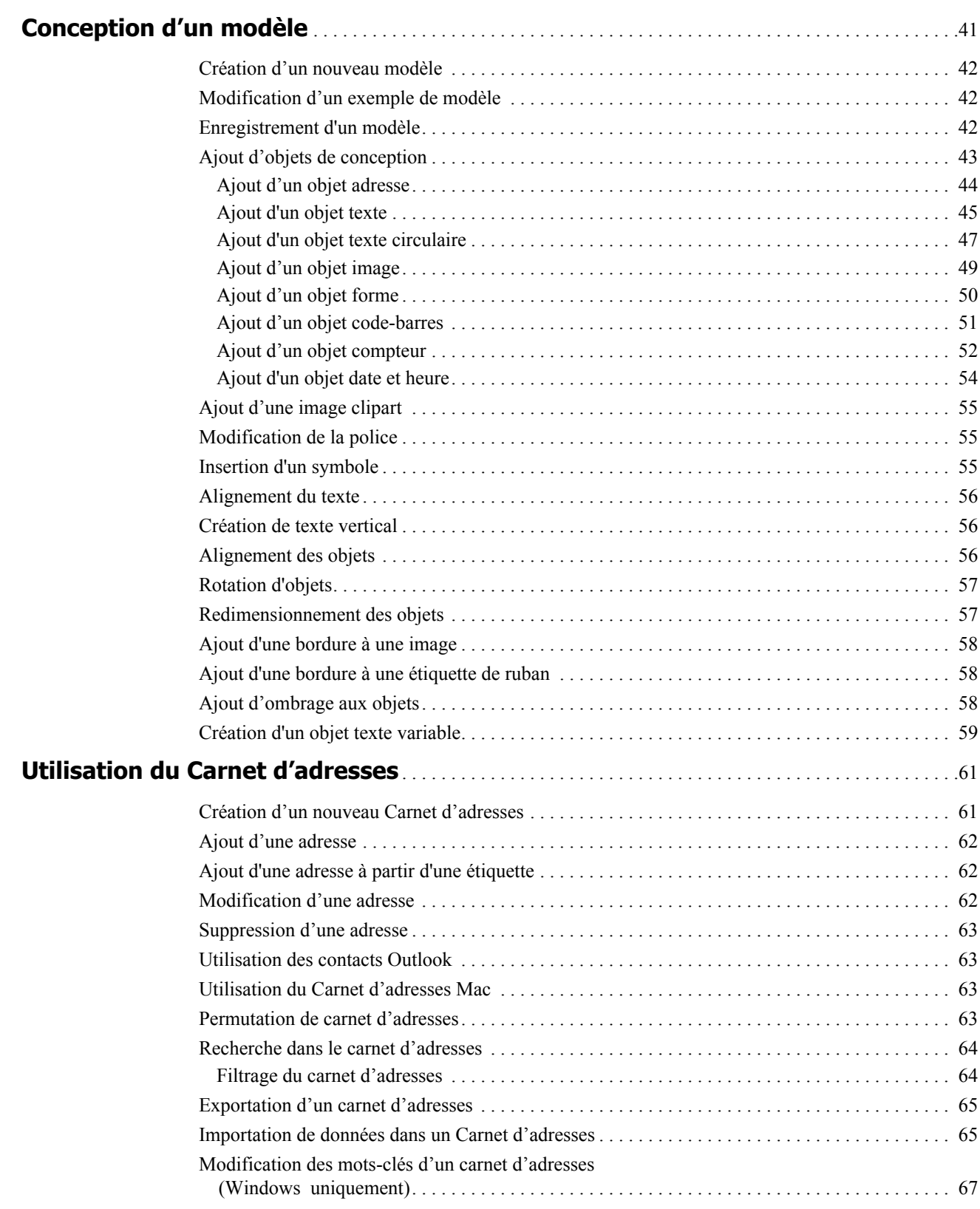

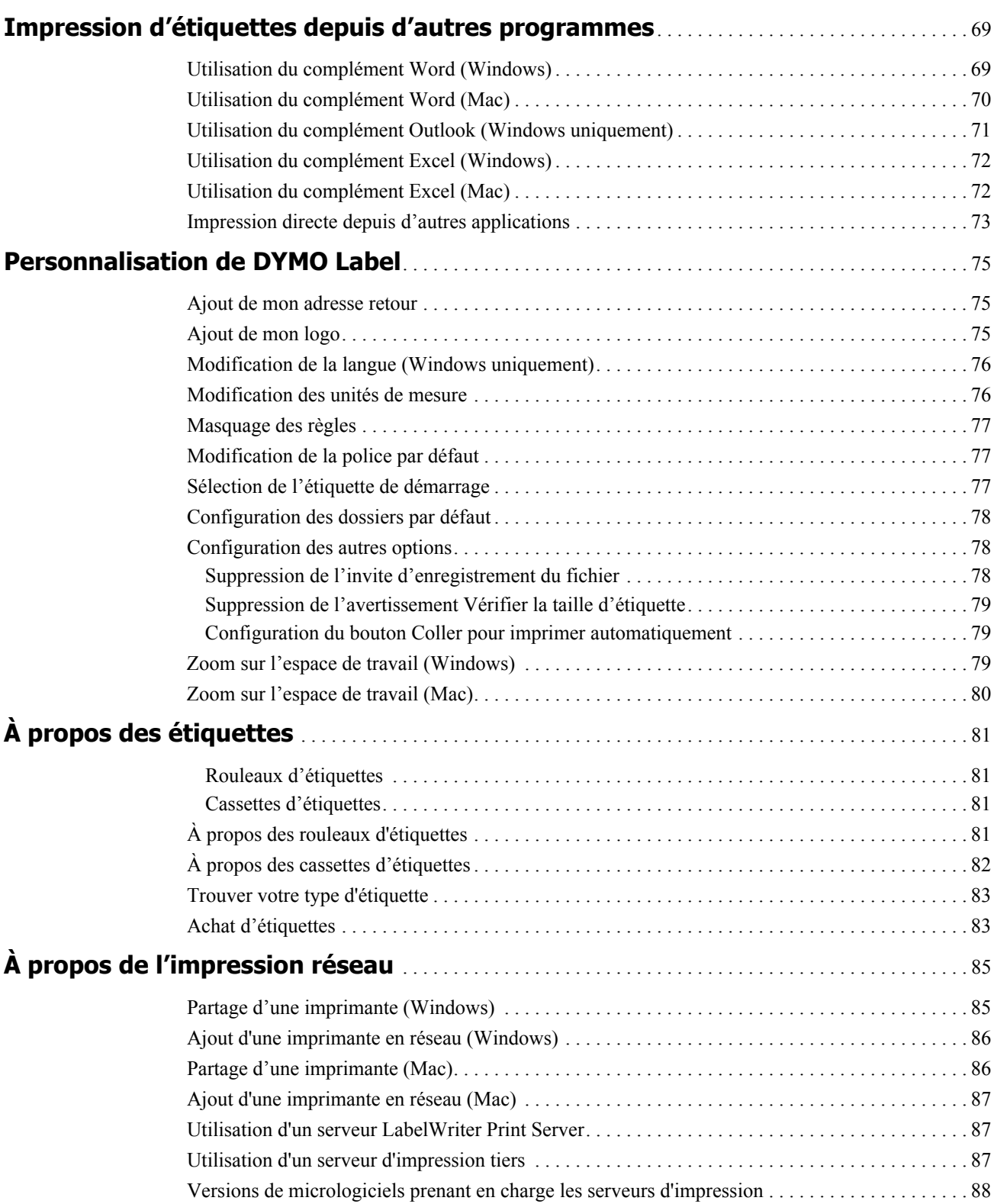

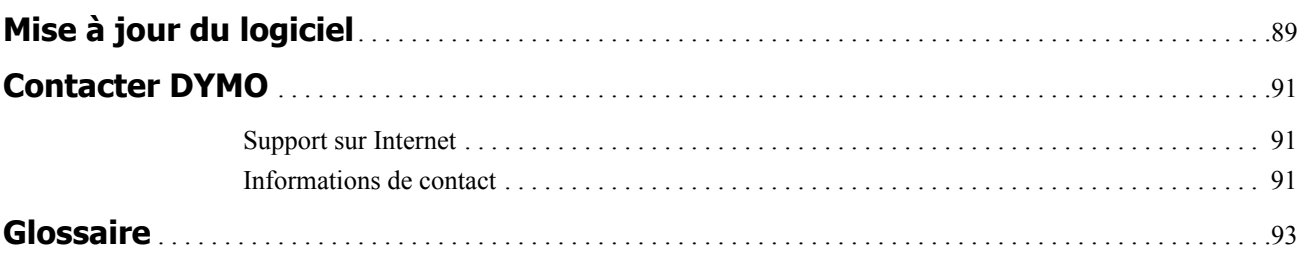

## **Chapitre 1 Introduction**

<span id="page-8-0"></span>DYMO Label v.8 a été complètement repensé pour faciliter la conception et l'impression d'étiquettes.

Pour connaître les nouveautés et les modifications apportées à DYMO Label v.8, consultez les rubriques ci-après.

- ♦ Nouveautés de DYMO Label v.8
- ♦ [Informations destinées aux utilisateurs de la version 7](#page-10-4)
- ♦ [Visite du logiciel DYMO Label](#page-14-1)

Ce guide d'utilisation contient les mêmes informations que l'aide fournie avec DYMO Label v.8. Ce guide d'utilisation comporte les chapitres suivants :

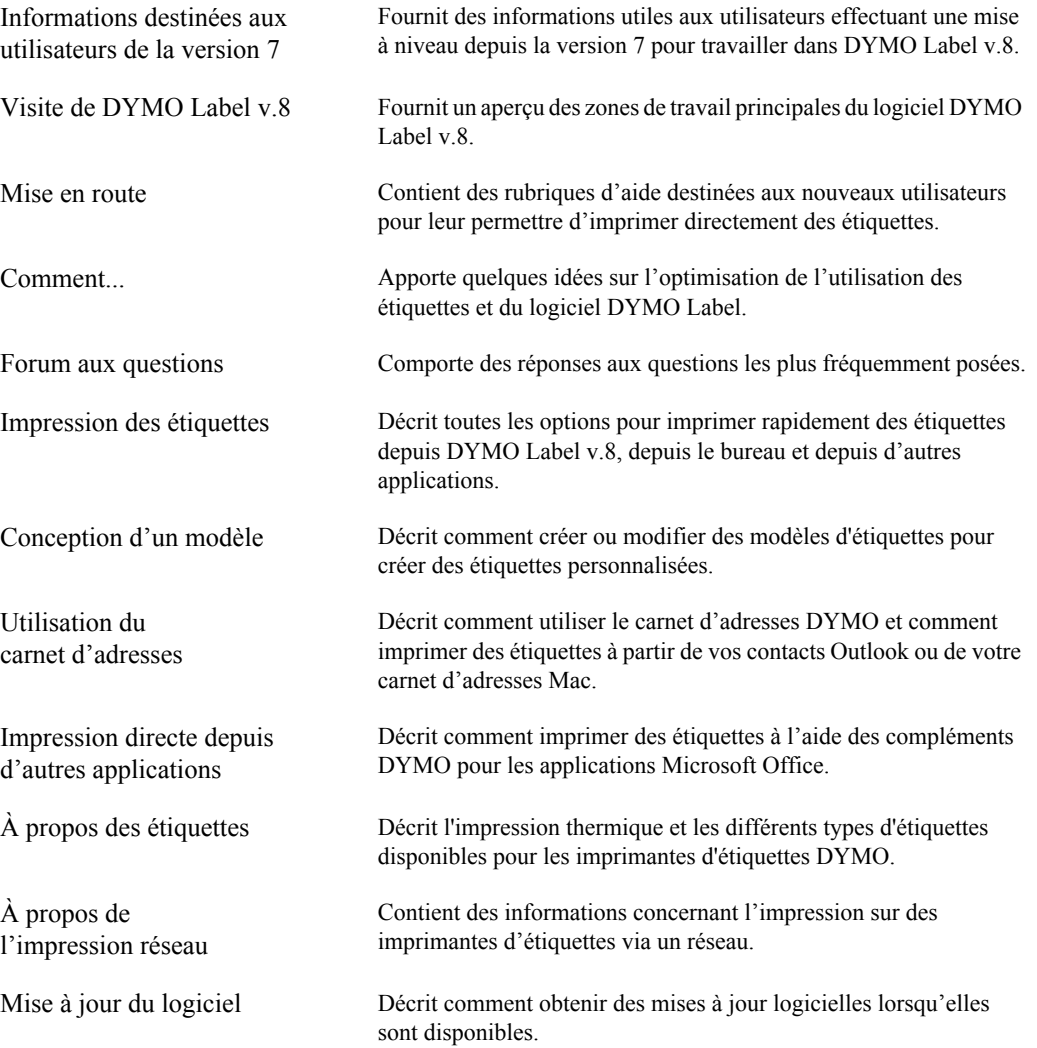

## <span id="page-9-0"></span>**Nouveautés de DYMO Label v.8**

DYMO Label v.8 a été complètement repensé pour faciliter la conception et l'impression d'étiquettes. En plus des fonctions que vous connaissez déjà, les fonctions suivantes sont désormais disponibles :

- Sélection visuelle du type d'étiquettes dans l'onglet Étiquettes.
- Affichage et impression de vos contacts Outlook ou des contacts de votre carnet d'adresses Mac depuis l'onglet Carnet d'adresses.
- Conception d'étiquettes plus attrayantes visuellement, à l'aide de la bibliothèque d'images clipart.
- Filtrage et recherches dans le carnet d'adresses.
- Importation d'une feuille de calcul Excel directement dans le carnet d'adresses.

De plus :

- Les compléments incluent désormais la fonction Impression rapide. (Windows uniquement)
- Les étiquettes peuvent être désormais imprimées rapidement depuis le bureau à l'aide de QuickPrint.

## <span id="page-9-1"></span>**Participation à l'amélioration des produits DYMO (Windows uniquement)**

Vous pouvez nous aider à développer le logiciel DYMO Label en autorisant DYMO à collecter anonymement des informations sur la manière dont vous utilisez le produit. Les informations collectées ne seront pas utilisées pour vous identifier personnellement. Vous pouvez annuler votre participation à tout moment. Pour de plus amples informations sur le programme d'amélioration du produit DYMO, visitez le site Web [Programme d'amélioration du produit DYMO](http://dls.dymo.com/en-US/Pages/productimprovement.aspx).

#### **Pour participer au programme d'amélioration du produit DYMO**

- **1.** Sélectionnez **Préférences** dans le menu **Édition**.
- **2.** Sélectionnez l'onglet **Général**.
- **3.** Cochez la case **Participer à l'amélioration des produits DYMO**.
- **4.** Cliquez sur **OK** pour fermer la boîte de dialogue **Préférences** et appliquer vos modifications.

# <span id="page-10-4"></span><span id="page-10-0"></span>**Chapitre 2 Informations destinées aux utilisateurs de la version 7**

Si vous travailliez avec la version 7.8 ou antérieure du logiciel DYMO Label, cette chapitre fournit des informations importantes que vous devez connaître lorsque vous travaillez avec DYMO Label v.8.

## <span id="page-10-1"></span>**Mise à niveau vers DYMO Label v.8 (Windows)**

Au premier démarrage de DYMO Label v.8, l'Assistant de première exécution DYMO Label vous guide à travers les procédures suivantes :

**Importation de vos paramètres depuis une version antérieure du logiciel** 

Beaucoup de vos anciens paramètres peuvent être importés, y compris votre police par défaut, votre dossier de fichiers d'étiquettes par défaut, votre adresse retour par défaut et vos paramtres d'étiquette de démarrage. De plus, tous vos Carnets d'adresses sont automatiquement convertis au nouveau format de carnet d'adresses et copiés dans le nouveau [dossier de carnet d'adresses](#page-12-2)  par défaut.

- Choix de la participation au programme d'amélioration du produit DYMO
- Enregistrement de votre imprimante d'étiquettes DYMO

## <span id="page-10-2"></span>**Mise à niveau vers DYMO Label v.8 (Mac)**

Beaucoup de vos anciens paramètres sont importés lorsque vous installez DYMO Label v.8. Liste non exhaustive des paramètres importés depuis les versions antérieures du logiciel : votre police par défaut, votre dossier de fichiers d'étiquettes par défaut, votre adresse retour par défaut et vos paramètres d'étiquette de démarrage. De plus, tous vos Carnets d'adresses sont automatiquement convertis au nouveau format de carnet d'adresses et copiés dans le nouveau [dossier de carnet](#page-12-2)  [d'adresses](#page-12-2) par défaut.

## <span id="page-10-3"></span>**Éditeurs de ruban et d'étiquette**

Les éditeurs de ruban et d'étiquette de la version 7 sont réunis en un seul éditeur dans DYMO Label v.8. Vous concevez désormais les étiquettes de ruban et les étiquettes en papier découpées de la même manière et en utilisant les mêmes objets Étiquette.

## <span id="page-11-0"></span>**Sélection d'une étiquette**

La liste des fichiers d'étiquettes de la version 7 est remplacée par l'onglet Étiquettes dans DYMO Label v.8. Dans cet onglet, vous pouvez choisir de manière visuelle le type d'étiquettes que vous voulez utiliser par forme et par taille. Vous pouvez également choisir entre plusieurs modèles pour chaque étiquette. Vous pouvez retrouver les dernières étiquettes imprimées en cliquant sur Étiquettes récemment imprimées en bas de l'onglet.

## <span id="page-11-1"></span>**Barre d'outils du Concepteur**

Les objets de conception qui étaient situés dans la barre d'outils Concepteur se trouvent désormais dans l'onglet Concepteur. Double-cliquez sur un objet (ou faites-le glisser) pour le placer dans l'étiquette en cours. De plus, une large sélection d'images clipart à ajouter sur vos étiquettes vous est désormais proposée.

## <span id="page-11-2"></span>**Choix d'une imprimante**

Toutes les imprimantes d'étiquettes installées sur votre ordinateur sont désormais accessibles depuis la zone d'impression de la fenêtre principale. Cliquez simplement sur l'icône de l'imprimante et la liste complète s'affiche.

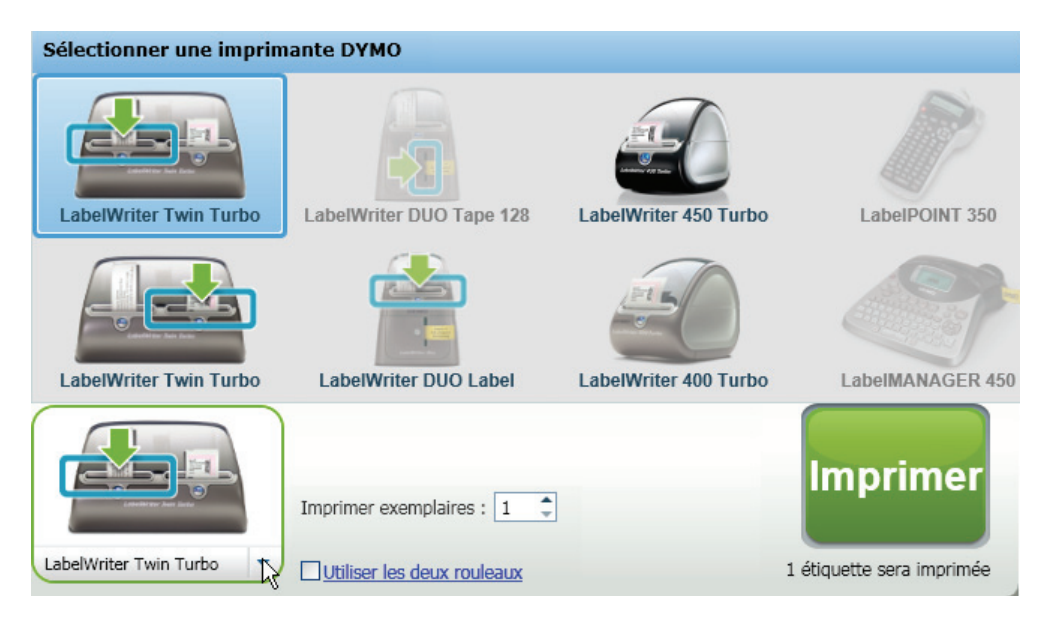

## <span id="page-12-0"></span>**Utilisateurs de LabelWriter Twin Turbo**

Les rouleaux d'étiquettes gauche et droit s'affichent en tant qu'imprimantes distinctes dans la liste d'imprimantes. Le rouleau d'étiquettes sur lequel vous imprimez est signalé par une flèche verte et est encadré en bleu. Par exemple :

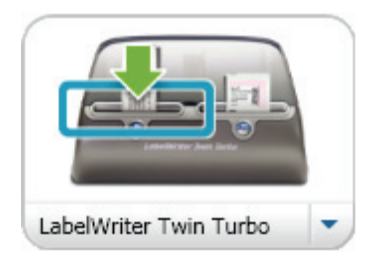

Twin Turbo avec Rouleau gauche sélectionné

## <span id="page-12-1"></span>**Fichiers d'étiquettes**

Si vous choisissez de ne pas importer vos anciens paramètres dans l'Assistant de première exécution, les fichiers d'étiquettes que vous avez créés sont désormais stockés dans le dossier par défaut suivant :

**Windows :** ...\My Documents\DYMO Label\Labels

**Mac :** Documents/DYMO Label Software/Labels

x Vous pouvez ouvrir la plupart de vos fichiers d'étiquettes de la version 7 avec DYMO Label v.8. Cependant, DYMO Label v.8 ne peut pas ouvrir les étiquettes de ruban créées avec une version antérieure du logiciel.

## <span id="page-12-2"></span>**Carnet d'adresses**

Les carnets d'adresses sont désormais stockés dans le dossier suivant :

**Windows :** ...\My Documents\DYMO Label\Address Books

**Mac :** Documents/DYMO Label Software/Address Books

x Vous pouvez ouvrir tous vos Carnets d'adresses de la version 7 avec DYMO Label v.8.

## <span id="page-12-3"></span>**Imprimantes d'étiquettes prises en charge**

La plupart des imprimantes de la série DYMO LabelWriter 300 et toutes les imprimantes d'étiquettes des séries LabelWriter 400 et 450 sont prises en charge. De plus, la nouvelle imprimante d'étiquettes quatre pouces LabelWriter 4XL est désormais prise en charge. Consultez le fichier Lisez moi pour une liste complète des imprimantes prises en charge.

## <span id="page-14-1"></span><span id="page-14-0"></span>**Chapitre 3 Visite du logiciel DYMO Label v.8**

Le logiciel DYMO Label offre les fonctionnalités suivantes :

- Barres d'outils accéder rapidement aux fonctions fréquemment utilisées.
- Zone Édition mettre en page votre étiquette et afficher un aperçu WYSIWYG de votre étiquette telle qu'elle sera imprimée.
- Onglet Étiquettes sélectionner votre type et modèle d'étiquette, ou sélectionner une étiquette créée antérieurement.
- Onglet Concepteur ajouter rapidement différents objets de conception sur votre étiquette.
- Onglet Carnet d'adresses gérer votre Carnet d'adresses et ajouter facilement les entrées sur votre étiquette.
- DYMO Online accéder rapidement au site Web DYMO Label et aux astuces, procédures, forums aux questions et offres spéciales.

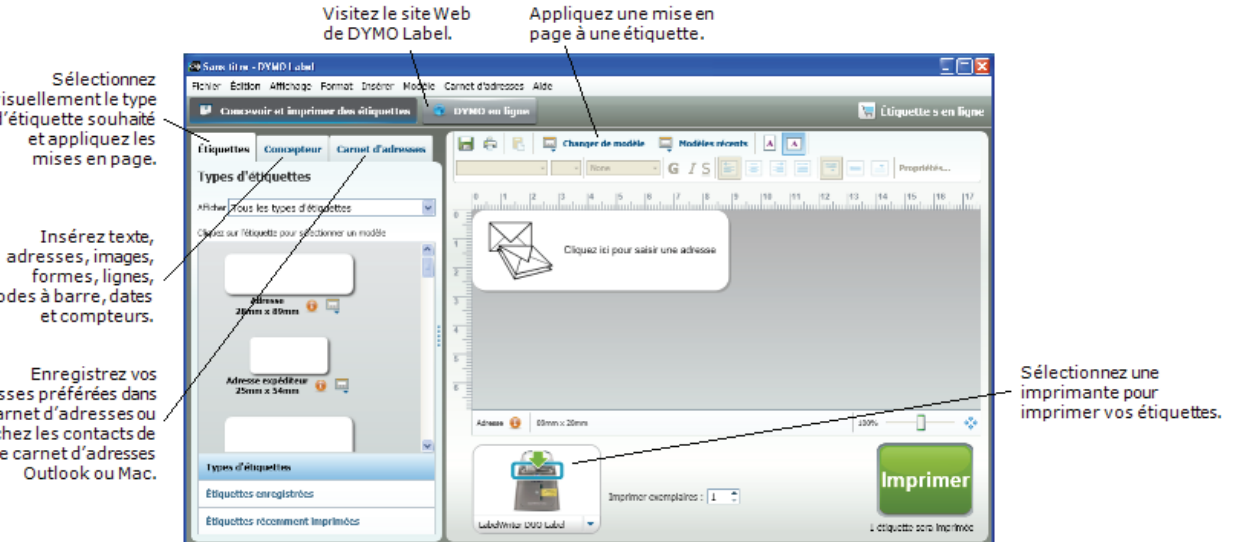

visuellement le type d'étiquette souhaité

codes à barre, dates

adresses préférées dans le carnet d'adresses ou affichez les contacts de votre carnet d'adresses

## <span id="page-15-0"></span>**Onglet Étiquettes**

L'onglet Étiquettes affiche tous les types d'étiquettes disponibles et les dernières étiquettes enregistrées et imprimées. Vous pouvez sélectionner une étiquette récemment imprimée ou enregistrée à imprimer ou modifier, ou vous pouvez sélectionner un nouveau type d'étiquettes et de modèle pour créer une nouvelle étiquette.

L'onglet Étiquettes est composé des éléments suivants :

**Types d'étiquettes**

La section Types d'étiquettes affiche un aperçu des types d'étiquettes disponibles. Vous pouvez choisir de manière visuelle le type d'étiquettes et le modèle d'étiquettes pour créer une nouvelle étiquette. Vous pouvez filtrer les types d'étiquettes par catégorie, comme par exemple Adresse, Expédition, etc.

x Les types d'étiquettes sont affichés en fonction des paramètres de préférences du pays.

**Étiquettes enregistrées**

La section Étiquettes enregistrées affiche toutes vos étiquettes récemment enregistrées et prêtes à être réutilisées.

 **Étiquettes récemment imprimées** La section Étiquettes récemment imprimées affiche les 24 dernières étiquettes imprimées. Chaque fois que vous imprimez une étiquette, elle est mémorisée dans Étiquettes récemment imprimées. Vous pouvez afficher vos étiquettes récemment imprimées et en sélectionner une à imprimer ou modifier.

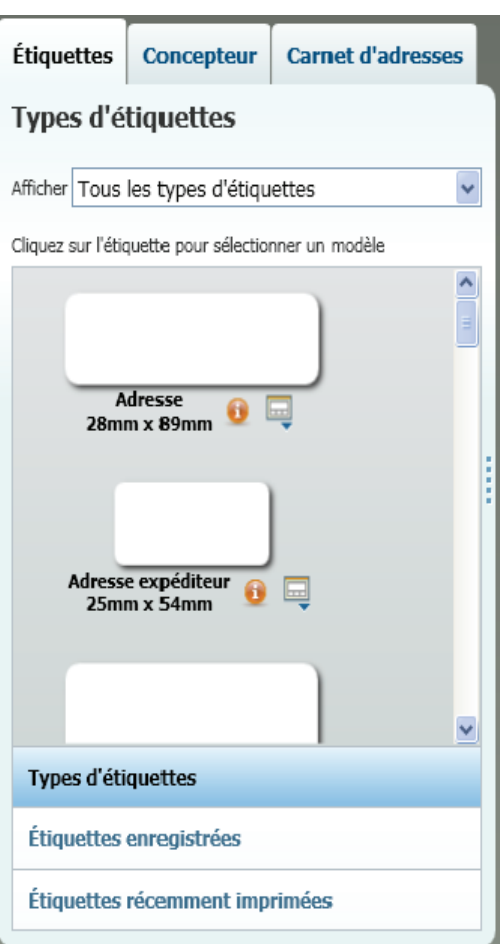

### <span id="page-16-0"></span>**Onglet Concepteur**

Vous créez votre propre modèle d'étiquettes en ajoutant des objets à un modèle d'étiquettes existant ou vierge.

Chaque information de l'étiquette constitue un objet en soi. Par exemple, le logo est un objet image, l'adresse retour est un objet texte fixe, une ligne horizontale est un objet forme, etc.

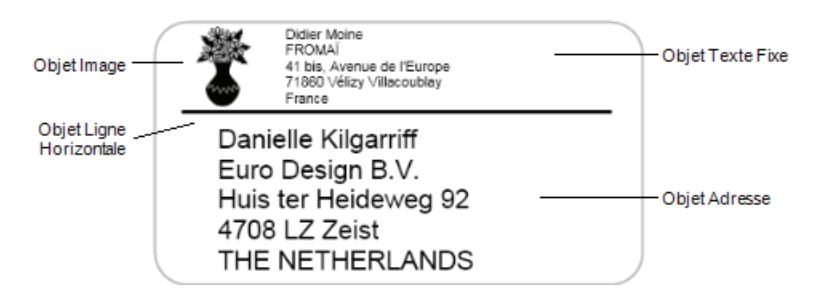

Depuis l'onglet Concepteur, vous pouvez ajouter les types d'objets de conception suivants sur votre étiquette :

#### <span id="page-16-1"></span>**Objets Étiquette**

- **Adresse**
- **Texte**
- Compteur
- Date et heure
- Code-barres
- Forme, comme par exemple des lignes, des rectangles, des cercles, etc.
- Image de votre propre collection
- Texte circulaire

#### <span id="page-16-2"></span>**Image clipart**

Le logiciel DYMO Label inclut un large choix d'images clipart que vous pouvez ajouter pour personnaliser vos étiquettes.

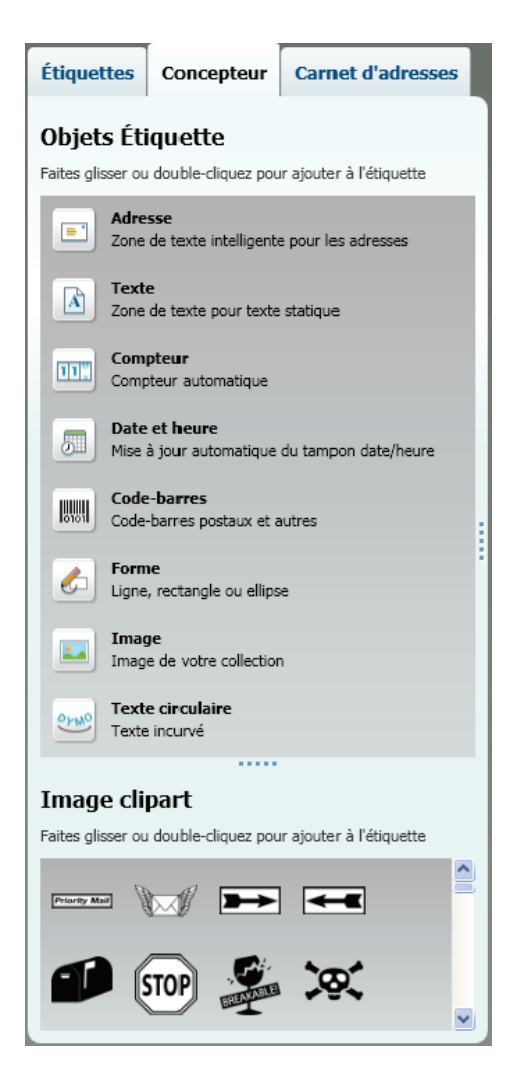

## <span id="page-17-0"></span>**Onglet Carnet d'adresses**

L'onglet Carnet d'adresses affiche une liste de tous les contacts du Carnet d'adresses actuel. Le logiciel DYMO Label comporte un exemple de Carnet d'adresses qui vous permet d'apprendre à utiliser le Carnet d'adresses. Vous pouvez ajouter, supprimer ou modifier les entrées de cet exemple de Carnet d'adresses. Vous pouvez également créer un nouveau Carnet d'adresses du nom que vous souhaitez et contenant seulement vos contacts.

De la même manière, si vos contacts sont déjà enregistrés dans le Carnet d'adresses Outlook ou Mac, vous pouvez choisir d'afficher ces contacts dans l'onglet Carnet d'adresses. Vous pouvez également importer des adresses enregistrées depuis une feuille de calcul ou un fichier texte dans un nouveau Carnet d'adresses DYMO ou un Carnet d'adresses existant.

Vous pouvez effectuer les actions suivantes depuis l'onglet Carnet d'adresses :

- Ajouter directement une adresses sur une étiquette
- Sélectionner plusieurs adresses à imprimer
- Ajouter, supprimer et modifier les adresses d'un Carnet d'adresses DYMO
- Basculer vers un autre Carnet d'adresses
- Afficher et imprimer vos contacts du Carnet d'adresses Outlook ou Mac
- Rechercher une ou plusieurs adresses
- Filtrer le Carnet d'adresses pour afficher uniquement les adresses que vous souhaitez.

§ Pour cocher ou décocher toutes les adresses, sélectionnez **Sélectionner tout** ou **Désélectionner tout** dans le menu contextuel du Carnet d'adresses.

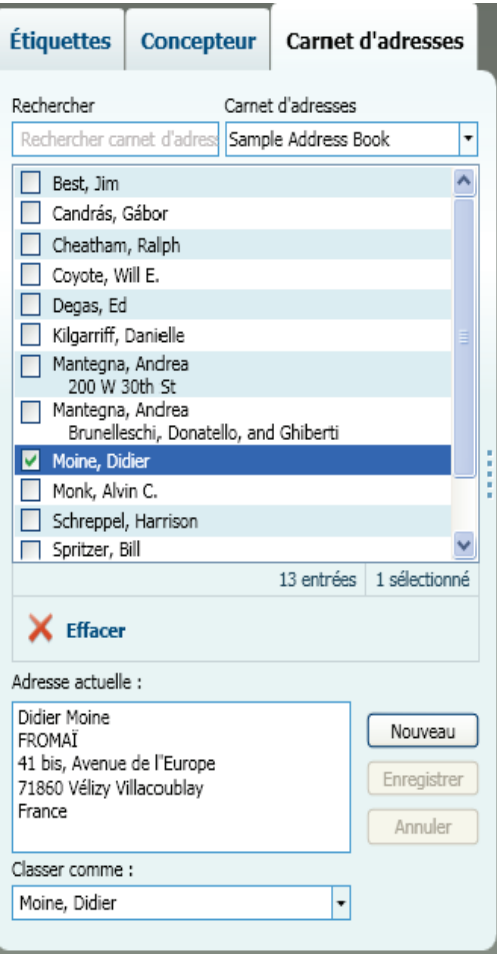

## <span id="page-18-0"></span>**Zone Édition**

La zone Édition représente l'espace de travail principal de création d'étiquettes. Un aperçu réel de votre étiquette s'affiche dans la zone Édition. Lorsque vous ajoutez des objets de conception à votre étiquette ou modifiez la mise en page, vous pouvez immédiatement afficher votre étiquette telle qu'elle sera imprimée.

La zone Édition inclut les fonctions suivantes :

- Une barre d'outils pour une mise en page rapide de votre texte d'étiquette.
- Un accès rapide à vos modèles d'étiquettes
- Un aperçu de votre étiquette

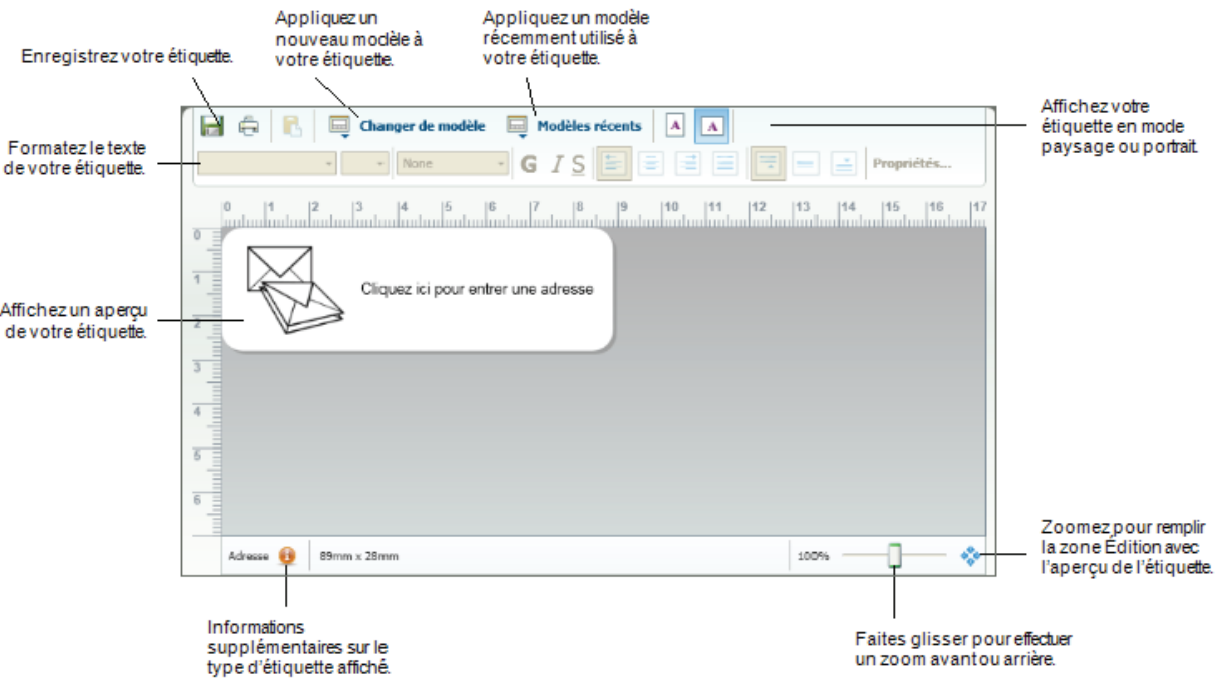

## <span id="page-19-0"></span>**Zone d'impression**

La zone d'impression comporte plusieurs options pour imprimer vos étiquettes. Si plusieurs imprimantes d'étiquettes DYMO sont installées sur votre ordinateur, vous pouvez sélectionner celle que vous souhaitez utiliser.

Vous pouvez effectuer les actions suivantes depuis la zone d'impression :

- Choisir une imprimante d'étiquettes sur laquelle imprimer vos étiquettes.
- Sélectionnez le nombre de copies de chaque étiquette à imprimer.
- Afficher le nombre total d'étiquettes qui sera imprimé.
- Imprimer vos étiquettes.

Si plusieurs adresses sont sélectionnées dans le carnet d'adresses, vous pouvez :

- Choisir d'imprimer toutes les adresses sélectionnées dans le carnet d'adresses.
- Choisir d'imprimer seulement l'étiquette affichée dans la zone Édition.

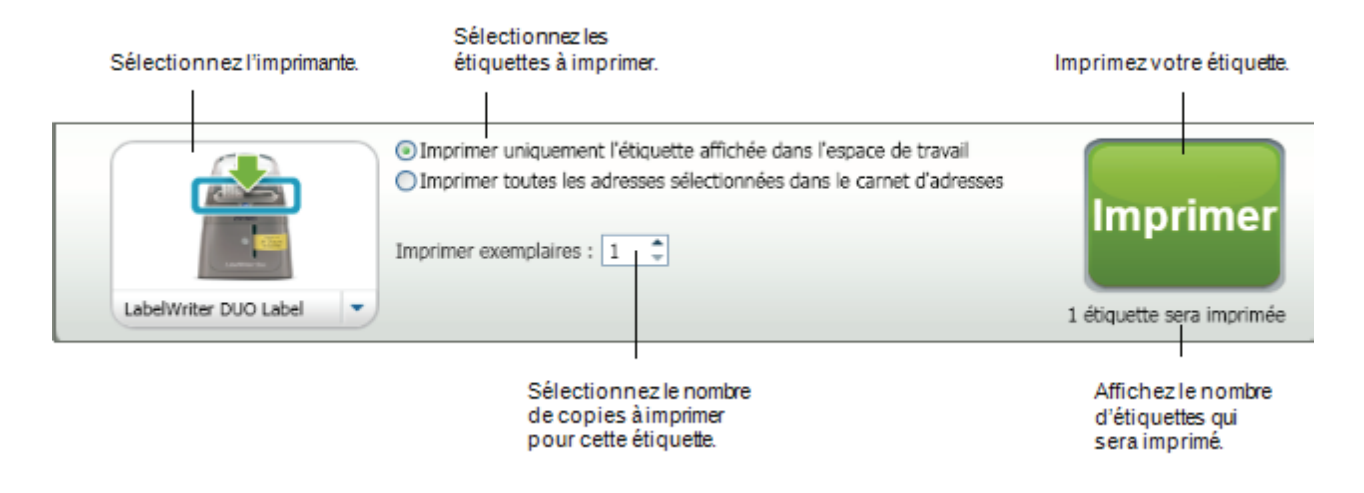

## <span id="page-19-1"></span>**Zoom sur l'espace de travail (Windows)**

Plusieurs options sont disponibles pour effectuer un zoom sur l'espace de travail. Vous pouvez effectuer un zoom uniquement l'étiquette dans la zone Édition ou sur l'intégralité de la fenêtre DYMO Label.

#### **Pour effectuer un zoom sur l'étiquette**

- ♦ Effectuez l'une des opérations suivantes :
	- Déplacez le curseur en bas à droite de la zone Édition.
	- Cliquez sur  $\mathbb{C}^*$  en bas à droite de la zone Édition pour afficher l'étiquette dans la totalité de l'espace de la zone.
	- Dans le menu **Afficher**, sélectionnez **Zoom sur étiquette** puis sélectionnez le niveau de zoom de l'étiquette.

#### **Pour zoomer sur la fenêtre DYMO Label**

♦ Dans le menu **Afficher**, sélectionnez **Zoomer sur la fenêtre** puis déplacez le curseur pour définir le niveau de zoom.

## <span id="page-20-0"></span>**Zoom sur l'espace de travail (Mac)**

Plusieurs options de zoom sur l'étiquette sont disponibles dans la zone Édition.

#### **Pour effectuer un zoom sur l'étiquette**

- ♦ Effectuez l'une des opérations suivantes :
	- Déplacez le curseur en bas à droite de la zone Édition.
	- Cliquez sur  $\mathbb{C}^*$  en bas à droite de la zone Édition pour afficher l'étiquette dans la totalité de l'espace de la zone.
	- Dans le menu **Modèle**, sélectionnez **Zoom sur étiquette**, puis définissez le niveau de zoom souhaité.

## <span id="page-22-3"></span>**Chapitre 4 Mise en route**

<span id="page-22-0"></span>Le logiciel DYMO Label offre un grand nombre d'options pour concevoir et imprimer rapidement et facilement des étiquettes. Vous pouvez choisir visuellement le type d'étiquettes et le modèle que vous voulez, sélectionner et ajouter votre adresse retour et logo par défaut, et même imprimer depuis le bureau sans ouvrir le logiciel DYMO Label.

Consultez les rubriques suivantes pour débuter avec le logiciel DYMO Label.

- [Ajout de mon adresse retour](#page-22-1)
- [Ajout de mon logo](#page-22-2)
- [Trouver votre type d'étiquettes](#page-90-2)
- [Sélection d'un modèle](#page-23-1)
- **[Impression de votre première étiquette](#page-24-0)**
- **[Impression à partir du bureau \(Windows\)](#page-24-1)**
- [Utilisation du widget QuickPrint \(Mac\)](#page-25-0)

## <span id="page-22-1"></span>**Ajout de mon adresse de retour**

Lorsque vous enregistrez une adresse retour par défaut, vous pouvez l'insérer rapidement dans un objet texte ou adresse si nécessaire. Vous pouvez modifier votre adresse retour par défaut à tout moment via les paramètres de Préférences.

#### **Pour modifier ou ajouter votre adresse retour**

- **1.** Effectuez l'une des opérations suivantes :
	- Sous Windows, sélectionnez **Préférences** dans le menu **Édition**.
	- Sous Mac, sélectionnez **Préférences** dans le menu **DYMO Label**.

La boîte de dialogue "Préférences" apparaît.

- **2.** Si nécessaire, sélectionnez l'onglet **Informations utilisateur**.
- **3.** Entrez votre adresse dans la zone **Adresse retour par défaut** et cliquez sur **OK**.

#### <span id="page-22-4"></span><span id="page-22-2"></span>**Ajout de mon logo**

Vous pouvez stocker un fichier image à utiliser comme logo par défaut. Une fois que vous avez enregistré votre propre fichier de logo par défaut, vous pouvez facilement l'ajouter à une étiquette que vous créez. Vous pouvez modifier votre logo par défaut à tout moment.

Vous pouvez utiliser les types de fichiers image suivants pour le logo :

BMP GIF PNG JPG TIF

#### **Pour ajouter ou modifier votre logo par défaut**

- **1.** Effectuez l'une des opérations suivantes :
	- Sous Windows, sélectionnez **Préférences** dans le menu **Édition**.
	- Sous Mac, sélectionnez **Préférences** dans le menu **DYMO Label**. La boîte de dialogue "Préférences" apparaît.
- **2.** Si nécessaire, sélectionnez l'onglet **Informations utilisateur**.
- **3.** Dans **Logo par défaut**, cliquez sur **Parcourir**

La boîte de dialogue "Ouvrir" apparaît.

**4.** Recherchez et sélectionnez le fichier image que vous souhaitez utiliser comme logo par défaut, puis cliquez sur **Ouvrir**.

Un aperçu de l'image s'affiche dans la boîte de dialogue.

**5.** Cliquez sur **OK**.

#### <span id="page-23-0"></span>**Trouver votre type d'étiquettes**

Un aperçu de chaque type d'étiquettes s'affiche dans la section Types d'étiquettes de l'onglet Étiquettes. Ces aperçus vous permettent de sélectionner visuellement l'étiquette correspondant à celles chargées dans votre imprimante.

Le nom et les dimensions de chaque type d'étiquettes sont indiqués sous l'aperçu.

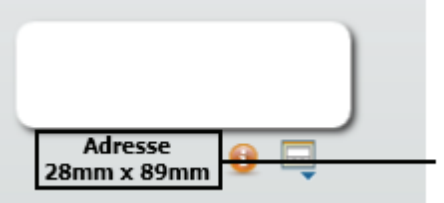

Associez les informations de l'étiquette aux informations inscrites sur l'emballage des étiquettes.

#### **Pour trouver votre type d'étiquettes**

- **1.** Le nom et les dimensions de votre type d'étiquettes sont indiqués sur l'emballage d'origine.
- **2.** Recherchez votre étiquette dans la liste Types d'étiquettes et vérifiez que le nom et les dimensions correspondent à ceux indiqués sur l'emballage.
- **3.** Pour confirmer que le type d'étiquettes trouvé est le bon, procédez comme suit :
	- **a.** Cliquez sur **d** en regard du nom de l'étiquette.

Une liste de numéros de référence DYMO pour cette étiquette s'affiche.

- **b.** Recherchez le numéro de référence DYMO de votre étiquette sur l'emballage.
- **c.** Vérifiez que le numéro de référence DYMO situé sur l'emballage correspond à un des numéros de référence de la liste.

## <span id="page-23-1"></span>**Sélection d'un modèle**

La section Types d'étiquettes de l'onglet Étiquettes affiche un aperçu des différents types d'étiquettes.

Chaque type d'étiquette possède plusieurs exemples de modèle. Vous pouvez choisir un de ces modèles pour l'utiliser tel quel ou comme base pour concevoir un nouveau modèle.

#### **Pour sélectionner un modèle d'étiquettes**

- **1.** Sélectionnez l'onglet **Étiquettes**.
- **2.** Dans **Types d'étiquettes**, sélectionnez le type d'étiquette que vous voulez utiliser. Plusieurs exemples de modèle s'affichent.
- **3.** Sélectionnez le modèle que vous voulez utiliser.

Le modèle d'étiquettes que vous avez sélectionné s'affiche dans la zone Édition.

- § **Conseils**
	- Cliquez sur  $\bullet$  pour afficher les informations détaillées d'un type d'étiquette afin de connaître le type d'étiquettes que vous possédez ou savoir quelles étiquettes acheter.
	- Vous pouvez filtrer les types d'étiquettes affichées en sélectionnant une catégorie d'étiquettes dans la liste **Afficher** en haut de l'onglet Étiquettes.

## <span id="page-24-2"></span><span id="page-24-0"></span>**Impression de votre première étiquette**

Pour imprimer des étiquettes, sélectionnez simplement un type d'étiquettes et un modèle, entrez vos données et cliquez sur le bouton Imprimer.

#### **Pour imprimer votre étiquette**

- **1.** Dans l'onglet **Étiquettes**, [sélectionnez un type d'étiquettes](#page-23-1) correspondant à celui chargé dans l'imprimante.
- **2.** Dans la zone Édition, entrez du texte ou une adresse sur l'étiquette.
- **3.** Si nécessaire, [sélectionnez l'imprimante](#page-43-1) avec laquelle vous voulez imprimer.
- **4.** Entrez le nombre d'exemplaires à imprimer dans la zone **Imprimer exemplaires**.

x Vous pouvez également sélectionner le nombre d'exemplaires à imprimer à l'aide des flèches haut et bas.

**5.** Cliquez sur  $\frac{1}{\text{Imorimer}}$ 

## <span id="page-24-1"></span>**Impression à partir du bureau (Windows)**

QuickPrint permet d'imprimer directement une étiquette à partir de votre bureau, sans ouvrir le logiciel DYMO Label.

#### **Pour imprimer à partir du bureau**

**1.** Double-cliquez sur **d** dans la zone de notification du bureau.

DYMO QuickPrint démarre.

 $\overline{a}$  Si  $\overline{b}$  ne s'affiche pas dans la zone de notification, sélectionnez Tous les programmes dans le menu Démarrage, puis DYMO Label et DYMO QuickPrint.

**2.** Faites glisser, collez ou saisissez le texte que vous voulez imprimer sur une étiquette.

- **3.** Procédez comme suit pour sélectionner les options d'impression :
	- **a.** Sélectionnez un modèle d'étiquettes à utiliser dans la liste **Sélectionner un modèle d'étiquettes**.
	- **b.** Si nécessaire, sélectionnez une imprimante dans la liste **Sélectionner l'imprimante**.
	- **c.** (Twin Turbo uniquement) Sélectionnez le rouleau d'étiquettes sur lequel imprimer dans la liste **Sélectionner un rouleau d'étiquettes**.

x Vous pouvez également cliquer sur **Options** pour sélectionner une autre imprimante et pour choisir visuellement le type d'étiquette ou le modèle.

**4.** Cliquez sur **Imprimer**.

## <span id="page-25-0"></span>**Utilisation du widget QuickPrint (Mac)**

Le widget QuickPrint permet d'imprimer directement une étiquette à partir de votre bureau, sans ouvrir le logiciel DYMO Label.

#### **Pour utiliser le widget QuickPrint**

- **1.** Appuyez sur **F12** pour afficher les widgets installés.
- **2.** Dans le widget DYMO QuickPrint, entrez ou collez le texte que vous voulez imprimer sur votre étiquette.
- **3.** Vous pouvez également cliquer sur **d** dans le coin inférieur droit du widget pour :
	- Modifier le modèle d'étiquettes
	- Sélectionner une autre imprimante d'étiquettes.
- **4.** Cliquez sur **PRINT**

# <span id="page-26-0"></span>**Chapitre 5 Pour les utilisateurs d'étiquettes**

Vous pouvez imprimer des étiquettes à partir de données mises en forme dans un tableau Microsoft Word à l'aide du complément Word DYMO Label. Par exemple, une liste d'adresses définie antérieurement pour une impression sur des étiquettes est généralement mise en page sous forme de tableau avec chaque adresse contenue dans une cellule du tableau.

Lorsque vous imprimez un groupe de cellules à l'aide du complément Word, chaque cellule est traitée comme une adresse individuelle (ou un bloc de texte) et imprimée sur une étiquette distincte. Vous pouvez imprimer tout ou partie des cellules d'un tableau.

Vous pouvez utiliser le complément pour prévisualiser les étiquettes et modifier les propriétés de l'étiquette avant de l'imprimer. Vous pouvez également utiliser l'impression rapide pour imprimer des étiquettes en utilisant les paramètres les plus récents.

#### **Pour imprimer des étiquettes depuis un tableau**

**1.** Effectuez l'une des opérations suivantes :

- Pour imprimer une étiquette pour toutes les données du tableau, placez le curseur n'importe où dans le tableau.
- Pour imprimer une étiquette pour une partie des données du tableau seulement, sélectionnez les cellules que vous voulez imprimer.
- **2.** Cliquez sur **Imprimer** dans la barre d'outils.

La boîte de dialogue du complément DYMO Word s'affiche.

**3.** Apportez les modifications nécessaires au texte à imprimer.

x Vous pouvez effectuer des modifications aux données dans la zone de texte ; cependant, ces modifications ne seront pas enregistrées dans les données d'origine.

- **4.** Si vous avez sélectionné plusieurs cellules du tableau, cliquez sur **Suivant** pour revoir les données de chaque étiquette.
- **5.** Procédez comme suit pour sélectionner les options d'impression :
	- **a.** Sélectionnez un modèle d'étiquettes à utiliser dans la liste **Sélectionner un modèle d'étiquettes**.
	- **b.** Si nécessaire, sélectionnez une imprimante dans la liste **Sélectionner une imprimante**.
	- **c.** (Twin Turbo uniquement) Sélectionnez le rouleau d'étiquettes sur lequel imprimer dans la liste **Sélectionner un rouleau d'étiquettes**.

x Vous pouvez également cliquer sur **Options** pour sélectionner une autre imprimante et pour choisir visuellement le type d'étiquette ou le modèle.

- **6.** Cliquez sur **Test d'impression** pour imprimer une seule étiquette et vérifier que tous les paramètres sont corrects.
- **7.** Cliquez sur **Imprimer**.

Une étiquette est imprimée pour chaque cellule du tableau sélectionnée.

§ Cliquez sur **Impression rapide** pour imprimer des étiquettes à l'aide des paramètres les plus récents.

## **Chapitre 6**

## <span id="page-28-3"></span>**Comment...**

<span id="page-28-0"></span>Les rubriques de cette section vous apportent quelques idées sur l'optimisation de l'utilisation des étiquettes et du logiciel DYMO Label.

DYMO offre un large choix d'étiquettes de différentes tailles et formes. Voici une liste non exhaustive de ce que vous pouvez réaliser avec le logiciel DYMO Label :

- [Ajouter un style à vos étiquettes](#page-28-1)
- [Imprimer plusieurs étiquettes rapidement à l'aide de Smart Paste](#page-28-2)
- **[Imprimer rapidement de n'importe où](#page-29-0)**
- **[Imprimer une liste de mailing importante en continu](#page-30-0)**
- [Créer une étiquette de CD multiligne](#page-30-1)
- [Créer une étiquette à 2 volets](#page-31-0)
- [Ajouter votre propre logo](#page-31-1)

#### <span id="page-28-1"></span>**Ajouter un style à vos étiquettes**

Le logiciel DYMO Label comporte plusieurs options permettant d'ajouter un style à vos étiquettes.

La liste suivante répertorie certaines des options disponibles vous permettant d'améliorer l'apparence de vos étiquettes.

- [Ajouter une image clipart à votre étiquette](#page-62-3)
- [Ajouter des symboles](#page-62-4)
- [Ajouter une bordure à une image](#page-65-3)
- [Ajouter une bordure à votre étiquette](#page-65-4)
- [Utiliser une police installée sur votre système](#page-62-5)
- [Ajouter du texte vertical à votre étiquette](#page-63-3)
- [Ajouter un ombrage à votre étiquette](#page-65-5)

## <span id="page-28-2"></span>**Imprimer rapidement plusieurs étiquettes à l'aide de Smart Paste**

Lorsque vous utilisez l'option Smart Paste pour imprimer des étiquettes, les étiquettes sont mises en page en fonction du modèle d'étiquettes actuellement sélectionné. Vous pouvez imprimer des données depuis le Presse-papiers ou depuis un fichier texte ou délimité (CSV).

#### **Pour imprimer plusieurs étiquettes à partir du Presse-papiers**

- **1.** Copiez le texte que vous voulez imprimer sur des étiquettes dans le Presse-papiers.
- **2.** Sélectionnez **Smart Paste à partir du Presse-papiers** dans le menu **Édition**. Une boîte de dialogue indiquant le nombre d'étiquettes qui va s'imprimer apparaît.
- **3.** Cliquez sur **OK**.

Le nombre d'étiquettes indiqué est imprimé.

#### **Pour imprimer plusieurs étiquettes à partir d'un fichier texte**

- **1.** Sélectionnez **Smart Paste à partir du fichier** dans le menu **Édition**. La boîte de dialogue "Ouvrir" apparaît.
- **2.** Recherchez et sélectionnez le fichier texte ou CSV contenant les données à imprimer et cliquez sur **Ouvrir**.

Une boîte de dialogue s'affiche, signalant le nombre d'étiquettes qui s'imprimeront.

**3.** Cliquez sur **OK**.

Le nombre d'étiquettes indiqué est imprimé.

## <span id="page-29-0"></span>**Imprimer rapidement de n'importe où (Windows)**

DYMO Label inclut désormais QuickPrint qui est situé dans la zone de notification de votre bureau. Vous pouvez désormais faire glisser ou coller des adresses de n'importe quel programme ou page Web dans QuickPrint et imprimer une étiquette sans ouvrir le programme DYMO Label.

#### **Pour utiliser QuickPrint**

- **1.** Double-cliquez sur  $\begin{bmatrix} 0 \\ 1 \end{bmatrix}$  dans la zone de notification du bureau. DYMO QuickPrint démarre.
- **2.** Faites glisser, collez ou saisissez le texte que vous voulez imprimer sur votre étiquette.

**3.** Cliquez sur **Imprimer**.

Depuis QuickPrint, vous pouvez choisir de :

- Modifier le modèle d'étiquettes.
- Sélectionner une autre imprimante d'étiquettes.

#### <span id="page-29-1"></span>**Imprimer rapidement de n'importe où (Mac)**

DYMO Label inclut désormais un widget QuickPrint qui vous permet d'imprimer rapidement une étiquette sans ouvrir le programme DYMO Label.

#### **Pour utiliser le widget QuickPrint**

- **1.** Appuyez sur **F12** pour afficher les widgets installés.
- **2.** Dans le widget DYMO QuickPrint, entrez ou collez le texte que vous voulez imprimer sur votre étiquette.
- **3.** Cliquez sur **PRINT**

Depuis le widget QuickPrint, vous pouvez cliquer sur  $\alpha$  dans le coin inférieur droit pour effectuer les actions suivantes :

- Modifier le modèle d'étiquettes
- Sélectionner une autre imprimante d'étiquettes.

## <span id="page-30-0"></span>**Imprimer une liste de mailing importante en continu**

L'imprimante LabelWriter Twin Turbo peut basculer automatiquement d'un rouleau d'étiquettes à un autre quand vous devez imprimer plus d'étiquettes qu'il n'en reste sur un rouleau. Supposons par exemple que vous imprimez une liste de distribution comportant 255 adresses et que le rouleau gauche ne contient qu'une centaine d'étiquettes. Vous pouvez choisir d'utiliser les deux rouleaux ; alors, lorsque l'imprimante a épuisé les étiquettes sur le rouleau gauche, elle passe automatiquement au rouleau droit jusqu'à ce que toutes les étiquettes soient imprimées.

x Pour utiliser cette sélection, le même type d'étiquettes doit être chargé sur les deux côtés de l'imprimante.

#### **Pour utiliser les deux rouleaux**

- **1.** Chargez le même type d'étiquette de chaque côté de l'imprimante.
- **2.** Cochez la case **Utiliser les deux rouleaux** dans la zone d'impression.

Lorsque vous cochez la case Utiliser les deux rouleaux, l'image de l'imprimante sélectionnée change pour signaler que les deux rouleaux seront utilisés.

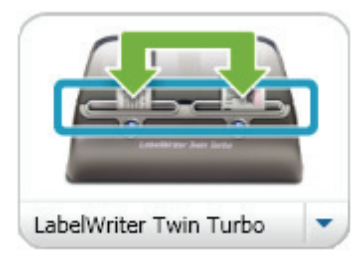

## <span id="page-30-1"></span>**Créer une étiquette de CD multiligne**

 Vous pouvez créer une étiquette de CD multiligne en insérant des objets texte circulaire sur une étiquette. Dans les exemples suivants, chaque ligne de texte est un objet de conception texte circulaire.

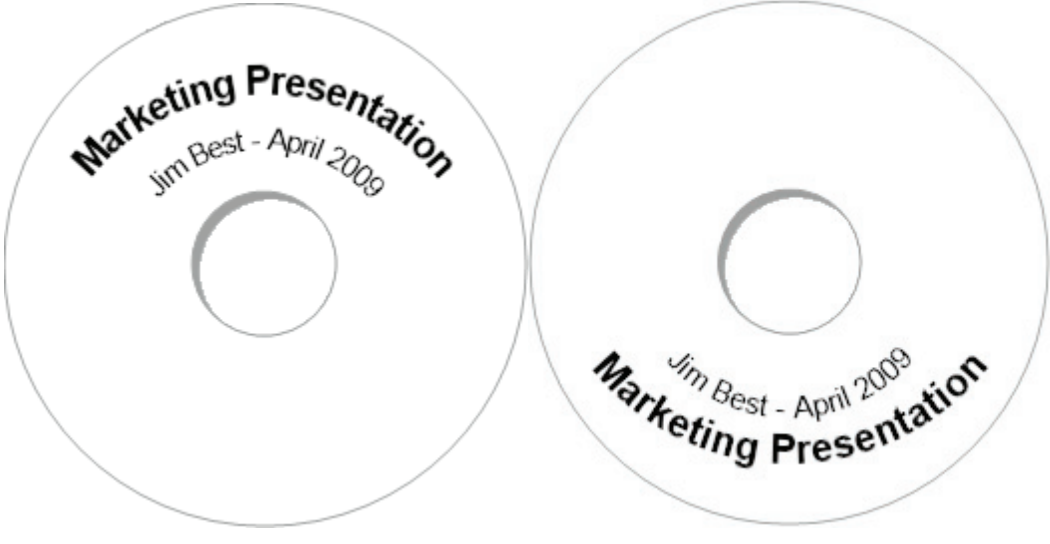

#### <span id="page-31-0"></span>**Créer une étiquette à 2 volets**

Vous pouvez facilement créer une étiquette à 2 volets à l'aide de l'effet de texte miroir. Lorsque vous appliquez cet effet, une image miroir du contenu de l'objet est insérée au-dessus de l'original. Cette fonction est très utile pour créer des étiquettes de dossiers de fichiers en utilisant des étiquettes d'adresse ou pour créer des cartes à 2 volets utilisées comme cartons indiquant la place d'une personne.

Cliquez ici pour saisir le texte

Cliquez ici pour saisir le texte

L'effet miroir peut être appliqué aux objets adresse, texte, compteur et date et heure.

#### **Pour créer une étiquette de dossier de classement à 2 volets**

- **1.** Créer une étiquette d'adresse contenant un objet texte.
- **2.** Si nécessaire, redimensionnez l'objet texte pour que l'objet occupe l'espace de l'étiquette.
- **3.** Entrez le texte de votre étiquette dans l'objet texte.
- **4.** Cliquez avec le bouton droit de la souris sur l'objet et sélectionnez **Propriétés**. La boîte de dialogue Propriétés de l'objet Texte s'affiche.
- **5.** Dans **Effets de texte**, cochez la case **Miroir** puis cliquez sur **OK**. Une image miroir du texte est ajoutée à votre étiquette.
- **6.** Cliquez sur Imprimer.
- **7.** Placez l'étiquette de votre dossier de classement de manière à ce que le centre de l'étiquette soit plié sur le haut du dossier de classement.

Le texte est visible des deux côtés du dossier.

### <span id="page-31-1"></span>**Ajouter votre propre logo**

Vous pouvez enregistrer un fichier image à utiliser comme logo par défaut. Une fois que vous avez [défini votre propre fichier de logo par défaut,](#page-22-4) vous pouvez facilement ajouter l'image enregistrée à une étiquette que vous créez.

#### **Pour insérer un logo ou une image personnalisée**

- **1.** Double-cliquez sur **Image** dans l'onglet **Concepteur**. La boîte de dialogue Propriétés de l'objet image s'affiche.
- **2.** Sélectionnez **Utiliser fichier logo par défaut** sous **Sélectionner la source d'images**.
- **3.** Sélectionnez l'alignement, l'échelle et les options de bordure souhaités pour l'image puis cliquez sur **OK**.

Votre logo par défaut est ajouté à l'étiquette.

# <span id="page-32-3"></span>**Chapitre 7 Forum aux questions**

<span id="page-32-0"></span>Les rubriques de cette section fournissent des réponses aux questions les plus fréquemment posées. Si vous ne trouvez pas la réponse à votre question, reportez-vous à la section [Support](http://www.dymo.com/support) du site Web DYMO pour consulter le forum aux questions.

- [Déplacement de vos fichiers vers un autre ordinateur](#page-32-1)
- [Partage des fichiers d'étiquettes](#page-32-2)
- [Suppression de l'exemple de Carnet d'adresses](#page-33-0)

### <span id="page-32-1"></span>**Déplacement de vos fichiers vers un autre ordinateur**

Vos Carnets d'adresses et fichiers d'étiquettes DYMO sont situés dans le dossier DYMO Label dans My Documents. Ces fichiers peuvent être déplacés et copiés sur un autre ordinateur comme n'importe quel autre fichier.

Pour vérifier que ces fichiers s'affichent automatiquement dans les emplacements appropriés dans le logiciel DYMO Label, assurez-vous d'avoir copié les fichiers dans les dossiers ci-dessous :

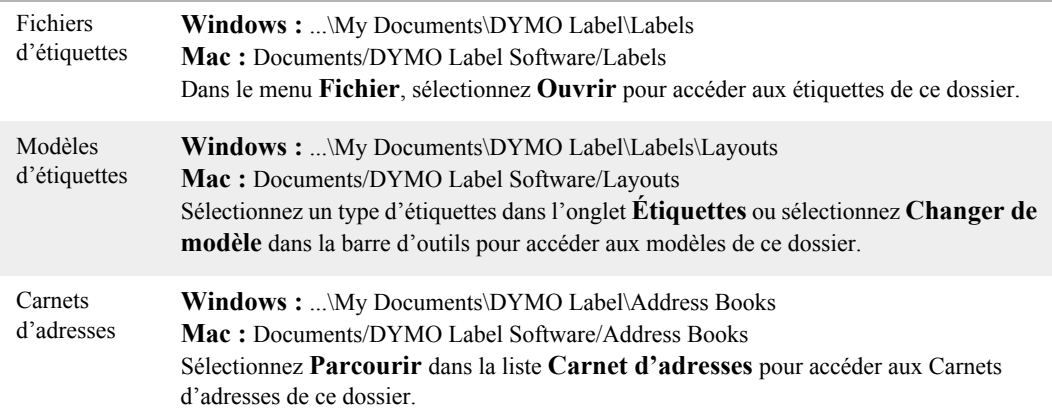

### <span id="page-32-2"></span>**Partage des fichiers d'étiquettes**

Vous pouvez partager des fichiers d'étiquettes, des fichiers de modèles et des Carnets d'adresses sur un réseau partagé. Sur votre réseau, créez un dossier contenant les fichiers que vous voulez partager. Toutes les personnes ayant accès à cet emplacement sur le réseau peuvent ensuite ouvrir les fichiers dans le logiciel DYMO Label.

#### **Pour partager des fichiers d'étiquettes**

**1.** Sur votre réseau partagé, créez un dossier contenant les fichiers d'étiquettes que vous voulez partager.

x Vous pouvez créer des dossiers distincts destinés à contenir les fichiers de modèles et les Carnets d'adresses DYMO que vous voulez partager.

**2.** (Facultatif) [Modifiez votre dossier de fichiers d'étiquettes par défaut](#page-85-3) dans ce dossier partagé.

#### <span id="page-33-0"></span>**Suppression de l'exemple de Carnet d'adresses**

Lorsque vous démarrez le logiciel pour la première fois, le Carnet d'adresses DYMO affiché contient un certain nombre d'exemples d'adresses. Lorsque vous créez un nouveau Carnet d'adresses, celui-ci devient le Carnet d'adresses actuel dans l'onglet Carnet d'adresses.

L'exemple de Carnet d'adresses est conservé dans votre dossier de Carnet d'adresses, mais vous ne le verrez plus sauf si vous le sélectionnez comme Carnet d'adresses actuel.

Une fois que vous avez modifié le Carnet d'adresses actuel, celui-ci s'affiche chaque fois que vous démarrez le logiciel.

Vous pouvez également supprimer définitivement l'exemple de Carnet d'adresses de votre ordinateur.

#### **Pour supprimer définitivement l'exemple de Carnet d'adresses**

**1.** Recherchez le dossier de Carnet d'adresses par défaut installé avec le logiciel DYMO Label. Par défaut, ce dossier est créé à l'emplacement suivant :

**Windows :** ...\My Documents\DYMO Label\Address Books

**Mac :** Documents/DYMO Label Software/Address Books

**2.** Supprimez l'exemple de Carnet d'adresses, *Exemple Carnet d'Adresses.ABX*, du dossier.

(i) Vous ne pouvez pas supprimer l'exemple de Carnet d'adresses du logiciel DYMO Label.

# <span id="page-34-3"></span>**Chapitre 8 Impression des étiquettes**

<span id="page-34-0"></span>Le logiciel DYMO Label offre plusieurs possibilités pour insérer des données et imprimer des étiquettes. Le logiciel DYMO Label comprend plusieurs fonctions pour imprimer une ou plusieurs étiquettes. Vous pouvez imprimer des étiquettes des façons suivantes :

- **[Imprimer une seule étiquette](#page-24-2)**
- [Imprimer une étiquette à partir du bureau \(Windows\)](#page-35-0)
- [Imprimer une étiquette à l'aide du widget QuickPrint \(Mac\)](#page-35-1)
- [Imprimer des étiquettes à partir du carnet d'adresses](#page-34-2)
- [Imprimer des étiquettes depuis une autre application](#page-36-0)
- **[Imprimer plusieurs étiquettes à la fois](#page-37-0)**

(i) Si le type d'étiquette sélectionné ne correspond pas au dernier type d'étiquette imprimé sur l'imprimante sélectionnée, le bouton s'affiche sur le bouton Imprimer.

## <span id="page-34-1"></span>**Impression d'une seule étiquette**

 Outre l'ajout direct de texte sur votre étiquette, le logiciel DYMO Label propose plusieurs options pour imprimer des étiquettes seules.

- [Imprimer une adresse à partir du carnet d'adresses](#page-34-2)
- [Imprimer depuis le bureau sans démarrer le logiciel DYMO Label \(Windows\)](#page-35-0)
- [Imprimer une étiquette à l'aide du widget QuickPrint \(Mac\)](#page-35-1)
- [Impression d'étiquettes directement depuis d'autres applications](#page-36-0)

#### <span id="page-34-2"></span>**Impression à partir du carnet d'adresses**

Vous pouvez sélectionner une entrée à imprimer sur une étiquette depuis le carnet d'adresses. Pour les étiquettes d'adresses simples qui ne contiennent qu'un seul objet adresse, l'entrée sélectionnée du carnet d'adresses est automatiquement insérée dans l'objet adresse de l'étiquette.

Pour les autres types d'étiquettes (telles que les étiquettes d'expédition et les étiquettes pour adresse doubles), vous avez plus de flexibilité concernant les objets (objets adresse, texte variable et codebarres) à lier au carnet d'adresses.

#### **Pour imprimer à partir du carnet d'adresses**

**1.** Sélectionnez un type d'étiquette et un modèle à utiliser dans l'onglet **Étiquettes**.

Vérifiez que le modèle sélectionné comporte au moins un objet texte variable ou adresse.

- **2.** Sélectionnez l'onglet **Carnet d'adresses**.
- **3.** Sélectionnez l'adresse à imprimer depuis le carnet d'adresses. L'adresse s'affiche sur l'étiquette dans la zone Édition.
- **4.** Si nécessaire, sélectionnez l'imprimante avec laquelle vous voulez imprimer.
- **5.** Entrez le nombre d'exemplaires à imprimer dans la zone **Imprimer exemplaires**. Le nombre d'étiquettes qui seront imprimées s'affiche sous le bouton Imprimer.
- **6.** Cliquez sur **mprimer**

#### <span id="page-35-0"></span>**Impression à partir du bureau (Windows)**

QuickPrint permet d'imprimer directement une étiquette à partir de votre bureau, sans ouvrir le logiciel DYMO Label.

#### **Pour imprimer à partir du bureau**

**1.** Double-cliquez sur **d** dans la zone de notification du bureau. DYMO QuickPrint démarre.

 $\overline{I}$  Si  $\overline{I}$  ne s'affiche pas dans la zone de notification, sélectionnez Tous les programmes dans le menu Démarrage, puis DYMO Label et DYMO QuickPrint.

- **2.** Faites glisser, collez ou saisissez le texte que vous voulez imprimer sur une étiquette.
- **3.** Procédez comme suit pour sélectionner les options d'impression :
	- **a.** Sélectionnez un modèle d'étiquettes à utiliser dans la liste **Sélectionner un modèle d'étiquettes**.
	- **b.** Si nécessaire, sélectionnez une imprimante dans la liste **Sélectionner l'imprimante**.
	- **c.** (Twin Turbo uniquement) Sélectionnez le rouleau d'étiquettes sur lequel imprimer dans la liste **Sélectionner un rouleau d'étiquettes**.

x Vous pouvez également cliquer sur **Options** pour sélectionner une autre imprimante et pour choisir visuellement le type d'étiquette ou le modèle.

**4.** Cliquez sur **Imprimer**.

#### <span id="page-35-1"></span>**Utilisation du widget QuickPrint (Mac)**

Le widget QuickPrint permet d'imprimer directement une étiquette à partir de votre bureau, sans ouvrir le logiciel DYMO Label.

#### **Pour utiliser le widget QuickPrint**

- **1.** Appuyez sur **F12** pour afficher les widgets installés.
- **2.** Dans le widget DYMO QuickPrint, entrez ou collez le texte que vous voulez imprimer sur votre étiquette.
- **3.** Vous pouvez également cliquer sur  $\bullet$  dans le coin inférieur droit du widget pour :
	- Modifier le modèle d'étiquettes
	- Sélectionner une autre imprimante d'étiquettes.
- 4. Cliquez sur **PRINT**
# **Impression directe depuis d'autres programmes**

Vous pouvez imprimer directement depuis la plupart des programmes sur votre imprimante d'étiquettes DYMO, de la même manière que pour n'importe quelle autre imprimante. Pour faciliter l'impression, nous avons créé des compléments pour les programmes Windows et Macintosh les plus connus, tels que Microsoft Word et Outlook. Pour de plus amples informations sur les compléments, voir [Impression d'étiquettes depuis d'autres programmes](#page-76-0).

Pour imprimer des étiquettes sur l'imprimante d'étiquettes DYMO depuis d'autres applications que le logiciel DYMO Label, vous devez procéder comme suit :

- Sélectionnez l'imprimante d'étiquettes DYMO dans la liste des imprimantes.
- Choisissez l'orientation et les dimensions de page adéquates pour le type d'étiquette que vous voulez imprimer.
- Définissez les marges pour que le texte s'imprime correctement sur l'étiquette.

Voir [Impression directe depuis Microsoft Word](#page-36-0) pour obtenir un exemple d'impression d'une étiquette depuis une application Windows.

## <span id="page-36-0"></span>**Impression directe depuis Microsoft Word**

Les instructions suivantes expliquent comment imprimer directement des étiquettes depuis Microsoft Word. Nous vous conseillons de suivre ces instructions pour imprimer des étiquettes depuis d'autres applications sous Windows.

x Ces instructions s'appliquent à Microsoft Word 2003 et aux versions ultérieures. Si vous utilisez une version antérieure de Microsoft Word, les étapes à suivre peuvent être légèrement différentes.

## **Pour imprimer depuis Microsoft Word**

- **1.** Entrez le texte que vous souhaitez imprimer sur une étiquette dans un document Microsoft Word.
- **2.** Sélectionnez **Imprimer** dans le menu **Fichier**.

La boîte de dialogue 'Imprimer' apparaît.

- **3.** Dans **Imprimante**, sélectionnez l'imprimante DYMO que vous voulez utiliser dans la liste **Nom** et cliquez sur **OK**.
- **4.** Sélectionnez **Mise en page** dans le menu **Fichier**.

La boîte de dialogue 'Mise en page' apparaît.

- **5.** Sélectionnez l'onglet **Papier**.
- **6.** Sélectionnez le type d'étiquettes à imprimer dans la liste **Format du papier**.
- **7.** Sélectionnez l'onglet **Marges**.
- **8.** Dans **Orientation**, sélectionnez **Portrait** ou **Paysage**.
- **9.** Dans **Marges**, entrez 0.00 dans les zones **Haut**, **Bas**, **Gauche** et **Droite** , puis cliquez sur **OK**. Un message s'affiche, signalant que les marges sont définies en dehors de la zone imprimable.
- **10.** Cliquez sur **Corriger**.

Les marges appropriées sont automatiquement saisies.

**11.** Cliquez sur **OK** dans la boîte de dialogue **Mise en page**.

Les dimensions de votre page sont maintenant définies pour la taille du type d'étiquettes que vous avez sélectionné.

**12.** Sélectionnez **Mise en page** dans le menu **Affichage**.

Vous pouvez désormais afficher l'étiquette complète et formater le texte de votre étiquette avant d'imprimer.

# **Impression d'étiquettes multiples**

Le logiciel DYMO Label propose plusieurs méthodes pour imprimer plusieurs étiquettes à la fois. Ces fonctions sont particulièrement utiles lorsque vous voulez imprimer des informations sur une étiquette depuis un autre programme. Vous pouvez imprimer plusieurs étiquettes des façons suivantes :

- [Imprimer plusieurs exemplaires d'une étiquette](#page-37-0)
- [Imprimer des adresses à partir du carnet d'adresses](#page-37-1)
- [Copier du texte et imprimer des étiquettes à l'aide de Smart Paste](#page-39-0)
- [Imprimer des étiquettes à partir d'une base de données à l'aide de Impression du publipostage](#page-38-0).

## <span id="page-37-0"></span>**Impression de plusieurs copies**

Vous pouvez imprimer jusqu'à 999 exemplaires de la même étiquette.

## **Pour imprimer des copies multiples**

- **1.** Créez l'étiquette que vous voulez imprimer.
- **2.** Entrez le nombre d'exemplaires à imprimer dans la zone **Imprimer exemplaires**. Le nombre d'étiquettes qui seront imprimées s'affiche sous le bouton Imprimer.
- **3.** Cliquez sur **Imprimer**

§ Pour les utilisateurs de LabelWriter Twin Turbo, vous pouvez changer automatiquement de rouleau d'étiquettes lorsqu'un rouleau est épuisé. Chargez le même type d'étiquette des deux côtés et cochez la case **Utiliser les deux rouleaux** dans la zone d'impression.

## <span id="page-37-1"></span>**Impression de plusieurs adresses**

Vous pouvez sélectionner plusieurs entrées à imprimer depuis le Carnet d'adresses. Pour les étiquettes d'adresses simples qui ne contiennent qu'un seul objet adresse, les entrées sélectionnées du Carnet d'adresses sont automatiquement insérées dans l'objet adresse.

Pour les autres types d'étiquettes (telles que les étiquettes d'expédition et les étiquettes pour adresse doubles), vous avez plus de flexibilité concernant les objets (objets adresse, texte variable et codebarres) à lier au Carnet d'adresses.

## **Pour imprimer à partir du Carnet d'adresses**

**1.** Sélectionnez un type d'étiquettes et un modèle à utiliser.

Vérifiez que le modèle sélectionné comporte au moins un objet texte variable ou adresse.

- **2.** Sélectionnez l'onglet **Carnet d'adresses**.
- **3.** Sélectionnez les adresses que vous souhaitez imprimer.

La dernière entrée sélectionnée s'affiche dans l'aperçu de l'étiquette dans la zone Édition.

- **4.** Si nécessaire, sélectionnez l'imprimante que vous souhaitez utiliser dans la zone d'impression.
- **5.** Sélectionnez **Imprimer toutes les adresses sélectionnées dans le Carnet d'adresses**.

**6.** Entrez le nombre d'exemplaires à imprimer pour chaque entrée dans la zone **Imprimer exemplaires**.

Le nombre d'étiquettes qui seront imprimées s'affiche sous le bouton Imprimer. Par exemple, si vous sélectionnez cinq entrées dans le Carnet d'adresses et choisissez d'imprimer deux exemplaires, deux étiquettes seront imprimées pour chaque entrée. Le nombre total d'étiquettes imprimées sera de dix.

**7.** Cliquez sur **Imprimer** 

## **Impression rapide de plusieurs étiquettes à l'aide de Smart Paste**

Lorsque vous utilisez l'option Smart Paste pour imprimer des étiquettes, les étiquettes sont mises en page en fonction du modèle d'étiquettes actuellement sélectionné. Vous pouvez imprimer des données depuis le Presse-papiers ou depuis un fichier texte ou délimité (CSV).

#### **Pour imprimer plusieurs étiquettes à partir du Presse-papiers**

- **1.** Copiez le texte que vous voulez imprimer sur des étiquettes dans le Presse-papiers.
- **2.** Sélectionnez **Smart Paste à partir du Presse-papiers** dans le menu **Édition**.

Une boîte de dialogue indiquant le nombre d'étiquettes qui va s'imprimer apparaît.

**3.** Cliquez sur **OK**.

Le nombre d'étiquettes indiqué est imprimé.

## **Pour imprimer plusieurs étiquettes à partir d'un fichier texte**

- **1.** Sélectionnez **Smart Paste à partir du fichier** dans le menu **Édition**. La boîte de dialogue "Ouvrir" apparaît.
- **2.** Recherchez et sélectionnez le fichier texte ou CSV contenant les données à imprimer et cliquez sur **Ouvrir**.

Une boîte de dialogue s'affiche, signalant le nombre d'étiquettes qui s'imprimeront.

**3.** Cliquez sur **OK**.

Le nombre d'étiquettes indiqué est imprimé.

## <span id="page-38-0"></span>**Impression d'étiquettes à partir d'une base de données (Windows uniquement)**

À l'aide du logiciel DYMO Label, vous pouvez rapidement imprimer des étiquettes à partir de certains formats de base de données, dont Microsoft Access, Microsoft Excel, des fichiers texte et Universal Data Links (UDL).

x Impression base de données ne prend pas en charge le fournisseur de base de données Microsoft OLE pour les pilotes ODBC for UDL.

Les informations sur la base de données peuvent être insérées dans un objet texte variable, adresse ou code-barres. Si vous avez plusieurs objets adresse, texte ou code-barres sur votre étiquette, vous pouvez sélectionner les champs à insérer dans chaque objet disponible.

**Pour imprimer des étiquettes à partir d'une base de données :**

**1.** Sélectionnez le type d'étiquettes et le modèle que vous souhaitez utiliser.

(i) Vérifiez que votre modèle d'étiquettes comporte au moins un objet variable texte, adresse ou code-barres.

- **2.** Sélectionnez **Impression base de données** dans le menu **Fichier**. L'assistant Impression base de données démarre.
- **3.** Suivez les instructions de l'assistant pour sélectionner votre source de données et imprimer vos étiquettes.
- **4.** Lorsque vous avez terminé, cliquez sur **Fermer**.

L'assistant Impression base de données se ferme et les étiquettes s'impriment.

# <span id="page-39-0"></span>**À propos de Smart Paste**

Le logiciel DYMO Label inclut la fonction Smart Paste qui vous permet d'imprimer rapidement des étiquettes contenant des données d'autres programmes. Smart Paste vous permet d'imprimer plusieurs étiquettes à partir d'une liste créée dans un traitement de texte, un tableur ou un autre programme similaire en copiant au préalable les données dans le Presse-papiers. Vous pouvez également utiliser Smart Paste pour imprimer les données contenues dans un fichier texte ou délimité.

Les rubriques ci-après décrivent les différentes possibilités d'utilisation de Smart Paste pour imprimer rapidement des étiquettes.

- [Utilisation de Smart Paste pour imprimer à partir d'un traitement de texte](#page-42-0)
- [Utilisation de Smart Paste pour imprimer à partir d'un tableur](#page-40-0)
- [Utilisation de Smart Paste pour imprimer à partir d'un fichier texte](#page-40-1)

# **Impression rapide de plusieurs étiquettes à l'aide de Smart Paste**

Lorsque vous utilisez l'option Smart Paste pour imprimer des étiquettes, les étiquettes sont mises en page en fonction du modèle d'étiquettes actuellement sélectionné. Vous pouvez imprimer des données depuis le Presse-papiers ou depuis un fichier texte ou délimité (CSV).

#### **Pour imprimer plusieurs étiquettes à partir du Presse-papiers**

- **1.** Copiez le texte que vous voulez imprimer sur des étiquettes dans le Presse-papiers.
- **2.** Sélectionnez **Smart Paste à partir du Presse-papiers** dans le menu **Édition**.

Une boîte de dialogue indiquant le nombre d'étiquettes qui va s'imprimer apparaît.

**3.** Cliquez sur **OK**.

Le nombre d'étiquettes indiqué est imprimé.

### **Pour imprimer plusieurs étiquettes à partir d'un fichier texte**

**1.** Sélectionnez **Smart Paste à partir du fichier** dans le menu **Édition**.

La boîte de dialogue "Ouvrir" apparaît.

**2.** Recherchez et sélectionnez le fichier texte ou CSV contenant les données à imprimer et cliquez sur **Ouvrir**.

Une boîte de dialogue s'affiche, signalant le nombre d'étiquettes qui s'imprimeront.

**3.** Cliquez sur **OK**.

Le nombre d'étiquettes indiqué est imprimé.

# <span id="page-40-0"></span>**Impression à partir d'un tableur à l'aide de Smart Paste**

Lorsque vous utilisez Smart Paste pour coller des rangées de texte que vous copiez depuis un tableur, chaque rangée est traitée comme une étiquette individuelle et chaque cellule d'une rangée comme une ligne de l'étiquette.

Par exemple:

 Les rangées du tableur ci-après sont imprimées sur deux étiquettes de trois lignes : une pour DYMO et l'autre pour Newell Rubbermaid.

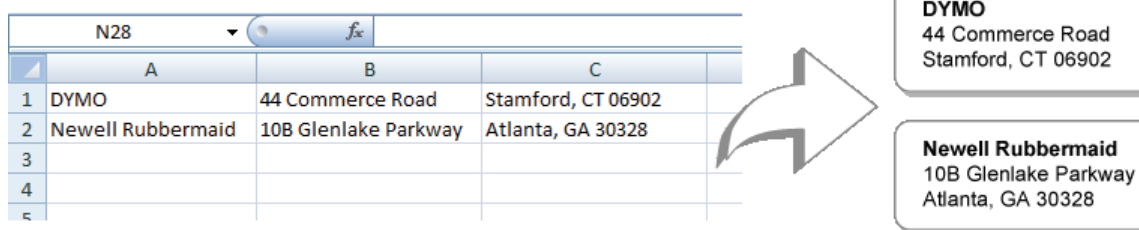

## **Pour imprimer les données d'un tableur à l'aide de Smart Paste**

- **1.** À partir de votre tableur, copiez les données que vous voulez imprimer sur des étiquettes dans le Presse-papiers.
- **2.** Dans le logiciel DYMO Label, vérifiez que le modèle actuel est l'étiquette que vous voulez imprimer.
- **3.** Sélectionnez **Smart Paste à partir du Presse-papiers** dans le menu **Édition**. Une boîte de dialogue signalant le nombre d'étiquettes qui s'imprimeront s'affiche.
- **4.** Cliquez sur **OK**.

Le nombre d'étiquettes indiqué est imprimé.

# <span id="page-40-1"></span>**Impression à partir d'un fichier texte à l'aide de Smart Paste**

Vous pouvez utiliser Smart Paste pour imprimer des étiquettes à partir de données contenues dans un fichier texte. Les fichiers texte peuvent être créés de différentes manières, comme par exemple à partir d'un logiciel de traitement de texte, exporté à partir d'une application de base de données, etc. Lorsque vous exportez du texte à partir d'une base de données, vous créez généralement un fichier délimité (CSV) dont chaque élément d'entrée est séparé par une virgule ou par des caractères de tabulation et chaque entrée par un retour chariot/saut de ligne.

Smart Paste insère un saut de ligne sur l'étiquette pour chaque caractère séparateur. Si vous utilisez la virgule comme séparateur, assurez-vous que toutes les virgules que vous désirez imprimer sur l'étiquette sont bien délimitées par des guillemets. Lorsqu'un retour chariot/saut de ligne est détecté, une nouvelle étiquette est créée.

Par exemple:

Les lignes de texte suivantes (délimitées par des virgules) :

DYMO, 44 Commerce Road, "Stamford, CT 06902"

Newell Rubbermaid, 10B Glenlake Parkway, "Atlanta, GA 30328"

seront imprimées sur deux étiquettes de trois lignes : une pour DYMO et l'autre pour Newell Rubbermaid.

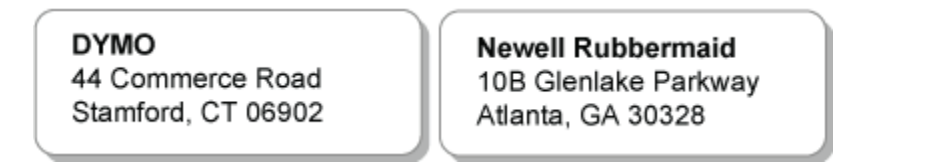

Dans cet autre exemple, les trois lignes de texte sont imprimées sur trois étiquettes de deux lignes :

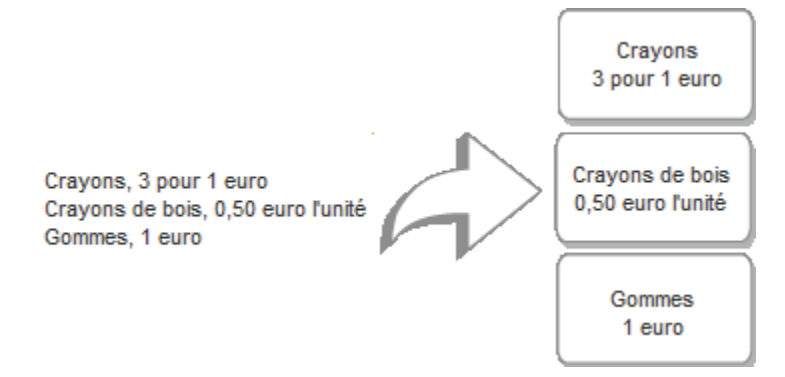

x Le caractère séparateur peut varier selon le pays. Si vous utilisez l'option "Smart Paste", le caractère séparateur de listes se base sur le séparateur de listes établi dans les paramètres régionaux du Panneau de configuration de Windows.

#### **Pour imprimer plusieurs étiquettes à partir d'un fichier texte**

- **1.** Dans le logiciel DYMO Label, vérifiez que le modèle actuel est l'étiquette que vous voulez imprimer.
- **2.** Sélectionnez **Smart Paste à partir du fichier** dans le menu **Édition**.

La boîte de dialogue "Ouvrir" apparaît.

**3.** Recherchez et sélectionnez le fichier texte ou CSV contenant les données à imprimer et cliquez sur **Ouvrir**.

Une boîte de dialogue signalant le nombre d'étiquettes qui s'imprimeront s'affiche.

**4.** Cliquez sur **OK**. Le nombre d'étiquettes indiqué est imprimé.

# <span id="page-42-0"></span>**Impression à partir d'un traitement de texte à l'aide de Smart Paste**

Vous pouvez imprimer rapidement des étiquettes en copiant du texte à partir d'un programme de traitement de texte, comme par exemple Microsoft Word. Lorsque vous copiez du texte depuis un traitement de texte, il s'agit généralement d'un texte de plusieurs lignes, comme par exemple une adresse. Dans ce cas, le texte de chaque étiquette est séparé par une ligne blanche ou un retour chariot/saut de ligne.

Smart Paste commence une nouvelle étiquette chaque fois qu'une ligne blanche apparaît dans le texte. Si le texte ne contient aucune ligne blanche, Smart Paste crée une nouvelle étiquette pour chaque ligne de texte.

Par exemple, les deux adresses ci-dessous sont séparées par une ligne blanche. Le texte sera donc imprimé sur deux étiquettes de trois lignes.

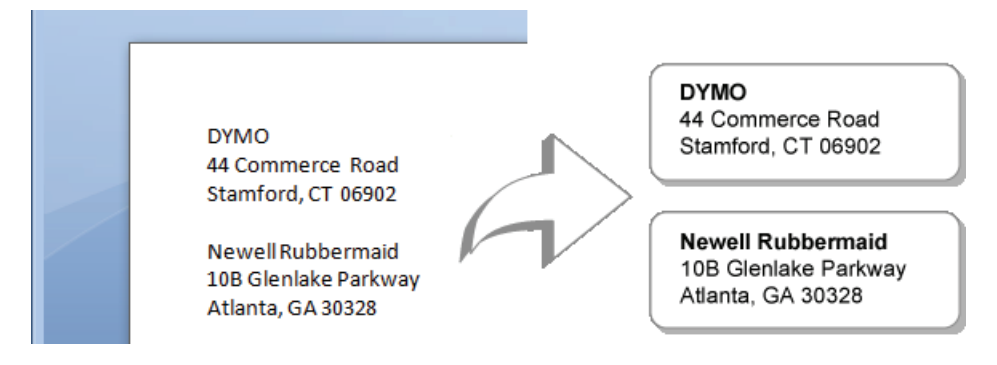

Cependant, la liste de l'exemple ci-après ne contient aucune ligne blanche. Le texte est donc imprimé sur trois étiquettes d'une ligne.

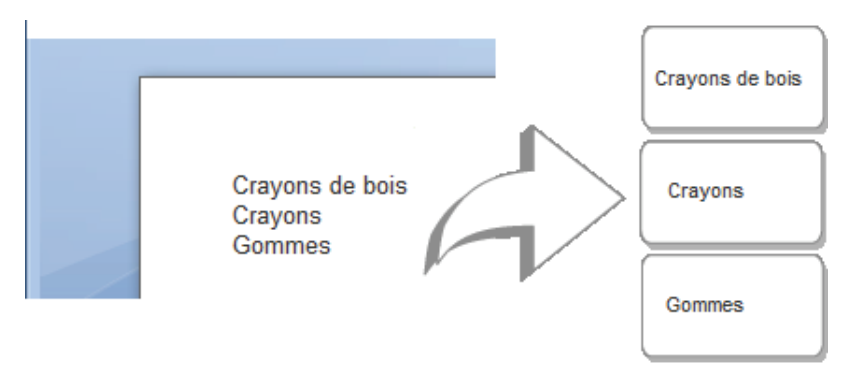

## **Pour imprimer des données à partir d'un traitement de texte à l'aide de Smart Paste**

- **1.** À partir de votre programme de traitement de texte, copiez les données que vous voulez imprimer sur des étiquettes dans le presse-papiers.
- **2.** Dans le logiciel DYMO Label, vérifiez que le modèle actuel est l'étiquette que vous voulez imprimer.
- **3.** Sélectionnez **Smart Paste à partir du Presse-papiers** dans le menu **Édition**. Une boîte de dialogue signalant le nombre d'étiquettes qui s'imprimeront s'affiche.
- **4.** Cliquez sur **OK**.

Le nombre d'étiquettes indiqué est imprimé.

# **Choix d'une imprimante**

Si vous avez plusieurs imprimantes d'étiquettes installées sur votre ordinateur, vous devez sélectionner l'imprimante appropriée avant d'imprimer.

Toutes les imprimantes d'étiquettes installées sur votre ordinateur s'affichent dans la zone d'impression.

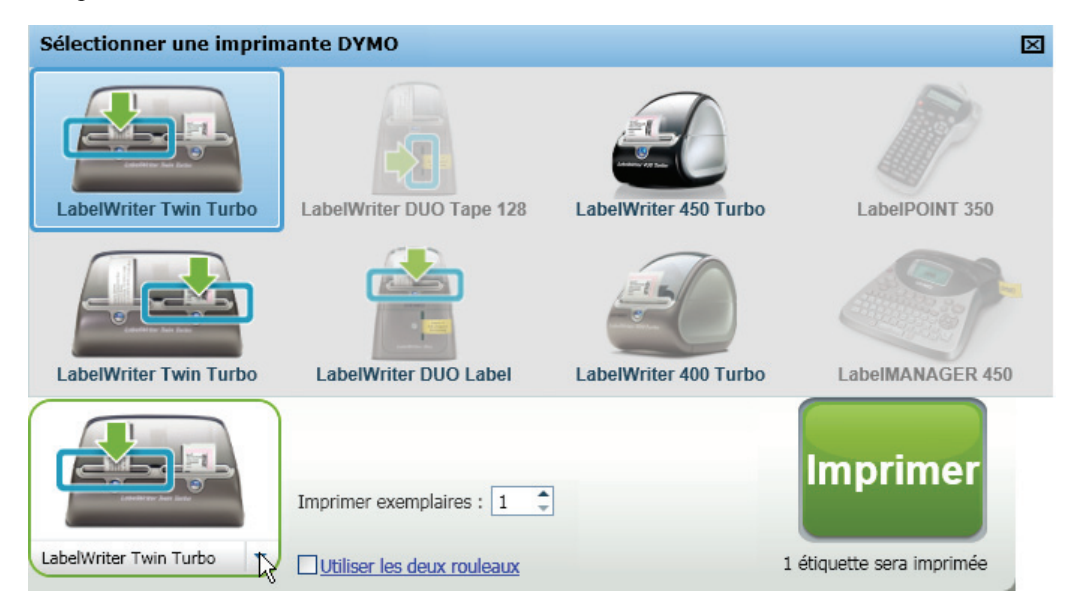

## **Pour choisir une imprimante**

**1.** Cliquez sur l'image de l'imprimante dans la zone d'impression.

Toutes les imprimantes d'étiquettes installées sur votre ordinateur s'affichent. Cependant, seules les imprimantes qui peuvent imprimer le type d'étiquette actuellement sélectionné sont disponibles.

**2.** Sélectionnez l'imprimante que vous souhaitez utiliser.

L'imprimante sélectionnée s'affiche dans la zone d'impression.

# **Impression sur une imprimante LabelWriter Twin Turbo**

L'imprimante LabelWriter Twin Turbo comprend deux imprimantes côte à côte dans une enceinte unique qui vous permet de charger deux types d'étiquettes prêtes pour l'impression.

Lorsqu'une imprimante LabelWriter Twin Turbo est installée sur votre ordinateur, chaque rouleau d'étiquettes s'affiche en tant qu'imprimante individuelle dans la liste d'imprimantes. Le rouleau d'étiquettes sur lequel vous imprimez est signalé par une flèche verte et encadré en bleu. Par exemple:

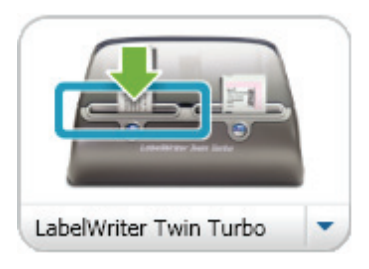

Twin Turbo avec Rouleau gauche sélectionné

Lorsque vous utilisez une imprimante LabelWriter Twin Turbo, vous devez mettre en surbrillance l'imprimante possédant le rouleau d'étiquettes que vous voulez utiliser.

# **Utilisation des deux rouleaux d'étiquettes**

L'imprimante LabelWriter Twin Turbo peut basculer automatiquement d'un rouleau d'étiquettes à un autre quand vous devez imprimer plus d'étiquettes qu'il n'en reste sur un rouleau. Supposons par exemple que vous imprimez une liste de distribution comportant 255 adresses et que le rouleau gauche ne contient qu'une centaine d'étiquettes. Vous pouvez choisir d'utiliser les deux rouleaux ; alors, lorsque l'imprimante a épuisé les étiquettes sur le rouleau gauche, elle passe automatiquement au rouleau droit jusqu'à ce que toutes les étiquettes soient imprimées.

x Pour utiliser cette sélection, le même type d'étiquettes doit être chargé sur les deux côtés de l'imprimante.

## **Pour utiliser les deux rouleaux**

- **1.** Chargez le même type d'étiquette de chaque côté de l'imprimante.
- **2.** Cochez la case **Utiliser les deux rouleaux** dans la zone d'impression.

Lorsque vous cochez la case Utiliser les deux rouleaux, l'image de l'imprimante sélectionnée change pour signaler que les deux rouleaux seront utilisés.

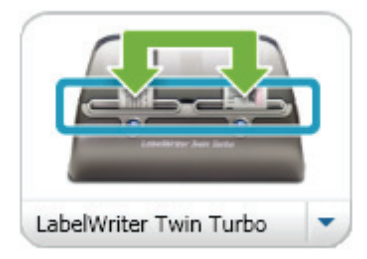

# **Réglage de la qualité d'impression**

Vous pouvez modifier le paramètre de qualité d'impression utilisé lors de l'impression d'étiquettes avec votre imprimante LabelWriter. Ce paramètre peut être important lorsque vous imprimez des codes-barres et des images.

## **Pour choisir la qualité d'impression**

**1.** Effectuez l'une des opérations suivantes :

- Sous Windows, sélectionnez **Préférences** dans le menu **Édition**.
- Sous Mac, sélectionnez **Préférences** dans le menu **DYMO Label**.
- **2.** Sélectionnez l'onglet **Imprimante LabelWriter**.
- **3.** Dans **Qualité d'impression**, sélectionnez un des paramètres suivants :
	- **Texte** pour utiliser le paramètre d'impression par défaut utilisé pour la plupart des étiquettes.
	- **Code-barres et graphisme** pour optimiser la qualité d'impression des codes-barres et images.
	- **Auto** pour déterminer automatiquement la qualité d'impression en fonction du contenu de l'étiquette.
- **4.** Cliquez sur **OK** pour fermer la boîte de dialogue **Préférences** et appliquer vos modifications.

# **Modification de l'alignement d'une étiquette de ruban**

Lorsqu'une étiquette de ruban est imprimée, un espace est ajouté au début et à la fin de l'étiquette. En principe, l'espace est le même des deux côtés de l'étiquette. Vous pouvez cependant choisir d'imprimer l'étiquette de ruban avec moins d'espace au début ou à la fin de l'étiquette.

#### **Pour modifier l'alignement de l'étiquette**

- **1.** Effectuez l'une des opérations suivantes :
	- Sous Windows, sélectionnez **Préférences** dans le menu **Édition**.
	- Sous Mac, sélectionnez **Préférences** dans le menu **DYMO Label**.
- **2.** Sélectionnez l'onglet **Imprimante de ruban**.
- **3.** Dans **Alignement de l'étiquette**, sélectionnez un des paramètres suivants :
	- **Gauche** pour laisser moins d'espace au début de l'étiquette.
	- **Centre** pour imprimer l'étiquette avec le même espace des deux côtés de l'étiquette.
	- **Droite** pour laisser moins d'espace à la fin de l'étiquette.
- **4.** Cliquez sur **OK** pour fermer la boîte de dialogue **Préférences** et appliquer vos modifications.

# **Impression de lignes pointillées entre les étiquettes**

Lorsque vous imprimez plusieurs étiquettes de ruban, vous pouvez choisir d'imprimer des lignes pointillées pour séparer les étiquettes et indiquer où elles doivent être coupées.

Vous pouvez également choisir de couper automatiquement chaque étiquette avant d'imprimer la suivante. Selon votre modèle d'imprimante, celle-ci coupe automatiquement chaque étiquette ou s'arrête pour que vous puissiez couper manuellement l'étiquette avant de continuer.

## **Pour modifier le séparateur d'étiquettes**

- **1.** Effectuez l'une des opérations suivantes :
	- Sous Windows, sélectionnez **Préférences** dans le menu **Édition**.
	- Sous Mac, sélectionnez **Préférences** dans le menu **DYMO Label**.
- **2.** Sélectionnez l'onglet **Imprimante de ruban**.
- **3.** Dans **Séparateur d'étiquettes**, sélectionnez une des options suivantes :
	- **Couper chaque étiquette après impression** pour marquer une pause ou couper chaque étiquette avant d'imprimer la suivante.
	- **Imprimer des lignes pointillées entre les étiquettes** pour imprimer des lignes pointillées entre chaque étiquette imprimée.
- **4.** Cliquez sur **OK** pour fermer la boîte de dialogue **Préférences** et appliquer vos modifications.

# **Définition du nombre d'exemplaires à imprimer par défaut**

Vous pouvez définir le nombre d'exemplaires à imprimer par défaut. Vous pouvez toujours modifier ce paramètre lorsque vous êtes prêt à imprimer.

## **Pour modifier le nombre d'exemplaires à imprimer par défaut**

- **1.** Effectuez l'une des opérations suivantes :
	- Sous Windows, sélectionnez **Préférences** dans le menu **Édition**.
	- Sous Mac, sélectionnez **Préférences** dans le menu **DYMO Label**.
- **2.** Sélectionnez l'onglet **Fonctionnel**.
- **3.** Dans **Nombre d'exemplaires à imprimer par défaut**, entrez le nombre d'exemplaires par défaut à utiliser dans la zone **Exemplaires**.
- **4.** Cliquez sur **OK** pour fermer la boîte de dialogue **Préférences** et appliquer vos modifications.

# **Chapitre 9 Conception d'un modèle**

Le logiciel DYMO Label fournit un grand nombre d'exemples de modèle que vous pouvez utiliser directement. Les exemples de modèle contiennent la plupart des objets de conception dont vous avez besoin pour un type d'étiquettes particulier. Par exemple, l'étiquette d'expédition grand format possède un exemple de modèle comportant les objets suivants :

- un objet adresse destiné à contenir l'adresse du destinataire
- un objet texte destiné à contenir votre adresse retour
- un objet image destiné à contenir le logo de votre société ou toute autre image
- un objet ligne horizontale utilisé pour séparer le logo et l'adresse retour de l'adresse du destinataire

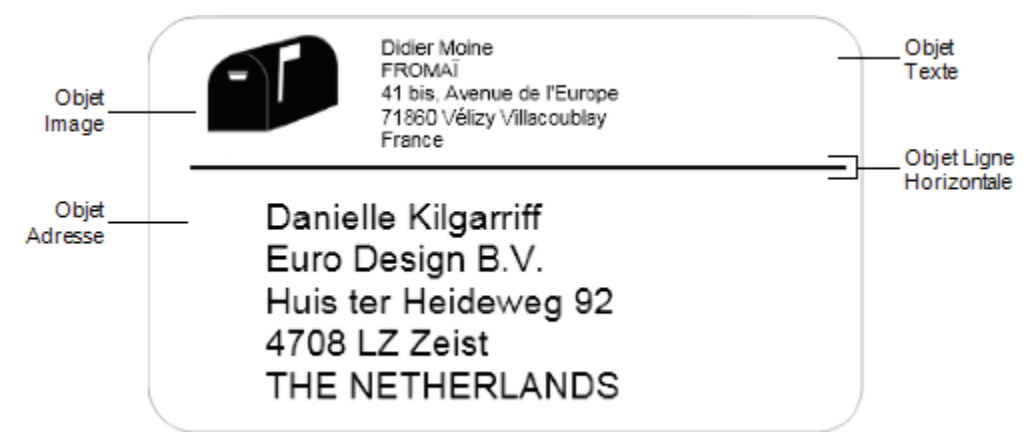

Vous pouvez également concevoir et enregistrer vos propres modèles d'étiquette. Une fois que vous enregistrez votre modèle, il est disponible chaque fois que vous sélectionnez le type d'tiquettes correspondant.

Vous pouvez commencer à créer votre propre modèle des manières suivantes :

- [Partir d'un modèle vierge](#page-49-0)
- [Modifier un modèle existant](#page-49-1)

# <span id="page-49-0"></span>**Création d'un nouveau modèle**

Vous pouvez créer un nouveau modèle en partant d'un modèle vierge et en ajoutant les objets que vous souhaitez.

 $\sqrt{\sqrt[3]{x}}$  Vous pouvez également créer un nouveau modèle en [modifiant un modèle existant.](#page-49-1)

#### **Pour créer un nouveau modèle**

- **1.** Sélectionnez l'onglet **Étiquettes**.
- **2.** Sélectionnez le type d'étiquettes que vous voulez utiliser, puis sélectionnez la présentation vierge.

Une étiquette vierge s'affiche dans la zone Édition.

- **3.** Sélectionnez l'onglet **Concepteur**.
- **4.** [Ajoutez les objets](#page-50-0) que vous souhaitez sur votre étiquette.
- **5.** Modifiez les objets si nécessaire.
- **6.** [Enregistrez](#page-49-2) votre modèle.

Consultez la rubrique [Ajout d'objets de conception](#page-50-0) pour une description complète de chaque objet de conception.

# <span id="page-49-1"></span>**Modification d'un exemple de modèle**

Vous pouvez créer un modèle correspondant à vos besoins en partant d'un exemple de modèle proche de ce que vous souhaitez. Après avoir sélectionné un modèle de départ, vous pouvez modifier les objets déjà présents sur celui-ci, ajouter des objets supplémentaires à votre étiquette et effectuer toute autre modification que vous souhaitez.

#### **Pour modifier un modèle existant**

- **1.** Sélectionnez l'onglet **Étiquettes**.
- **2.** Sélectionnez le type d'étiquette que vous voulez utiliser, puis sélectionnez l'exemple de modèle correspondant le mieux au modèle que vous souhaitez.
- **3.** Apportez les modifications nécessaires aux objets du modèle.
- **4.** Ajoutez et modifiez tout autre objet que vous souhaitez.
- **5.** [Enregistrez](#page-49-2) votre modèle.

x Vous pouvez modifier le texte d'un objet adresse ou texte à tout moment. Cependant, l'onglet Concepteur doit être sélectionné pour modifier un objet.

# <span id="page-49-2"></span>**Enregistrement d'un modèle**

Vous pouvez enregistrer vos modèles personnalisés pour un usage ultérieur. Une fois que vous enregistrez votre modèle, il est disponible chaque fois que vous sélectionnez le type d'étiquettes correspondant dans l'onglet Types d'étiquettes.

## **Pour enregistrer un modèle**

- **1.** Concevoir votre modèle personnalisé.
- **2.** Sélectionnez **Enregistrer en tant que modèle** dans le menu **Fichier**. La boîte de dialogue Enregistrer sous s'affiche.
- **3.** Entrez le nom du modèle dans la zone **Sélectionner un fichier** et cliquez sur **Enregistrer.** Le modèle est désormais disponible dans l'onglet Types d'étiquettes et dans Changer de modèle dans la barre d'outils.

# <span id="page-50-0"></span>**Ajout d'objets de conception**

Vous créez votre propre modèle d'étiquettes en insérant des objets de conception sur une étiquette.

Chaque information de l'étiquette constitue un objet en soi. Par exemple, le logo est un objet image, l'adresse retour est un objet texte, l'adresse du destinataire est un objet adresse, etc.

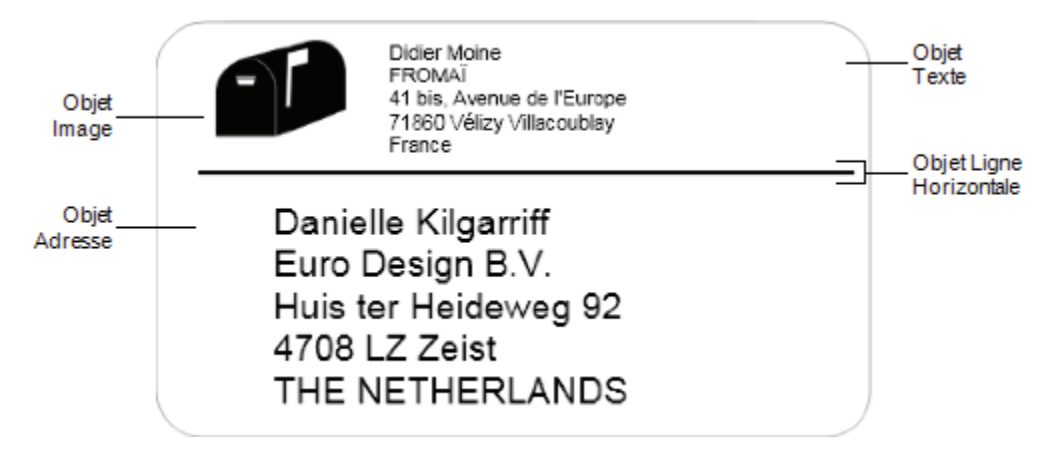

Tous les objets sont insérés depuis l'onglet Concepteur. Vous pouvez ajouter les types d'objets suivants sur votre étiquette :

- [Adresse](#page-51-0)
- [Texte](#page-52-0)
- [Compteur](#page-59-0)
- [Date et heure](#page-61-0)
- [Code-barres](#page-58-0)
- [Forme](#page-57-0)
- [Image](#page-56-0)
- [Image clipart](#page-62-0)

x Vous pouvez modifier le texte d'un objet adresse ou texte à tout moment. Cependant, l'onglet Concepteur doit être sélectionné pour modifier un objet.

# <span id="page-51-0"></span>**Ajout d'un objet adresse**

Un objet adresse est similaire à un objet texte, sauf qu'il est conçu pour imprimer des informations qui changent d'une étiquette à l'autre, telles que les noms et les adresses.

Les objets adresse sont par défaut des [objets de texte variable](#page-66-0) liés au carnet d'adresses. Vous pouvez également choisir qu'un objet adresse devienne un objet texte fixe pour que le contenu ne change pas.

x Lorsque vous enregistrez une étiquette ou un modèle contenant un objet adresse de texte fixe, le texte d'adresse est enregistré en tant qu'élément de l'étiquette ou du modèle. Lorsque vous enregistrez une étiquette ou un modèle contenant un objet adresse de texte variable, le texte d'adresse n'est pas enregistré en tant qu'élément de l'étiquette ou du modèle.

## **Pour ajouter un objet adresse**

- **1.** Sélectionnez l'onglet **Concepteur**.
- **2.** Double-cliquez sur  $\boxed{\equiv}$  **Adresse**.

Un nouvel objet adresse est ajouté à l'étiquette.

- **3.** Déplacez et redimensionnez l'objet si nécessaire.
- **4.** Entrez une adresse directement dans l'objet adresse ou sélectionnez une entrée dans le carnet d'adresses.
- **5.** Formatez ce texte à l'aide de la barre d'outils de mise en forme.
- **6.** Cliquez avec le bouton droit de la souris sur l'objet et sélectionnez **Propriétés**.
- **7.** Effectuez les modifications souhaitées dans la boîte de dialogue **Propriétés de l'objet Adresse**, puis cliquez sur **OK**.

§ Pour redimensionner un objet, sélectionnez-le et faites glisser une poignée du cadre rectangulaire.

# **Propriétés de l'objet Adresse**

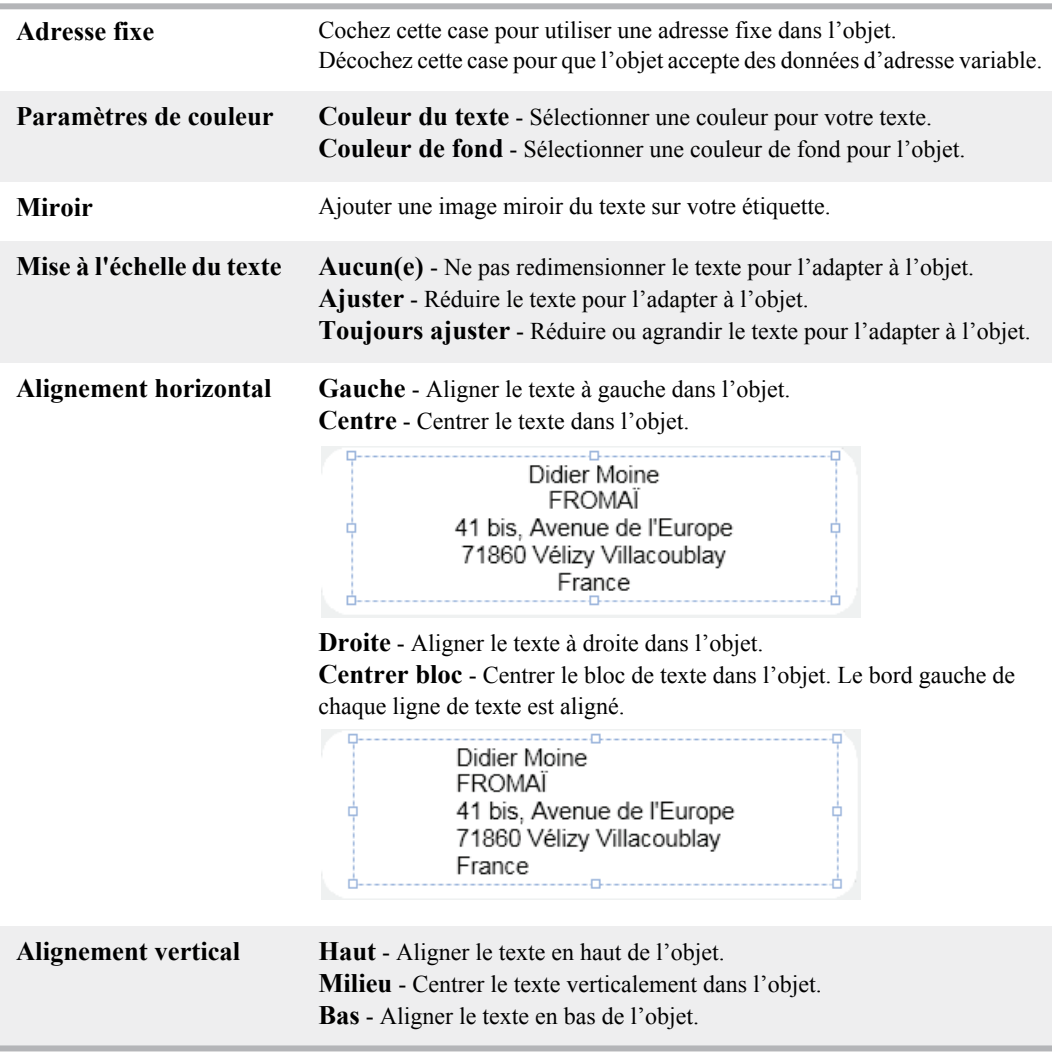

# <span id="page-52-0"></span>**Ajout d'un objet texte**

De nombreuses étiquettes que vous créez contiennent des objets texte utilisés à d'autres fins que les adresses. Vous pouvez personnaliser l'apparence du texte, en modifiant par exemple la police, la taille de police ou la justification du texte.

## **Pour ajouter un objet texte**

- **1.** Sélectionnez l'onglet **Concepteur**.
- **2.** Double-cliquez sur  $\mathbf{A}$  **Texte.** Un nouvel objet texte est ajouté à l'étiquette.
- **3.** Déplacez et redimensionnez l'objet si nécessaire.
- **4.** Entrez du texte dans l'objet texte.
- **5.** Formatez ce texte à l'aide de la barre d'outils de mise en forme.
- **6.** Cliquez avec le bouton droit de la souris sur l'objet et sélectionnez **Propriétés**.
- **7.** Effectuez les modifications souhaitées dans la boîte de dialogue **Propriétés de l'objet Texte**, puis cliquez sur **OK**.
- § Pour redimensionner un objet, sélectionnez-le et faites glisser une poignée du cadre rectangulaire.

# **Propriétés de l'objet texte**

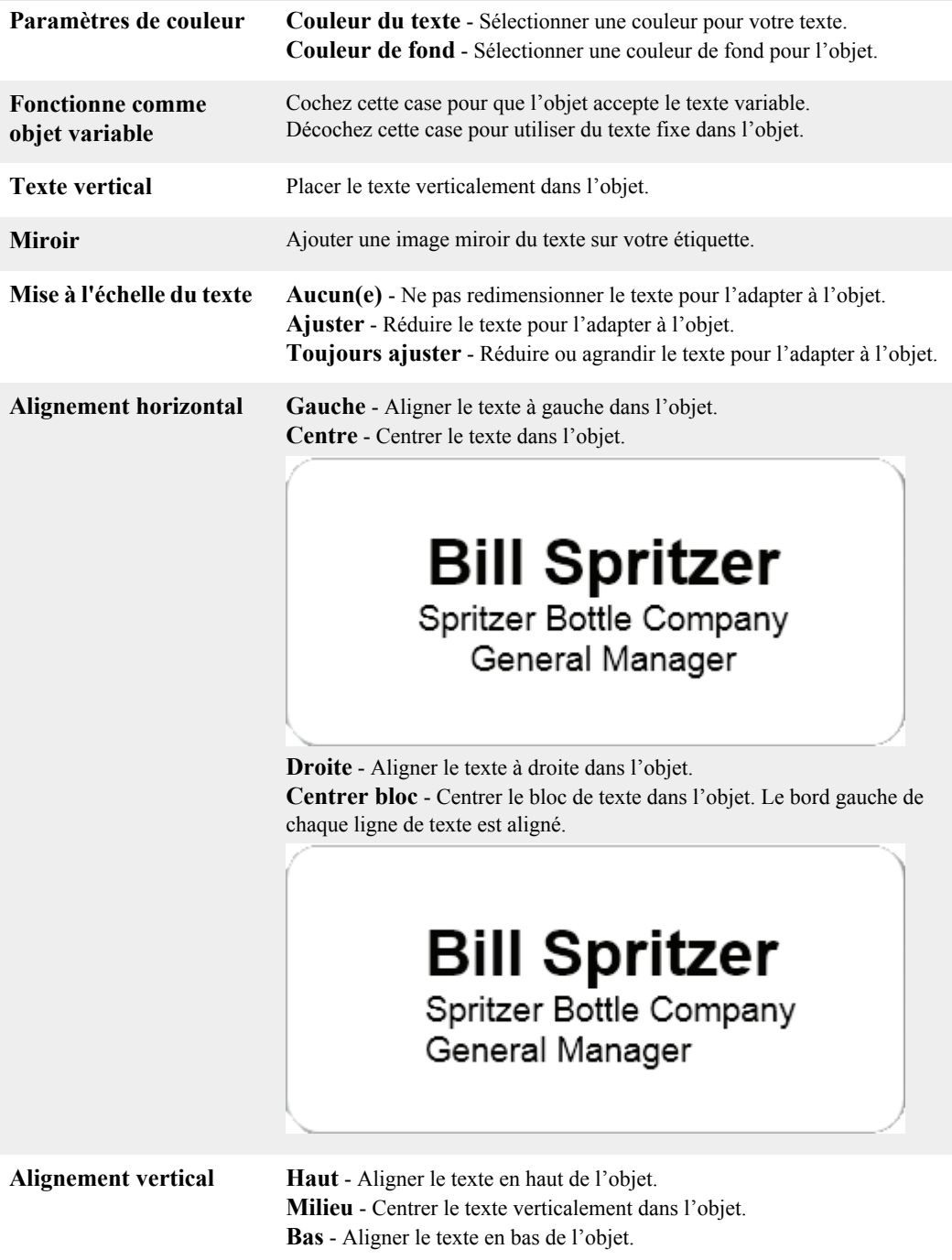

# **Ajout d'un objet texte circulaire**

Vous pouvez utiliser un objet texte circulaire pour placer du texte sur une courbe. Un objet texte circulaire s'avère utile pour l'étiquetage d'articles ronds ou incurvés, comme les DVD ou les goulots de bouteilles. Cet objet est particulièrement utile pour faire ressortir les autres types d'étiquettes contenant du texte incurvé.

§ Pour créer plusieurs lignes de texte incurvées, placez chaque ligne de texte dans un objet texte circulaire distinct.

Si vous le souhaitez, vous pouvez placer le texte en forme de cercle complet centré en haut ou en bas de l'objet. Vous pouvez également placer le texte le long de l'arc supérieur ou inférieur d'un demi-cercle.

## **Pour ajouter un objet texte circulaire**

- **1.** Sélectionnez l'onglet **Concepteur**.
- **2.** Double-cliquez sur **OPMO** Texte circulaire. Un nouvel objet texte circulaire est ajouté à l'étiquette.
- **3.** Cliquez avec le bouton droit de la souris sur l'objet et sélectionnez **Propriétés**.
- **4.** Entrez le texte de l'objet et effectuez toute autre modification dans la boîte de dialogue **Propriétés de l'objet Texte circulaire**, puis cliquez sur **OK**.
- **5.** Déplacez et redimensionnez l'objet si nécessaire.

§ Pour redimensionner un objet, sélectionnez-le et faites glisser une poignée du cadre rectangulaire.

# **Propriétés de l'objet Texte circulaire**

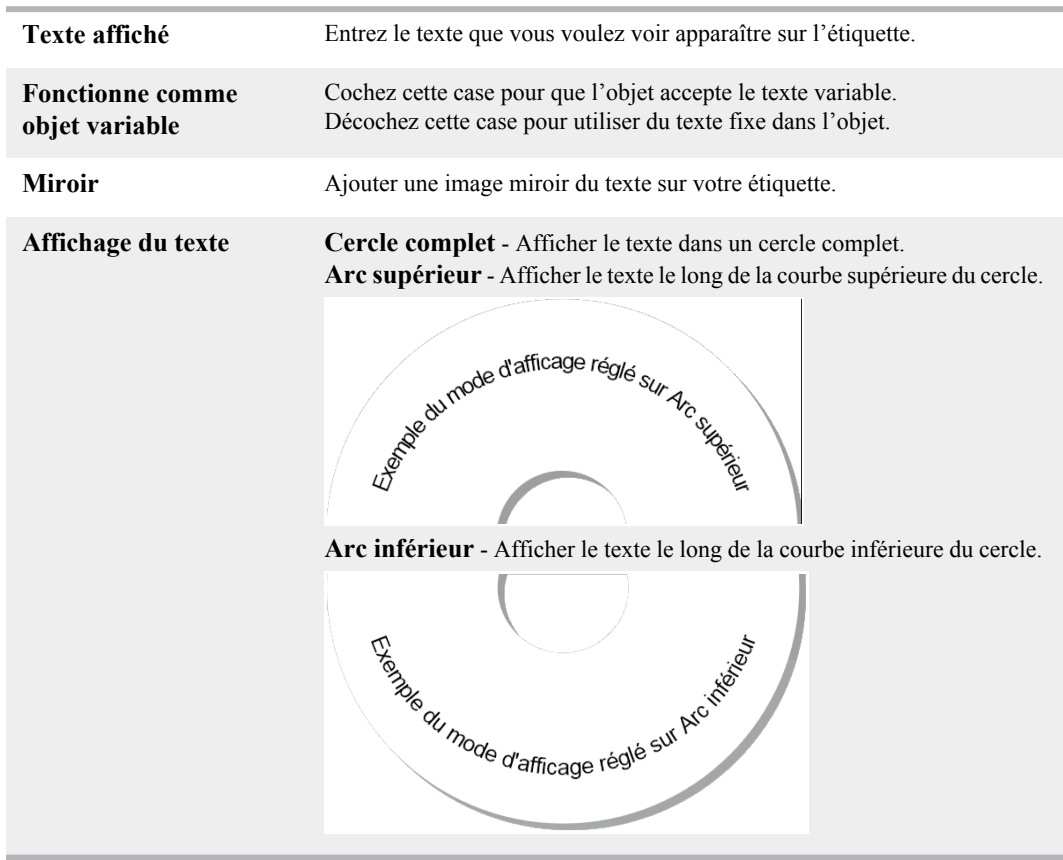

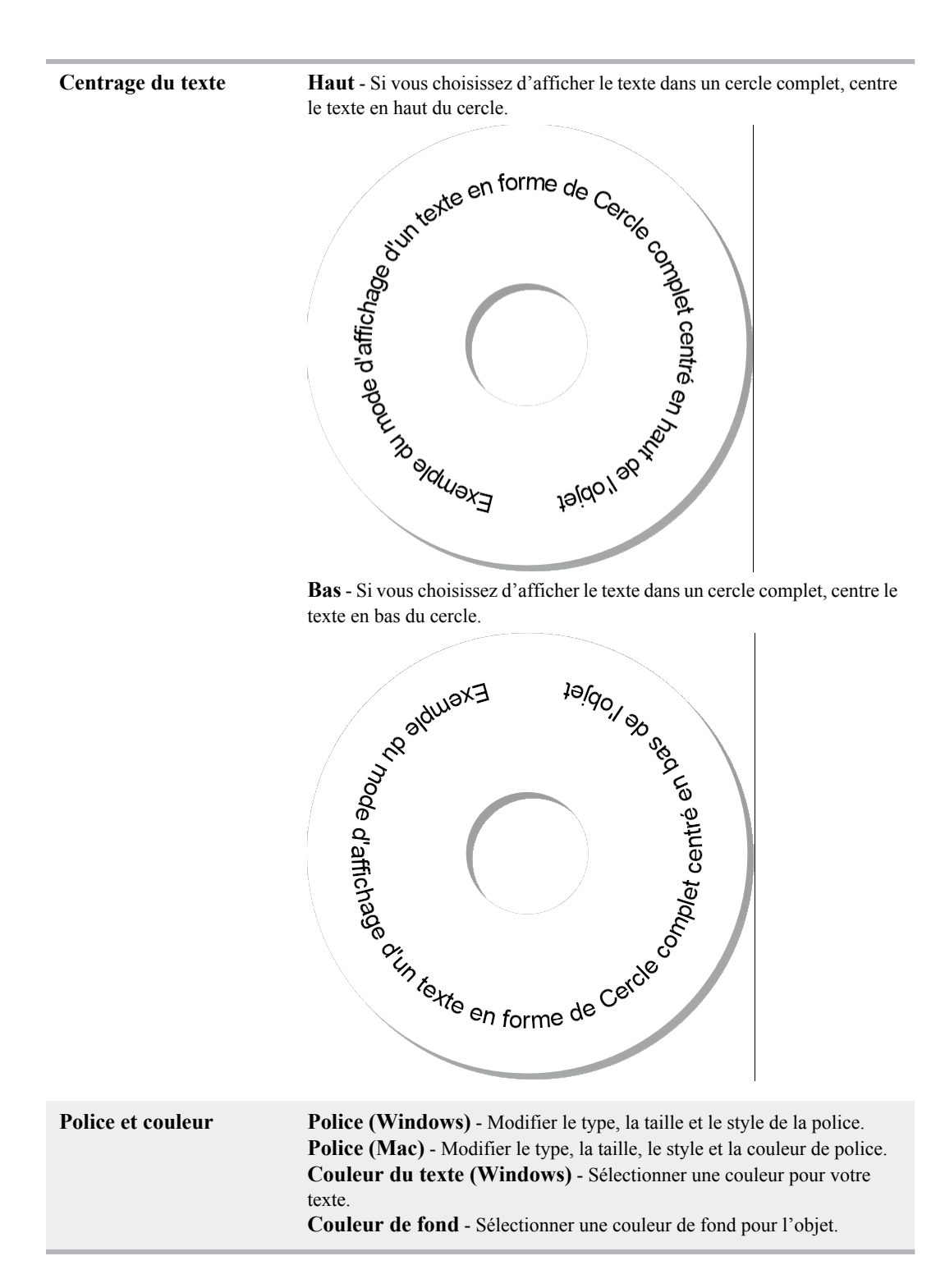

# <span id="page-56-0"></span>**Ajout d'un objet image**

Vous pouvez utiliser les objets image suivants pour ajouter une image sur tout type d'étiquettes. Une fois que vous avez ajouté un objet image à votre étiquette, vous pouvez choisir d'insrer votre logo par défaut,d'insérer une image depuis le Presse-papiers ou un fichier situé sur votre ordinateur, ou de capturer et d'insérer une image fixe depuis une caméra vidéo ou une carte d'acquisition vidéo qui prend en charge Video for Windows (comme QuickCam).

Vous pouvez utiliser les types de fichiers image suivants :

BMP GIF PNG

JPG TIF

Pour obtenir les meilleurs résultats possibles, assurez-vous que la taille de l'image que vous importez est proche de celle utilisée sur l'étiquette. Par exemple, si vous voulez imprimer le logo de votre société sur une étiquette d'expédition, n'importez pas un logo de 13 x 18 cm. Par ailleurs, soyez prudent lors de l'utilisation d'une image en couleur. Des résultats inattendus peuvent se produire lors de la conversion en noir et blanc d'images en couleur pendant d'impression. Dans la mesure du possible, n'utilisez que des images en noir et blanc ou en échelle de gris.

## **Pour insérer un objet Image**

- **1.** Sélectionnez l'onglet **Concepteur**.
- **2.** Double-cliquez sur **Image.** La boîte de dialogue Propriétés de l'objet image s'affiche.
- **3.** Sélectionnez la source de l'image que vous voulez insérer dans l'objet Image.
- **4.** Sélectionnez les propriétés que vous voulez appliquer à l'image et cliquez sur **OK**. L'image sélectionnée est ajoutée sur l'étiquette.
- **5.** Déplacez et redimensionnez l'objet si nécessaire.

§ Pour redimensionner un objet, sélectionnez-le et faites glisser une poignée du cadre rectangulaire.

## **Propriétés de l'objet image**

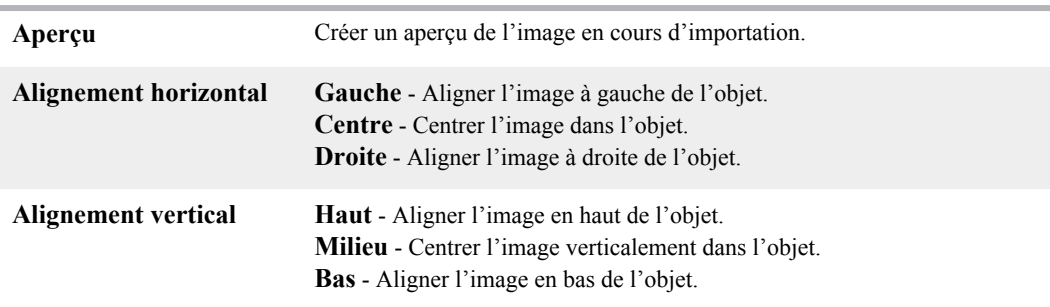

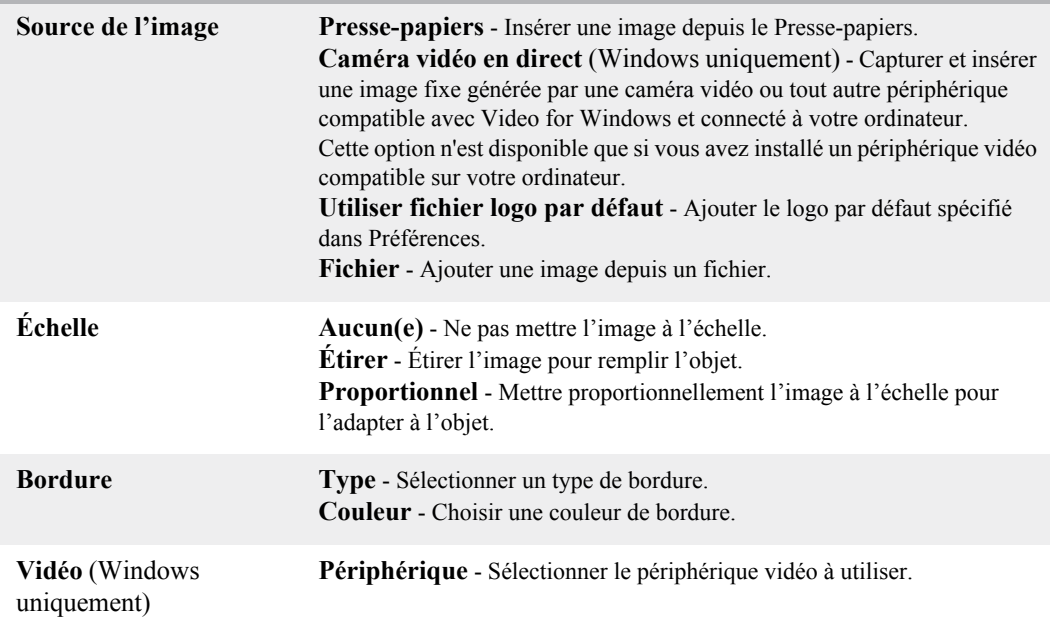

# <span id="page-57-0"></span>**Ajout d'un objet forme**

Vous pouvez ajouter des rectangles, des cercles ou des ovales ainsi que des lignes horizontales et verticales à votre étiquette.

## **Pour ajouter un objet Forme**

- **1.** Sélectionnez l'onglet **Concepteur**.
- **2.** Double-cliquez sur **Forme**. La boîte de dialogue Propriétés de l'objet Forme s'affiche.
	-
- **3.** Sélectionnez le type de forme à insérer sur votre étiquette.
- **4.** Sélectionnez les propriétés que vous voulez appliquer à la forme et cliquez sur **OK**. La forme est ajoutée sur l'étiquette.
- **5.** Déplacez et redimensionnez l'objet si nécessaire.

§ Pour redimensionner un objet, sélectionnez-le et faites glisser une poignée du cadre rectangulaire.

# **Propriétés de l'objet forme**

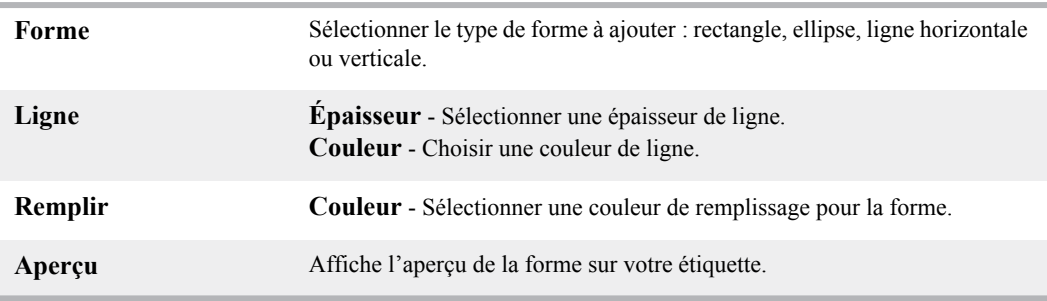

# <span id="page-58-0"></span>**Ajout d'un objet code-barres**

En plus des Intelligent Mail Barcode pour les adresses, vous pouvez créer des étiquettes qui contiennent des code-barres basés sur de nombreux autres formats de code-barres ou symbologies. Vous pouvez choisir le Code 39 (également appelé « Code 3 of 9 »), Code 128, Interleaved 2 of 5, UPC, EAN, UCC/EAN 128, ITF-14 ou code-barres « Codabar ».

x Cette documentation suppose que vous êtes déjà familiarisé avec les différences de symbologies des code-barres, et que vous disposez d'un programme de mise en place du code-barres au sein de votre organisation. Si vous souhaitez en savoir plus sur les code-barres, vous trouverez d'excellents livres (de type Mode d'emploi) sur le sujet dans les bibliothèques et chez les libraires.

Vous pouvez ajouter des code-barres qui affichent un bloc de données fixes, ou vous pouvez lier les code-barres à un autre bloc de données. Vous pouvez lier un code-barres à un objet compteur, texte ou adresse pour que le code-barres reflète le contenu de cet objet.

 Par exemple, si vous liez un objet texte contenant un numéro de référence à un code-barres conçu pour encoder ce numéro de référence, le code-barres contiendra, en codé, le numéro de rférence indiqué dans cet objet texte. Si vous modifiez le numéro de référence de l'objet texte, le code-barres fera automatiquement la mise à jour correspondante.

## **Pour ajouter un code-barres**

- **1.** Sélectionnez l'onglet **Concepteur**.
- **2.** Double-cliquez sur **Kode-barres**.

Un nouvel objet code-barres est ajouté à l'étiquette. Par défaut, l'objet contient un code-barres de type Code 39 avec des données fixes.

- **3.** Cliquez avec le bouton droit de la souris sur l'objet et sélectionnez **Propriétés**.
- **4.** Effectuez les modifications souhaitées dans la boîte de dialogue **Propriétés de l'objet Codebarres**, puis cliquez sur **OK**.
- **5.** Déplacez et redimensionnez l'objet si nécessaire.

§ Pour redimensionner un objet, sélectionnez-le et faites glisser une poignée du cadre rectangulaire.

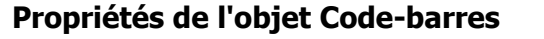

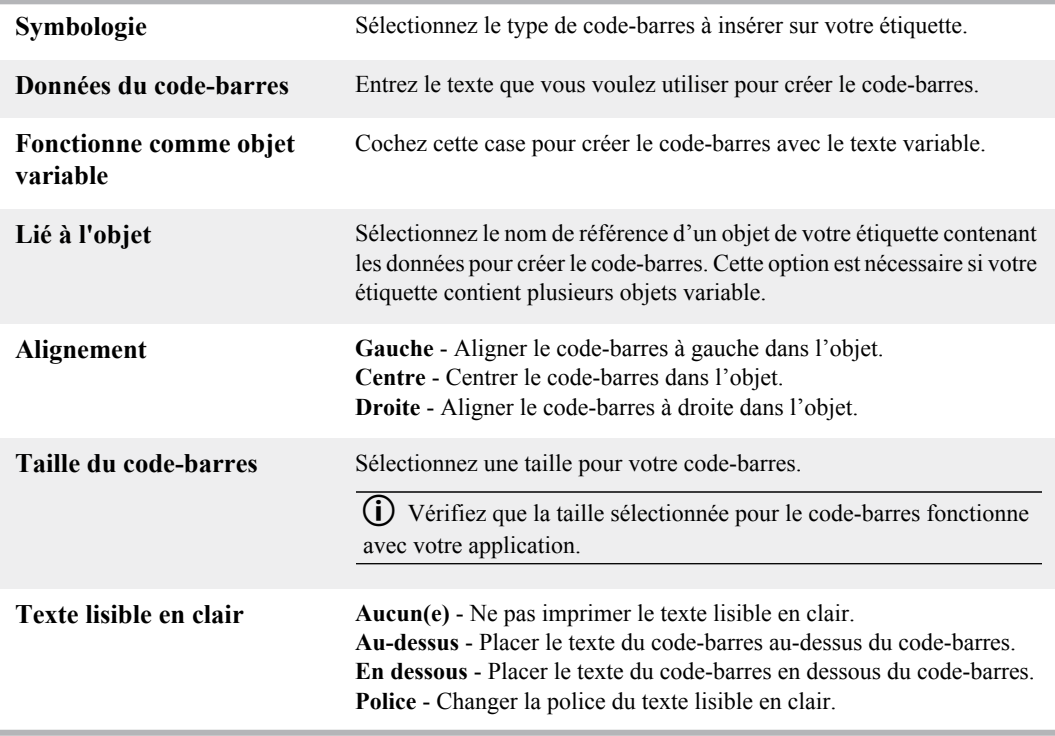

# <span id="page-59-0"></span>**Ajout d'un objet compteur**

Vous pouvez générer automatiquement des numéros de séquence en insérant des objets compteur sur les modèles d'étiquettes.

Vous pouvez définir un texte que vous souhaitez voir apparaître avant et après ces numéros de compteur. Vous pouvez également spécifier le numéro de départ et l'incrément à utiliser (1, 2, 10, etc.), la largeur minimale des numéros, et préciser si vous souhaitez ajouter en tête de nombre des zéros non significatifs.

Vous avez d'autre part la possibilité de modifier le paramétrage de police de caractères pour les numéros et le texte, et de modifier l'alignement horizontal et vertical du texte et des numéros. Vous pouvez aussi imprimer les informations de comptage à la verticale et créer des images en miroir à partir des informations de comptage des étiquettes.

Les étiquettes seront automatiquement numérotées selon vos indications lorsque vous en demanderez l'impression. Le numéro en cours et les autres paramètres apparaissent sur l'étiquette dans la zone Édition.

## **Pour ajouter un objet compteur**

- **1.** Sélectionnez l'onglet **Concepteur**.
- **2.** Double-cliquez sur **Fig. Compteur.**

Un nouvel objet compteur contenant *001* est ajouté à l'étiquette.

- **3.** Cliquez avec le bouton droit de la souris sur l'objet et sélectionnez **Propriétés**.
- **4.** Effectuez les modifications souhaitées dans la boîte de dialogue **Propriétés de l'objet Compteur**, puis cliquez sur **OK**.
- **5.** Déplacez et redimensionnez l'objet si nécessaire.
- § Pour redimensionner un objet, sélectionnez-le et faites glisser une poignée du cadre rectangulaire.

# **Propriétés de l'objet compteur**

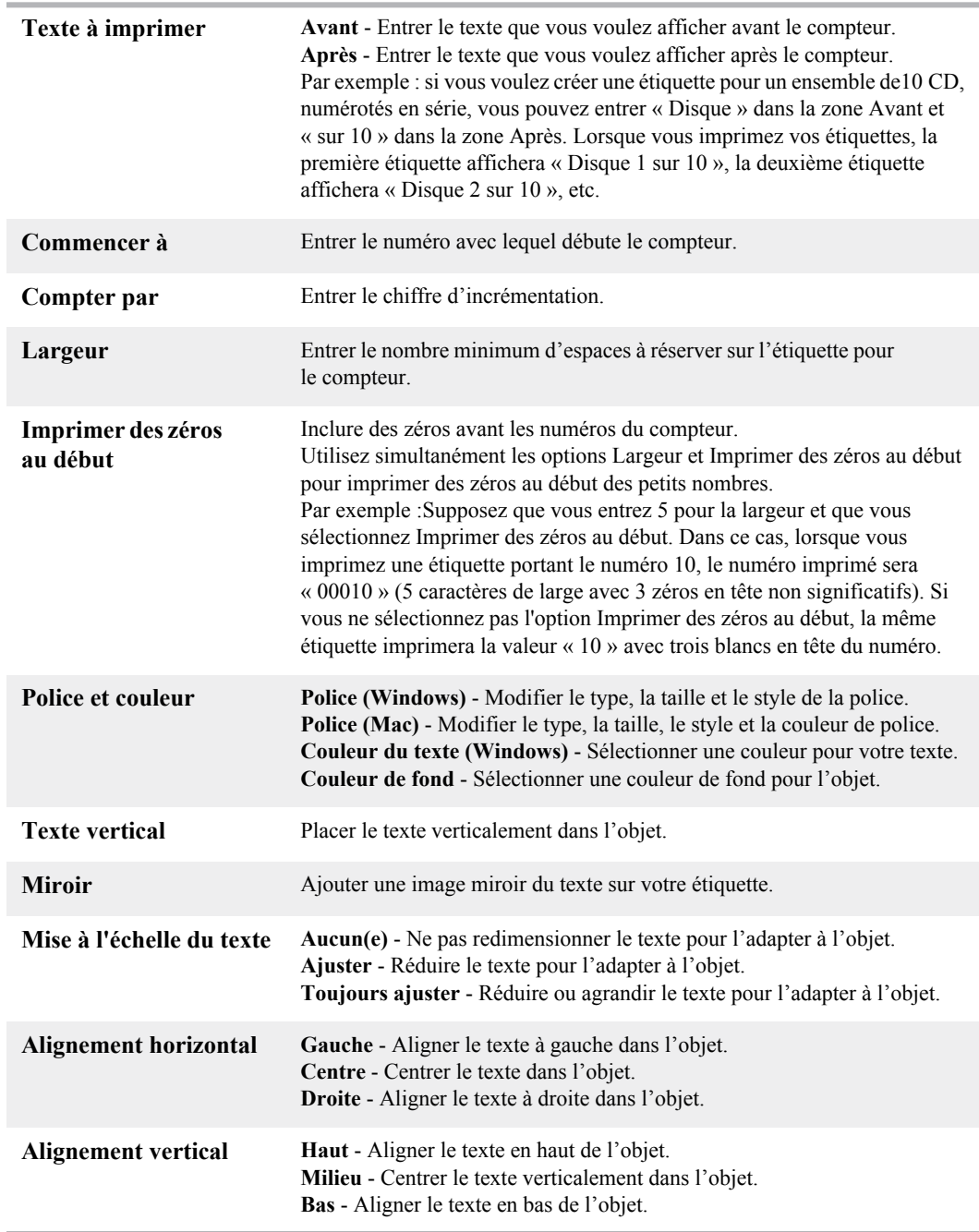

# <span id="page-61-0"></span>**Ajout d'un objet date et heure**

Vous pouvez automatiquement imprimer la date et/ou l'heure sur les étiquettes comportant des objets date et heure.

À l'aide de l'objet date et heure, vous pouvez imprimer la date et/ou l'heure, qui peuvent éventuellement être précédées et suivies de texte. Vous pouvez également modifier le format utilisé pour la date et l'heure, et contrôler son apparence et sa position sur l'étiquette.

## **Pour insérer un objet date et heure**

- **1.** Sélectionnez l'onglet **Concepteur**.
- **2.** Double-cliquez sur **Date et heure**. Un nouvel objet Date et heure est ajouté à l'étiquette. Par défaut, l'objet contient la date actuelle.
- **3.** Cliquez avec le bouton droit de la souris sur l'objet et sélectionnez **Propriétés**.
- **4.** Effectuez les modifications souhaitées dans la boîte de dialogue **Propriétés de l'objet Date et heure**, puis cliquez sur **OK**.
- **5.** Déplacez et redimensionnez l'objet si nécessaire.

§ Pour redimensionner un objet, sélectionnez-le et faites glisser une poignée du cadre rectangulaire.

## **Propriétés de l'objet date et heure**

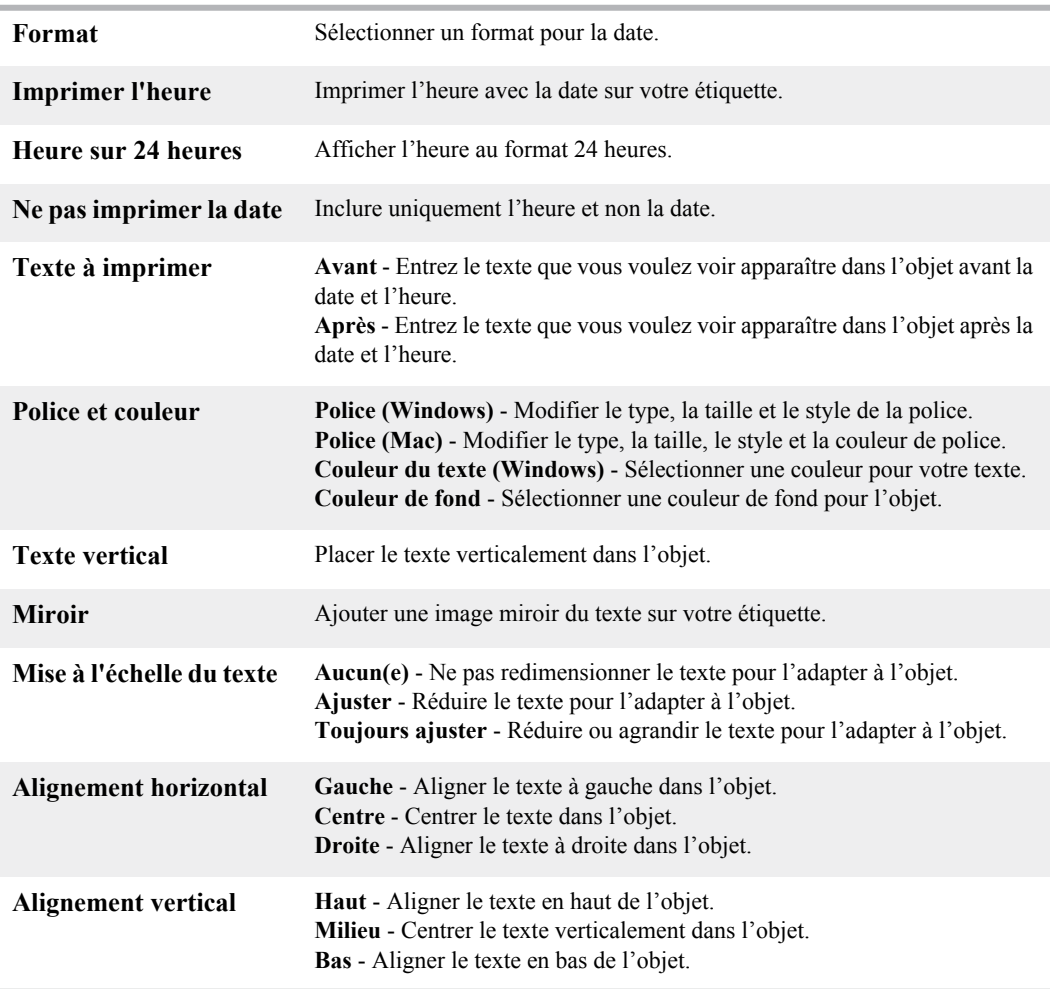

# <span id="page-62-0"></span>**Ajout d'une image clipart**

Le logiciel DYMO Label inclut un large choix d'images clipart que vous pouvez ajouter à vos étiquettes.

**Pour ajouter une image clipart**

- **1.** Sélectionnez l'onglet **Concepteur**.
- **2.** Dans la zone Clipart, double-cliquez sur l'image que vous souhaitez ajouter. L'image sélectionnée est ajoutée à l'étiquette.
- **3.** Déplacez et redimensionnez l'objet si nécessaire.
- § Pour redimensionner un objet, sélectionnez-le et faites glisser une poignée du cadre rectangulaire.

# **Modification de la police**

Le logiciel DYMO Label comporte une barre d'outils de mise en forme qui vous permet de modifier rapidement le type, la taille et le style de police pour tout ou partie du texte dans un objet Adresse ou Texte.

Toutes les polices TrueType installées sur votre système sont disponibles.

§ Pour modifier la police d'autres types d'objets contenant du texte, utilisez les propriétés de l'objet.

#### **Pour changer la police**

**1.** Sélectionnez le texte à modifier.

x Pour modifier tout le texte d'un objet, sélectionnez l'objet.

**2.** Effectuez les modifications souhaitées pour le type, la taille et le style de police à l'aide de la barre d'outils de mise en forme.

# **Insertion d'un symbole**

Vous pouvez insérer un caractère spécial ou un symbole sur votre étiquette. Les symboles disponibles sont déterminés par les polices installées sur votre système. Si vous modifiez la police sélectionnée, les symboles disponibles changeront.

x Le logiciel DYMO Label ne prend en charge que les polices TrueType.

#### **Pour insérer un symbole**

- **1.** Placez le curseur à l'endroit où vous souhaitez insérer un symbole.
- **2.** Sélectionnez **Symbole** dans le menu **Insérer**.
- **3.** (Windows uniquement) Sélectionnez la police contenant le symbole que vous souhaitez insérer depuis la liste **Polices**.
- **4.** Sélectionnez le symbole que vous voulez insérer et cliquez sur **Insérer**.

Le symbole que vous avez sélectionné est inséré sur l'étiquette dans une taille adaptée à celle de la police du texte.

# **Alignement du texte**

Vous pouvez choisir l'alignement du texte dans les objets texte, adresse, compteur ou date et heure. Pour aligner l'objet sur l'étiquette, voir [Alignement des objets.](#page-63-0)

#### **Pour aligner du texte**

- **1.** Sélectionnez l'objet contenant le texte que vous voulez aligner.
- **2.** Cliquez sur **Propriétés** dans la barre d'outils.

La boîte de dialogue Propriétés de l'objet sélectionné s'affiche.

**3.** Sélectionnez les options d'alignement vertical et horizontal que vous voulez appliquer dans **Alignement horizontal** et **Alignement vertical**, puis cliquez sur **OK**.

x Vous pouvez également ajuster les options d'alignement à l'aide de la barre d'outils de mise en forme.

# **Création de texte vertical**

Vous pouvez imprimer du texte verticalement dans les objets texte, compteur ou date et heure. Lorsque le texte est vertical, chaque caractère de la première ligne de l'objet est imprimé sur une ligne séparée, et les caractères s'affichent les uns au-dessus des autres. Chaque ligne du texte de l'objet est imprimé en tant que colonne distincte.

Vous pouvez faire appel à cette option pour créer rapidement du texte orienté à la verticale, pour les étiquettes de reliure des cassettes vidéo ou de classeurs.

#### **Pour créer un texte vertical**

- **1.** Double-cliquez sur l'objet contenant le texte que vous voulez orienter verticalement. La boîte de dialogue Propriétés de cet objet s'affiche.
- **2.** Cochez la case **Texte vertical** dans **Effets de texte**, puis cliquez sur **OK**. Le texte apparaît désormais verticalement dans l'objet sélectionné.

# <span id="page-63-0"></span>**Alignement des objets**

Vous pouvez aligner avec précision plusieurs objets horizontalement, verticalement ou selon les deux axes à la fois. Les objets s'alignent en fonction de l'emplacement du premier objet sélectionné. Si vous avez, par exemple, un objet texte, un objet adresse et un objet ligne et que vous souhaitez que le côté gauche des objets ligne et adresse soit aligné sur l'objet texte, sélectionnez d'abord l'objet texte, puis les deux autres objets.

x Vous pouvez modifier le texte d'un objet adresse ou texte à tout moment. Cependant, l'onglet Concepteur doit être sélectionné pour modifier un objet.

## **Pour aligner des objets**

- **1.** Sélectionnez les objets que vous voulez aligner.
- **2.** Sélectionnez **Aligner objets** dans le menu **Modèle**.
- **3.** Sélectionnez les options d'alignement vertical et horizontal que vous voulez appliquer.
- **4.** Cliquez sur **OK**.

Le objets s'alignent sur l'étiquette en fonction de vos choix.

**(i)** Sélectionnez **Centrer sur l'étiquette** pour centrer tous les objets suivant l'axe horizontal ou vertical sur l'étiquette.

# **Rotation d'objets**

Vous pouvez faire pivoter des objets séparément ou simultanément.

x Vous ne pouvez pas faire pivoter des objets forme.

#### **Pour faire pivoter un objet**

- **1.** Sélectionnez l'objet que vous voulez faire pivoter.
- **2.** Dans le menu **Modèle**, sélectionnez **Pivoter objet** puis sélectionnez le degré de rotation de l'objet.

# **Redimensionnement des objets**

Vous pouvez redimensionner un objet à la taille d'un autre objet de l'étiquette. Les objets sont redimensionnés en fonction de la taille du premier objet sélectionné. Si vous avez, par exemple, un objet texte, un objet ligne et un objet image, et si vous souhaitez redimensionner les objets ligne et texte à la taille de l'objet image, sélectionnez d'abord ce dernier, puis les deux autres objets.

x Vous pouvez modifier le texte d'un objet adresse ou texte à tout moment. Cependant, l'onglet Concepteur doit être sélectionné pour modifier un objet.

### **Pour redimensionner les objets**

- **1.** Sélectionnez les objets que vous voulez redimensionner.
- **2.** Sélectionnez **Redimensionner objets** dans le menu **Modèle**.
- **3.** Sélectionnez la largeur et la hauteur que vous voulez appliquer.
- **4.** Cliquez sur **OK**.

Le objets sont redimensionnés en fonction de vos choix.

§ Pour redimensionner un seul objet, sélectionnez l'objet et faites glisser une poignée du cadre rectangulaire.

# <span id="page-65-0"></span>**Ajout d'une bordure à une image**

Vous pouvez ajouter une bordure à n'importe quelle image. Vous pouvez sélectionner le type et la couleur de bordure que vous voulez ajouter.

x Lorsque vous ajoutez une bordure à une image, la bordure encadre l'image, et non l'objet contenant celle-ci.

## **Pour insérer une bordure**

- **1.** Double-cliquez sur l'image à laquelle vous souhaitez ajouter une bordure. La boîte de dialogue Propriétés de l'objet image s'affiche.
- **2.** Dans **Bordure**, procédez comme suit :
	- **a.** Sélectionnez le type de bordure à utiliser dans la liste **Type**.
	- **b.** Sélectionnez la couleur à utiliser pour la bordure dans la liste **Couleur**.
- **3.** Cliquez sur **OK**.

# **Ajout d'une bordure à une étiquette de ruban**

Le logiciel DYMO Label comporte plusieurs options permettant d'insérer des bordures sur les étiquettes de ruban. Lorsque vous ajoutez une bordure à une étiquette, la bordure encadre toute l'étiquette. Vous pouvez également [insérer une bordure sur un objet image.](#page-65-0)

#### **Pour ajouter une bordure à une étiquette de ruban**

- **1.** Choisissez le modèle d'étiquettes de ruban.
- **2.** Dans le menu **Modèle**, sélectionnez **Bordure** puis sélectionnez la bordure à insérer sur l'étiquette.

# **Ajout d'ombrage aux objets**

Vous pouvez ajouter un ombrage sur votre étiquette en modifiant le texte et la couleur de fond des objets de votre étiquette. Vous pouvez modifier le texte et la couleur de fond pour les objets adresse, texte, compteur, date et heure et texte circulaire.

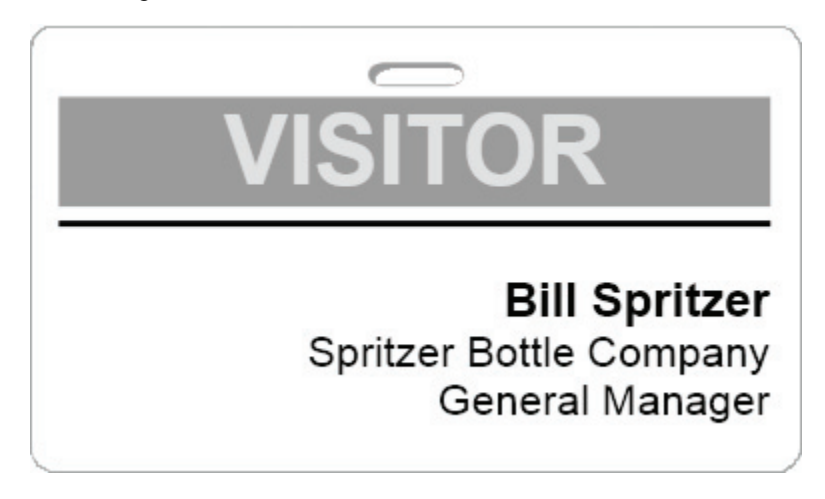

#### **Pour ajouter un ombrage à un objet**

- **1.** Double-cliquez sur l'objet auquel vous souhaitez ajouter un ombrage. La boîte de dialogue "Propriétés de l'objet" apparaît.
- **2.** Sélectionnez une couleur de fond pour l'objet dans la liste **Couleur de fond**.
- **3.** Effectuez l'une des opérations suivantes :
	- Sous Windows, sélectionnez une couleur du texte pour l'objet dans la liste **Couleur du texte**.
	- Sous Mac, procédez comme suit :
	- Pour un objet texte ou adresse, sélectionnez une couleur du texte pour l'objet dans la liste **Couleur du texte**.
	- Pour un objet compteur, date et heure ou texte circulaire, cliquez sur **Modifier** à côté de **Police** et sélectionnez la couleur du texte de l'objet.

# <span id="page-66-0"></span>**Création d'un objet texte variable**

Tous les objets adresse sont destinés à contenir des informations qui varient d'une étiquette à l'autre. Par exemple, les objets adresse affichent automatiquement une entrée que vous sélectionnez dans le Carnet d'adresses. Par ailleurs, vous pouvez coller automatiquement des informations depuis le Presse-papiers de Windows directement dans un objet adresse.

En principe, les objets texte et texte circulaire n'affichent que les informations fixes que vous entrez directement dans un objet texte ou dans la boîte de dialogue Propriétés du texte circulaire. Cependant, vous pouvez définir un objet texte ou texte circulaire de façon à ce que s'affichent des informations variables, tout comme pour les objets adresse (en d'autres termes, transformer un objet texte normal en « objet texte variable »).

Par exemple, supposons que vous êtes en train de créer une étiquette de badge nominatif. Vous pouvez créer un objet texte pour contenir le texte fixe « Bonjour, je m'appelle », et créer un objet texte variable qui contiendra le nom de la personne concernée. Vous pouvez ensuite, soit coller les noms directement dans l'objet texte variable, avec Smart Paste par exemple, soit utiliser le Carnet d'adresses pour insérer plusieurs noms à l'impression des étiquettes.

#### **Pour créer un objet texte variable**

- **1.** Cliquez avec le bouton droit de la souris sur l'objet texte ou texte circulaire que vous voulez définir en tant qu'objet texte variable, puis sélectionnez **Propriétés**. La boîte de dialogue Propriétés de l'objet sélectionné s'affiche.
- **2.** Cochez la case **Fonctionne comme objet variable**, puis cliquez sur **OK**. L'objet sélectionné est désormais un objet Texte variable.

# **Chapitre 10 Utilisation du Carnet d'adresses**

 Le logiciel DYMO Label inclut le Carnet d'adresses DYMO qui permet d'enregistrer des adresses ou d'autres informations que vous utilisez couramment. Vous pouvez créer autant de Carnets d'adresses que vous le souhaitez. Le Carnet d'adresses installé par défaut avec le logiciel est nommé Exemple de Carnet d'adresses. Vous pouvez le modifier ou le supprimer et créer votre propre Carnet d'adresses.

Vous pouvez effectuer les actions suivantes depuis l'onglet Carnet d'adresses :

- Copier des informations de votre Carnet d'adresses dans une étiquette en un simple clic.
- Créer autant de Carnets d'adresse que vous le voulez.
- Imprimer des étiquettes avec les adresses de vos contacts Outlook ou de votre Carnet d'adresses Mac OS (Mac OS v10.2 ou supérieure).
- Importer une liste d'adresses ou des données créée(s) dans une autre application.
- Rechercher rapidement des adresses dans le Carnet d'adresses.
- Passer rapidement d'un Carnet d'adresses à un autre.

# **Création d'un nouveau Carnet d'adresses**

Vous pouvez créer plusieurs carnets d'adresses pour stocker des adresses ou d'autres données. Si vous souhaitez importer des adresses ou des données dans le Carnet d'adresses, créez d'abord le Carnet d'adresses dans lequel vous souhaitez importer les informations.

Le Carnet d'adresses installé par défaut avec le logiciel DYMO Label est nommé Exemple de Carnet d'adresses.

## **Pour créer un nouveau Carnet d'adresses**

**1.** Sélectionnez **Nouveau** dans le menu **Carnet d'adresses**.

La boîte de dialogue Nouveau Carnet d'adresses s'affiche.

- **2.** Entrez le nom du nouveau Carnet d'adresses dans la zone **Nom**.
- **3.** Acceptez l'emplacement de sauvegarde par défaut pour le Carnet d'adresses, ou cliquez sur **Parcourir** pour sélectionner un autre emplacement.
- **4.** Depuis la liste **Contenu**, choisissez l'une des options suivantes :
	- **Liste d'adresses** pour créer un nouveau Carnet d'adresses contenant des données d'adresses.
	- **Liste de données** pour créer un nouveau Carnet d'adresses contenant d'autres données.
- **5.** Cliquez sur **OK**.

Un message vous demandant si vous voulez importer des données d'un fichier existant apparaît.

- **6.** Effectuez l'une des opérations suivantes :
	- Cliquez sur **Non** pour créer un Carnet d'adresses vierge.
	- Cliquez sur **Oui** et suivez les instructions de l'**Assistant d'importation du carnet d'adresses** pour importer des données depuis un fichier existant.

Le nouveau Carnet d'adresses est enregistré et s'affiche dans l'onglet Carnet d'adresses.

# **Ajout d'une adresse**

Pour ajouter des adresses une à une dans le carnet d'adresses, il suffit de taper les informations ou de coller les données depuis une autre source. Vous pouvez également [importer](#page-72-0) des informations sur les adresses depuis un fichier texte, un fichier délimité, ou un fichier Microsoft Excel.

Le carnet d'adresses définit automatiquement le nom et le prénom en fonction de la première ligne de texte. Vous pouvez choisir la manière de renseigner l'entrée grâce au paramètre Classer comme. Vous pouvez également définir des [mots-clés d'adresses](#page-74-0) pour vous assurer que certaines données soient correctement renseignées, comme par exemple les noms de société.

## **Pour ajouter une entrée au carnet d'adresses**

- **1.** Sélectionnez l'onglet **Carnet d'adresses**.
- **2.** Cliquez sur **Nouveau** en regard de la zone **Adresse actuelle**.
- **3.** Entrez ou collez les informations de la nouvelle adresse dans la zone **Adresse actuelle**.
- **4.** Choisissez la manière dont vous voulez renseigner l'adresse dans la liste **Classer comme**, ou entrez le nom avec lequel vous voulez que l'entrée soit renseignée.
- **5.** Cliquez sur **Enregistrer**.

La nouvelle adresse s'affiche sur l'étiquette dans la zone Édition et la première ligne de la nouvelle adresse s'affiche dans la liste d'adresses. Les adresses sont automatiquement tries par ordre alphabétique en fonction de la sélection Classer comme.

# **Ajout d'une adresse à partir d'une étiquette**

Lorsque vous insérez une adresse sur l'étiquette dans la zone Édition, vous avez la possibilité d'enregistrer cette adresse dans le Carnet d'adresses.

## **Pour ajouter une adresse au Carnet d'adresses à partir d'une étiquette**

- **1.** Sélectionnez l'objet adresse contenant l'adresse que vous souhaitez ajouter à votre Carnet d'adresses .
- **2.** Sélectionnez **Enregistrer dans le carnet d'adresses DYMO** dans le menu **Carnet d'adresses**. L'adresse est enregistrée dans votre Carnet d'adresses et s'affiche dans la liste d'adresses.

# **Modification d'une adresse**

Vous pouvez modifier à tout moment les adresses du carnet d'adresses.

## **Pour modifier une adresse du carnet d'adresses**

- **1.** Sélectionnez l'adresse que vous voulez modifier depuis le carnet d'adresses. L'adresse s'affiche dans la zone Adresse actuelle.
- **2.** Effectuez les modifications souhaitées, puis cliquez sur **Enregistrer**.

# **Suppression d'une adresse**

Vous pouvez supprimer une ou plusieurs adresses simultanément du carnet d'adresses. Lorsque vous supprimez une adresse, celle-ci est définitivement effacée du carnet d'adresses.

#### **Pour supprimer une adresse du carnet d'adresses**

- **1.** Sélectionnez l'adresse à supprimer du carnet d'adresses.
- **2.** Cliquez sur **Effacer** dans l'onglet **Carnet d'adresses**.

L'adresse sélectionnée est supprimée du carnet d'adresses.

# **Utilisation des contacts Outlook**

Vous pouvez afficher et imprimer des adresses que vous avez stockées dans votre dossier de contacts Outlook par défaut. Toutefois, contrairement au carnet d'adresses DYMO, vous ne pouvez ni ajouter ni modifier les entrées de vos contacts Outlook depuis le logiciel DYMO Label.

#### **Pour afficher vos contacts Outlook**

♦ Sélectionnez **Utiliser les contacts Outlook** depuis la liste **Carnet d'adresses**. Le logiciel DYMO Label se connecte à votre dossier de contacts Outlook par défaut et affiche

#### **Pour modifier les contacts Outlook affichés dans le carnet d'adresses**

- **1.** Fermez le logiciel DYMO Label.
- **2.** Modifiez les contacts dans Microsoft Outlook

vos informations de contact dans la liste d'adresses.

**3.** Redémarrez le logiciel DYMO Label.

Les contacts Outlook mis à jour s'affichent dans l'onglet Carnet d'adresses.

# **Utilisation du Carnet d'adresses Mac**

Si vous utilisez Mac OS version 10.4 ou supérieure, vous pouvez afficher et imprimer des adresses déjà stockées dans le Carnet d'adresses Mac. Toutefois, contrairement au Carnet d'adresses DYMO, vous ne pouvez ni ajouter ni modifier les adresses du Carnet d'adresses Mac depuis le logiciel DYMO Label. Vous devez effectuer les modifications à l'aide de l'application du Carnet d'adresses Mac.

x Assurez-vous que l'enregistrement 'Ma fiche' du Carnet d'adresses Mac contient votre pays de résidence. Cette information permet de déterminer le bon format d'adresse pour vos étiquettes. Consultez l'Aide en ligne du Carnet d'adresses Mac pour plus d'informations sur 'Ma fiche'.

#### **Pour afficher les contacts de votre Carnet d'adresses Mac**

♦ Sélectionnez **Utiliser le Carnet d'adresses Mac** depuis la liste **Carnet d'adresses**.

# **Permutation de carnet d'adresses**

Si vous avez créé plusieurs carnets d'adresses, vous pouvez sélectionner celui que vous souhaitez utiliser pour créer des étiquettes. Si vous souhaitez importer des adresses ou des données dans un carnet d'adresses, vous devez d'abord ouvrir le carnet d'adresses dans lequel vous souhaitez importer les informations.

### **Pour permuter d'un carnet d'adresses à un autre**

♦ Sélectionnez le carnet d'adresses à ouvrir depuis la liste **Carnet d'adresses**.

x Si le carnet d'adresses que vous voulez ouvrir n'est pas répertorié, cliquez sur **Parcourir**, recherchez et sélectionnez le carnet d'adresses que vous voulez ouvrir, puis cliquez sur **Ouvrir**.

Le carnet d'adresses sélectionné s'affiche dans l'onglet Carnet d'adresses.

# **Recherche dans le carnet d'adresses**

Vous pouvez facilement restreindre la liste des adresses affichées dans le carnet d'adresses à l'aide de la zone Rechercher de l'onglet Carnet d'adresses.

#### **Pour effectuer une recherche dans le carnet d'adresses**

- **1.** Entrez le texte dans la zone **Rechercher**.
	- Toutes les adresses dont un mot commence par le texte entré s'affichent dans la liste d'adresses.
- **2.** Entrez du texte supplémentaire pour affiner la recherche.

## **Filtrage du carnet d'adresses**

Vous pouvez rechercher plusieurs ensembles de caractères de début de mot en insérant un espace entre chaque ensemble de caractères que vous voulez rechercher. Par exemple, si vous voulez rechercher des adresses qui contiennent des mots commençant par les lettres « mo » ou « de », vous pouvez entrer « mo de » dans la zone Rechercher.

Vous pouvez ensuite filtrer le carnet d'adresses à l'aide des options suivantes :

 **UN mot** - affiche les adresses qui contiennent les mots commençant par l'ensemble de caractères entré.

Par exemple, si vous entrez « mo de » dans la zone Rechercher et sélectionnez le filtre UN mot, vous obtiendrez par exemple les résultats suivants :

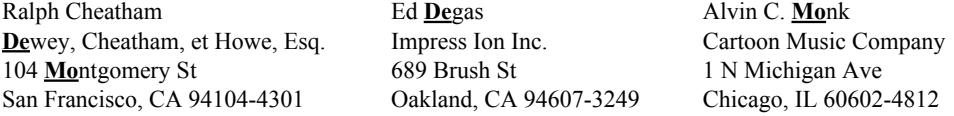

Ces résultats contiennent des mots commençant par les lettres « mo » *ou* « de ».

 **TOUS les mots** - affiche seulement les adresses qui contiennent des mots commençant par tous les ensembles de caractères entrés.

Par exemple, si vous entrez « mo de » dans la zone Rechercher et sélectionnez le critère de filtre TOUS les mots, vous obtiendrez par exemple les résultats suivants :

Ralph Cheatham **De**wey, Cheatham, et Howe, Esq. 104 **Mo**ntgomery St San Francisco, CA 94104-4301

Ces résultats contiennent les mots commençant par les lettres « mo » *et* « de ».

#### **Pour filtrer le carnet d'adresses**

- **1.** Entrez les caractères que vous voulez rechercher dans la zone **Rechercher**.
- **2.** Cliquez sur **▼** en regard la zone **Rechercher**.
- **3.** Sélectionnez **Critère de filtre**, puis **UN mot** ou **TOUS les mots**.
## **Exportation d'un carnet d'adresses**

Vous pouvez exporter des données d'un carnet d'adresses vers un fichier CSV (valeurs séparées par des virgules) pour les utiliser avec d'autres programmes. Une fois ces données exportées dans un fichier au format CSV, vous pouvez les importer dans un gestionnaire d'informations personnel (PIM), une base de données ou tout autre type de programme. Lorsque vous exportez des données du logiciel DYMO Label, chaque entrée est exportée comme un enregistrement séparé, et chaque ligne comme un champ.

#### **Pour exporter un carnet d'adresses**

- **1.** Sélectionnez **Exporter** dans le menu **Carnet d'adresses**. La boîte de dialogue Enregistrer sous s'affiche.
- **2.** Entrez le nom du fichier dans la zone **Sélectionner un fichier**.
- **3.** Sélectionnez le dossier dans lequel enregistrer le fichier exporté.
- **4.** Cliquez sur **Enregistrer**.

Les données du carnet d'adresses sont exportées à l'emplacement indiqué.

# **Importation de données dans un Carnet d'adresses**

Pour utiliser une liste d'adresses ou de données créée dans une autre application, vous devez être en mesure d'exporter la liste vers un fichier Excel ou un fichier délimité dont chaque ligne d'entrée est séparée par une virgule ou une tabulation, et chaque entrée par un retour chariot/saut de ligne. Ce fichier doit être un fichier Excel ou posséder une extension \*.csv ou \*.txt. Une fois que vous avez importé votre liste, vous pouvez importer les adresses ou les données dans le Carnet d'adresses.

(i) Le caractère séparateur peut varier selon le pays. Si vous importez des données, le caractère séparateur de listes se base sur le séparateur de listes établi dans les paramètres régionaux du Panneau de configuration de Windows.

L'Assistant d'importation du carnet d'adresses vous permet de choisir la présentation des informations que vous importez, telles que vous souhaitez les voir apparaître dans la liste des adresses ou des données. Chaque champ disponible dans le premier enregistrement des données s'affiche sur une ligne séparée dans la liste Champs.

Lorsque vous importez une liste d'adresses dans le Carnet d'adresses, vous choisissez la manière dont les adresses sont renseignées. L'Assistant d'importation du Carnet d'adresses comprend une fonction de permutation des noms qui inverse automatiquement le prénom et le nom de famille afin que le nom de famille s'affiche en premier dans la liste d'adresses, suivi du prénom. Vous pouvez choisir de renseigner les adresses de cette manière, ou de les renseigner exactement telles qu'elles apparaissent dans le fichier que vous importez.

#### **Pour importer des données dans un carnet d'adresses (Windows)**

- **1.** [Créez un nouveau](#page-68-0) Carnet d'adresses ou [ouvrez](#page-70-0) le Carnet d'adresses dans lequel vous souhaitez importer les données.
- **2.** Sélectionnez **Importer** dans le menu **Carnet d'adresses**.

L'Assistant d'importation du carnet d'adresses s'ouvre.

- **3.** Suivez les instructions données par l'**Assistant d'importation du carnet d'adresses**.
- **4.** Lorsque vous avez terminé, cliquez sur **Importer**.

Les données sont importées dans le Carnet d'adresses ouvert et s'affichent dans la liste d'adresses.

#### **Pour importer des données dans un carnet d'adresses (Mac)**

- **1.** [Créez un nouveau](#page-68-0) Carnet d'adresses ou [ouvrez](#page-70-0) le Carnet d'adresses dans lequel vous souhaitez importer les données.
- **2.** Sélectionnez **Importer** dans le menu **Carnet d'adresses**.
- **3.** Recherchez et sélectionnez le fichier à importer, puis cliquez sur **Ouvrir**.

L'Assistant d'importation du carnet d'adresses s'ouvre.

- **4.** Procédez de l'une des façons suivantes pour organiser les champs de données :
	- Pour organiser automatiquement les champs de données :

**a.** Cliquez sur **Auto**.

Les champs s'organisent automatiquement et s'affichent dans la zone Sélectionner le format à importer.

- **b.** Ajoutez si vous le souhaitez des espaces, signes de ponctuation ou sauts de ligne dans la zone **Arranger les champs au format souhaité** .
- Pour organiser manuellement les champs de données :
	- **a.** Cliquez sur **Enreg. suivant** jusqu'à ce que vous trouviez l'entrée qui correspond le mieux aux informations contenues dans la liste (par exemple, un enregistrement utilisant toutes les lignes d'adresse).
	- **b.** Sélectionnez le champ que vous voulez voir apparaître sur la première ligne, puis cliquez sur le bouton avec une flèche dirigée vers la droite.

(i) Vous pouvez également faire glisser les champs de la zone Sélectionner les champs à importer vers la zone Arranger les champs au format souhaité.

- **c.** Répétez cette procédure jusqu'à ce que tous les champs que vous souhaitez importer s'affichent dans le bon ordre dans la zone **Arranger les champs au format souhaité** .
- **d.** Ajoutez si vous le souhaitez des espaces, signes de ponctuation ou sauts de ligne dans la zone **Arranger les champs au format souhaité** .

Comme tous les enregistrements du fichier sont supposés posséder le même format, vous n'avez besoin d'organiser les champs que pour un seul enregistrement. Tous les autres enregistrements seront formatés de la même manière.

**5.** Si la première ligne de votre fichier contient des noms de champs ou des en-têtes de colonne, cochez la case **Première ligne correspond à l'en-tête – Ne pas importer**.

Le premier enregistrement n'est pas importé.

- **6.** Depuis la liste **Classer comme**, sélectionnez la manière dont vous voulez que les enregistrements soient triés dans votre Carnet d'adresses.
- **7.** Cliquez sur **Importer**.

Les données sont importées dans le Carnet d'adresses actuel.

# **Modification des mots-clés d'un carnet d'adresses (Windows uniquement)**

 Le carnet d'adresses de DYMO Label comprend une fonction de permutation des noms qui inverse automatiquement le prénom et le nom de famille d'une entrée afin que le nom de famille s'affiche en premier dans la liste d'adresses, suivi du prénom. Les mots-clés du carnet d'adresses permettent d'éviter que certains mots soient considérés comme des noms de famille. Par exemple, si la première ligne de votre adresse comporte un nom de société, vous ne voudrez peut-être pas permuter le nom lors du renseignement de l'adresse.

Il existe trois types de mots-clés de carnet d'adresses :

- **Types d'entreprises** comme Association, Société ou Service.
- **Titres de civilité** comme Dr., M. ou Mme.
- **Grades** comme IIIe du nom.

Vous pouvez modifier, ajouter ou supprimer le mot-clé du carnet d'adresses.

#### **Pour modifier les mots-clés du carnet d'adresses**

- **1.** Effectuez l'une des opérations suivantes :
	- Sous Windows, sélectionnez **Préférences** dans le menu **Édition**.
	- Sous Mac, sélectionnez **Préférences** dans le menu **DYMO Label**.
- **2.** Sélectionnez l'onglet **Fonctionnel**.
- **3.** Cliquez sur **Modifier les mots-clés** sous **Carnet d'adresses**.

La boîte de dialogue Modifier les mots-clés du nom s'affiche.

- **4.** Sélectionnez le type de mot-clé à modifier depuis la liste **Sélectionner des mots-clés**.
- **5.** Effectuez l'une des opérations suivantes :
	- Pour modifier un mot-clé, double-cliquez sur celui-ci et modifiez le texte.
	- Pour ajouter un mot-clé, cliquez sur **Ajouter** et entrez le texte du mot-clé.
	- Pour supprimer un mot-clé, sélectionnez le mot-clé à supprimer de la liste puis cliquez sur **Effacer**.
- **6.** Cliquez sur **OK** pour enregistrer vos modifications et fermez la boîte de dialogue **Modifier les mots-clés du nom**.

# <span id="page-76-1"></span>**Chapitre 11 Impression d'étiquettes depuis d'autres programmes**

Le logiciel DYMO Label inclut une série de compléments qui permettent d'imprimer des étiquettes à partir d'applications répandues comme Microsoft Word et Excel. Si un des programmes pris en charge est installé sur votre ordinateur, le complément s'installe automatiquement comme bouton Imprimer de la barre d'outils de ce programme.

Vous pouvez utiliser le complément pour formater et imprimer les adresses sélectionnées ou d'autres informations sur votre imprimante d'étiquettes DYMO. De plus, vous pouvez imprimer directement depuis d'autres programmes sur votre imprimante d'étiquettes de la même manière que pour n'importe quelle autre imprimante.

Vous pouvez imprimer des étiquettes depuis d'autres programmes des façons suivantes :

- [Utilisation du complément Microsoft Word](#page-76-0)
- [Utilisation du complément Microsoft Outlook \(Windows uniquement\)](#page-78-0)
- [Utilisation du complément Microsoft Excel](#page-79-0)
- [Utilisation de pilotes d'imprimante pour imprimer directement depuis d'autres programmes](#page-36-0)

# <span id="page-76-0"></span>**Utilisation du complément Word (Windows)**

Le logiciel DYMO Label comprend un complément logiciel qui permet d'imprimer rapidement des étiquettes depuis un document Microsoft Word. Le complément fonctionne avec Microsoft Word XP, 2003 et 2007 pour Windows.

Le complément Word retrouve une adresse dans votre document de la même façon que la fonction Enveloppes et étiquettes dans Word. Vous pouvez soit sélectionner le texte de l'adresse soit laisser Word retrouver l'adresse automatiquement.

Vous pouvez utiliser le complément pour prévisualiser votre étiquette et en modifier les propriétés avant de l'imprimer. Vous pouvez également utiliser l'impression rapide pour imprimer une étiquette en utilisant les paramètres les plus récents.

#### **Pour utiliser le complément Word**

- **1.** (Facultatif) Sélectionnez le texte que vous voulez imprimer sur votre étiquette.
- **2.** Cliquez sur  $\begin{bmatrix} 1 \\ 2 \end{bmatrix}$  **Imprimer** dans la barre d'outils Compléments. La boîte de dialogue du complément DYMO Word s'affiche.
- **3.** Apportez les modifications nécessaires au texte à imprimer.

(i) Vous pouvez effectuer des modifications aux données dans la zone de texte ; cependant, ces modifications ne seront pas enregistrées dans les données d'origine.

- **4.** Procédez comme suit pour sélectionner les options d'impression :
	- **a.** Sélectionnez un modèle d'étiquettes à utiliser depuis la liste **Sélectionner un modèle d'étiquettes**.
	- **b.** Si nécessaire, sélectionnez une imprimante dans la liste **Sélectionner une imprimante**.
	- **c.** (Twin Turbo uniquement) Sélectionnez le rouleau d'étiquettes sur lequel imprimer dans la liste **Sélectionner un rouleau d'étiquettes**.

x Vous pouvez également cliquer sur **Options** pour sélectionner une autre imprimante et choisir visuellement le type d'étiquette ou le modèle.

**5.** Cliquez sur **Imprimer**.

Une étiquette est imprimée avec les paramètres sélectionnés.

§ Cliquez sur **Impression rapide** pour imprimer une étiquette à l'aide des paramètres les plus récents.

## **Utilisation du complément Word (Mac)**

Le logiciel DYMO Label inclut un complément logiciel qui permet d'imprimer rapidement des étiquettes depuis un document Microsoft Word. Le complément fonctionne avec Microsoft Word 2004 et 2008 pour Macintosh.

#### **Pour utiliser le complément Word**

- **1.** Sélectionnez le texte à imprimer sur votre étiquette.
- **2.** Effectuez l'une des opérations suivantes :
	- (Word 2004) Cliquez sur  $\left| \bullet \right|$  dans la barre d'outils.
	- (Word 2008) Sélectionnez **DYMO LabelWriter** depuis le menu .

La boîte de dialogue du complément Word DYMO s'affiche.

**3.** Apportez les modifications nécessaires au texte à imprimer.

(i) Vous pouvez effectuer des modifications aux données dans la zone de texte ; cependant, ces modifications ne seront pas enregistrées dans les données d'origine.

- **4.** Cliquez sur **Aperçu** pour afficher un aperçu de votre étiquette.
- **5.** Si plusieurs imprimantes d'étiquettes DYMO sont installées sur votre ordinateur, sélectionnez celle que vous souhaitez utiliser dans la liste **Sélectionner une imprimante**.
- **6.** Si vous avez sélectionné l'imprimante LabelWriter Twin Turbo, choisissez le rouleau d'étiquettes à utiliser dans la liste **Sélectionner un rouleau d'étiquettes**.
- **7.** Sélectionnez le modèle d'étiquettes à utiliser dans la liste **Sélectionner un modèle d'étiquettes**.
- **8.** Cliquez sur **Imprimer**.

Une étiquette est imprimée avec les paramètres sélectionnés.

# <span id="page-78-0"></span>**Utilisation du complément Outlook (Windows uniquement)**

Le logiciel DYMO Label inclut un complément logiciel qui vous permet d'imprimer rapidement des étiquettes pour mailing ou des badges nominatifs, directement à partir de Microsoft Outlook. Pour accéder au complément, cliquez sur le bouton installé dans la barre d'outils de Outlook. Le complément est disponible dans le dossier Contacts et depuis toutes les boîtes de dialogue Contact. Le complément Outlook fonctionne avec Outlook XP, 2003 et 2007.

(i) Le complément DYMO Outlook ne fonctionne pas avec Microsoft Outlook Express.

Vous pouvez utiliser le complément pour prévisualiser vos étiquettes et modifier les propriétés de l'étiquette avant de l'imprimer. Vous pouvez également utiliser l'impression rapide pour imprimer des étiquettes en utilisant les paramètres les plus récents.

#### **Pour utiliser le complément Outlook**

- **1.** Sélectionnez les contacts pour lesquels vous souhaitez imprimer des étiquettes.
- **2.** Cliquez sur  $\bullet$  **Imprimer** dans la barre d'outils Compléments. La boîte de dialogue du complément DYMO Outlook s'affiche.
- **3.** Apportez les modifications nécessaires au texte à imprimer.

x Vous pouvez effectuer des modifications aux données dans la zone de texte ; cependant, ces modifications ne seront pas enregistrées dans les données d'origine.

- **4.** Si vous avez sélectionné plusieurs contacts, cliquez sur **Suivant** pour revoir les données de chaque contact.
- **5.** Procédez comme suit pour sélectionner les options d'impression :
	- **a.** Sélectionnez un modèle d'étiquettes à utiliser depuis la liste **Sélectionner un modèle d'étiquettes**.
	- **b.** Si nécessaire, sélectionnez une imprimante dans la liste **Sélectionner une imprimante**.
	- **c.** (Twin Turbo uniquement) Sélectionnez le rouleau d'étiquettes sur lequel imprimer dans la liste **Sélectionner un rouleau d'étiquettes**.

x Vous pouvez également cliquer sur **Options** pour sélectionner une autre imprimante, choisir visuellement le type d'étiquette ou le modèle, ou modifier le format d'adresse.

**6.** Cliquez sur **Imprimer**.

Une étiquette est imprimée pour chaque contact sélectionné.

§ Cliquez sur **Impression rapide** pour imprimer des étiquettes à l'aide des paramètres les plus récents.

# <span id="page-79-0"></span>**Utilisation du complément Excel (Windows)**

Le logiciel DYMO Label comprend un complément logiciel qui permet d'imprimer rapidement des étiquettes depuis un document Microsoft Excel. Le complément fonctionne avec Microsoft Excel XP, 2003 et 2007 pour Windows.

Le complément Excel traite chaque colonne d'une rangée comme une ligne de données sur l'étiquette et chaque rangée comme une nouvelle étiquette.

Vous pouvez utiliser le complément pour prévisualiser vos étiquettes et modifier les propriétés de l'étiquette avant de l'imprimer. Vous pouvez également utiliser l'impression rapide pour imprimer des étiquettes en utilisant les derniers paramètres sélectionnés.

#### **Pour utiliser le complément Excel**

- **1.** Sélectionnez les cellules contenant le texte que vous voulez imprimer sur votre étiquette.
- **2.** Cliquez sur **Imprimer** dans la barre d'outils.

La boîte de dialogue du complément DYMO Excel s'affiche.

**3.** Apportez les modifications nécessaires au texte à imprimer.

x Vous pouvez effectuer des modifications aux données dans la zone de texte ; cependant, ces modifications ne seront pas enregistrées dans les données d'origine.

- **4.** Si vous avez sélectionné plusieurs lignes de texte, cliquez sur **Suivant** pour revoir les données de chaque étiquette.
- **5.** Procédez comme suit pour sélectionner les options d'impression :
	- **a.** Sélectionnez un modèle d'étiquettes à utiliser depuis la liste **Sélectionner un modèle d'étiquettes**.
	- **b.** Si nécessaire, sélectionnez une imprimante dans la liste **Sélectionner l'imprimante**.
	- **c.** (Twin Turbo uniquement) Sélectionnez le rouleau d'étiquettes sur lequel imprimer dans la liste **Sélectionner un rouleau d'étiquettes**.

x Vous pouvez également cliquer sur **Options** pour sélectionner une autre imprimante et choisir visuellement le type d'étiquette ou le modèle.

**6.** Cliquez sur **Imprimer**.

Une étiquette est imprimée pour chaque ligne de texte sélectionnée.

§ Cliquez sur **Impression rapide** pour imprimer des étiquettes à l'aide des paramètres les plus récents.

# **Utilisation du complément Excel (Mac)**

Le logiciel DYMO Label comprend un complément logiciel qui permet d'imprimer rapidement des étiquettes depuis un document Microsoft Excel. Le complément fonctionne avec Microsoft Excel 2004 et 2008 pour Macintosh.

Le complément Excel traite chaque colonne d'une rangée comme une ligne de données sur l'étiquette et chaque rangée comme une nouvelle étiquette.

#### **Pour utiliser le complément Excel**

- **1.** Sélectionnez les cellules contenant le texte que vous voulez imprimer sur votre étiquette.
- **2.** Effectuez l'une des opérations suivantes :
	- (Excel 2004) Cliquez sur  $\Box$  dans la barre d'outils.
	- (Excel 2008) Sélectionnez **DYMO LabelWriter** depuis le menu .

La boîte de dialogue du complément Excel DYMO s'affiche.

**3.** Apportez les modifications nécessaires au texte à imprimer.

x Vous pouvez effectuer des modifications aux données dans la zone de texte ; cependant, ces modifications ne seront pas enregistrées dans les données d'origine.

- **4.** Cliquez sur **Aperçu** pour afficher un aperçu de votre étiquette.
- **5.** Si vous avez sélectionné plusieurs lignes de texte, cliquez sur **Suivant** pour revoir les données de chaque étiquette.
- **6.** Si plusieurs imprimantes d'étiquettes DYMO sont installées sur votre ordinateur, sélectionnez celle que vous souhaitez utiliser dans la liste **Sélectionner une imprimante**.
- **7.** Si vous avez sélectionné l'imprimante LabelWriter Twin Turbo, choisissez le rouleau d'étiquettes à utiliser dans la liste **Sélectionner un rouleau d'étiquettes**.
- **8.** Sélectionnez le modèle d'étiquettes à utiliser dans la liste **Sélectionner un modèle d'étiquettes**.
- **9.** Cliquez sur **Imprimer**.

Une étiquette est imprimée pour chaque ligne de texte sélectionnée.

## **Impression directe depuis d'autres applications**

Vous pouvez imprimer directement depuis la plupart des programmes sur votre imprimante d'étiquettes DYMO, de la même manière que pour n'importe quelle autre imprimante. Pour faciliter l'impression, nous avons créé des compléments pour les programmes Windows et Macintosh les plus connus, tels que Microsoft Word et Outlook. Pour de plus amples informations sur les compléments, voir [Impression d'étiquettes depuis d'autres programmes](#page-76-1).

Pour imprimer des étiquettes sur l'imprimante d'étiquettes DYMO depuis d'autres applications que le logiciel DYMO Label, vous devez procéder comme suit :

- Sélectionnez l'imprimante d'étiquettes DYMO dans la liste des imprimantes.
- Choisissez l'orientation et les dimensions de page adéquates pour le type d'étiquette que vous voulez imprimer.
- Définissez les marges pour que le texte s'imprime correctement sur l'étiquette.

Voir [Impression directe depuis Microsoft Word](#page-36-1) pour obtenir un exemple d'impression d'une étiquette depuis une application Windows.

# **Chapitre 12 Personnalisation de DYMO Label**

Le logiciel DYMO Label comporte plusieurs options de personnalisation qui vous permettent d'utiliser le logiciel à votre convenance. Vous pouvez personnaliser le logiciel des manières suivantes :

- [Ajout de mon adresse retour](#page-22-0)
- [Ajout de mon logo](#page-22-1)
- [Modification des unités de mesure](#page-83-0)
- **[Masquage des règles](#page-84-0)**
- [Modification de la police par défaut](#page-84-1)
- [Participation à l'amélioration des produits DYMO \(Windows uniquement\)](#page-12-0)
- [Sélection de l'étiquette de démarrage](#page-84-2)
- [Configuration des dossiers par défaut](#page-85-0)
- [Configuration d'autres options](#page-85-1)
- [Zoom sur l'espace de travail](#page-19-0)

## **Ajout de mon adresse retour**

Lorsque vous enregistrez une adresse retour par défaut, vous pouvez l'insérer rapidement dans un objet texte ou adresse si nécessaire. Vous pouvez modifier votre adresse retour par défaut à tout moment via les paramètres de Préférences.

#### **Pour modifier ou ajouter votre adresse retour**

- **1.** Effectuez l'une des opérations suivantes :
	- Sous Windows, sélectionnez **Préférences** dans le menu **Édition**.
	- Sous Mac, sélectionnez **Préférences** dans le menu **DYMO Label**. La boîte de dialogue "Préférences" apparaît.
- **2.** Si nécessaire, sélectionnez l'onglet **Informations utilisateur**.
- **3.** Entrez votre adresse dans la zone **Adresse retour par défaut** et cliquez sur **OK**.

## **Ajout de mon logo**

Vous pouvez stocker un fichier image à utiliser comme logo par défaut. Une fois que vous avez enregistré votre propre fichier de logo par défaut, vous pouvez facilement l'ajouter à une étiquette que vous créez. Vous pouvez modifier votre logo par défaut à tout moment.

Vous pouvez utiliser les types de fichiers image suivants pour le logo :

BMP GIF PNG JPG TIF

#### **Pour ajouter ou modifier votre logo par défaut**

- **1.** Effectuez l'une des opérations suivantes :
	- Sous Windows, sélectionnez **Préférences** dans le menu **Édition**.
	- Sous Mac, sélectionnez **Préférences** dans le menu **DYMO Label**. La boîte de dialogue "Préférences" apparaît.
- **2.** Si nécessaire, sélectionnez l'onglet **Informations utilisateur**.
- **3.** Dans **Logo par défaut**, cliquez sur **Parcourir**

La boîte de dialogue "Ouvrir" apparaît.

**4.** Recherchez et sélectionnez le fichier image que vous souhaitez utiliser comme logo par défaut, puis cliquez sur **Ouvrir**.

Un aperçu de l'image s'affiche dans la boîte de dialogue.

**5.** Cliquez sur **OK**.

## **Modification de la langue (Windows uniquement)**

Vous pouvez modifier la langue d'affichage du logiciel DYMO Label pour pouvoir travailler dans une langue qui vous est plus familière. La modification de la langue n'affecte que les textes et les messages du logiciel. Les fonctions disponibles du logiciel sont déterminées par les paramètres régionaux du système d'exploitation.

#### **Pour changer la langue d'affichage**

- **1.** Sélectionnez **Préférences** dans le menu **Édition**.
- **2.** Sélectionnez l'onglet **Général**.
- **3.** Dans **Langue**, sélectionnez la langue que vous souhaitez.
- **4.** Cliquez sur **OK.**

Le changement de langue prend effet immédiatement sans redémarrer le logiciel DYMO Label.

# <span id="page-83-0"></span>**Modification des unités de mesure**

Vous pouvez choisir les unités anglo-saxonnes (pouces) ou le système métrique.

#### **Pour modifier les unités de mesure**

**1.** Effectuez l'une des opérations suivantes :

- Sous Windows, sélectionnez **Préférences** dans le menu **Édition**.
- Sous Mac, sélectionnez **Préférences** dans le menu **DYMO Label**.
- **2.** Sélectionnez l'onglet **Général**.
- **3.** Dans **Unités de mesure**, sélectionnez **Anglo-saxonne (pouces)** ou **Système métrique**.
- **4.** Cliquez sur **OK** pour fermer la boîte de dialogue **Préférences** et appliquer vos modifications.

## <span id="page-84-0"></span>**Masquage des règles**

Vous pouvez choisir de masquer ou d'afficher les règles dans la zone Édition. Les règles s'affichent par défaut.

#### **Pour masquer les règles**

- **1.** Effectuez l'une des opérations suivantes :
	- Sous Windows, sélectionnez **Préférences** dans le menu **Édition**.
	- Sous Mac, sélectionnez **Préférences** dans le menu **DYMO Label**.
- **2.** Sélectionnez l'onglet **Général**.
- **3.** Dans **Affichage**, décochez les cases **Afficher règles**.
- **4.** Cliquez sur **OK** pour fermer la boîte de dialogue **Préférences** et appliquer vos modifications.

## <span id="page-84-1"></span>**Modification de la police par défaut**

Vous pouvez sélectionner la police par défaut à utiliser pour toutes vos étiquettes. Vous pouvez facilement modifier la police pour des étiquettes individuelles depuis la barre d'outils de mise en forme.

#### **Pour modifier la police par défaut**

- **1.** Effectuez l'une des opérations suivantes :
	- Sous Windows, sélectionnez **Préférences** dans le menu **Édition**.
	- Sous Mac, sélectionnez **Préférences** dans le menu **DYMO Label**.
- **2.** Sélectionnez l'onglet **Général**.
- **3.** Dans **Police par défaut**, cliquez sur **Modifier**
- **4.** Sélectionnez le type, la taille et le style de police à utiliser comme police par défaut, puis cliquez sur **OK**.
- **5.** Cliquez sur **OK** pour fermer la boîte de dialogue **Préférences** et appliquer vos modifications.

## <span id="page-84-2"></span>**Sélection de l'étiquette de démarrage**

Par défaut, chaque fois que vous démarrez le logiciel DYMO Label, la dernière étiquette utilisée s'affiche. Vous pouvez cependant choisir d'utiliser n'importe quelle étiquette comme étiquette de démarrage.

#### **Pour choisir l'étiquette à afficher au démarrage**

- **1.** Effectuez l'une des opérations suivantes :
	- Sous Windows, sélectionnez **Préférences** dans le menu **Édition**.
	- Sous Mac, sélectionnez **Préférences** dans le menu **DYMO Label**.
- **2.** Sélectionnez l'onglet **Fonctionnel**.
- **3.** Dans **Étiquette de démarrage**, sélectionnez **Toujours démarrer avec cette étiquette**.
- **4.** Cliquez sur **Parcourir**.

La boîte de dialogue "Ouvrir" apparaît.

- **5.** Recherchez et sélectionnez l'étiquette à utiliser comme étiquette de démarrage et cliquez sur **Ouvrir**.
- **6.** Cliquez sur **OK** pour fermer la boîte de dialogue **Préférences** et appliquer vos modifications.

# <span id="page-85-0"></span>**Configuration des dossiers par défaut**

Vous pouvez modifier les dossiers de Carnet d'adresses et de fichiers d'étiquettes par défaut.

#### **Pour modifier le dossier de fichiers d'étiquettes par défaut**

**1.** Effectuez l'une des opérations suivantes :

- Sous Windows, sélectionnez **Préférences** dans le menu **Édition**.
- Sous Mac, sélectionnez **Préférences** dans le menu **DYMO Label**.
- **2.** Sélectionnez l'onglet **Dossiers**.
- **3.** Cliquez sur **Parcourir** en regard de la zone **Dossier des fichiers d'étiquettes par défaut**. La boîte de dialogue Rechercher un dossier s'affiche.
- **4.** Recherchez et sélectionnez le dossier que vous désirez utiliser comme dossier par défaut, puis cliquez sur **OK**.
- **5.** Cliquez sur **OK** pour fermer la boîte de dialogue **Préférences** et appliquer vos modifications.

#### **Pour modifier le dossier de Carnet d'adresses par défaut**

- **1.** Effectuez l'une des opérations suivantes :
	- Sous Windows, sélectionnez **Préférences** dans le menu **Édition**.
	- Sous Mac, sélectionnez **Préférences** dans le menu **DYMO Label**.
- **2.** Sélectionnez l'onglet **Dossiers**.
- **3.** Cliquez sur **Parcourir** en regard de la zone **Dossier de Carnet d'adresses par défaut**. La boîte de dialogue Rechercher un dossier s'affiche.
- **4.** Recherchez et sélectionnez le dossier que vous désirez utiliser comme dossier par défaut, puis cliquez sur **OK**.
- **5.** Cliquez sur **OK** pour fermer la boîte de dialogue **Préférences** et appliquer vos modifications.

## <span id="page-85-1"></span>**Configuration des autres options**

Le logiciel DYMO Label comporte plusieurs options de personnalisation. Vous pouvez personnaliser le logiciel des manières suivantes :

- [Ne pas faire confirmer l'enregistrement des fichiers](#page-85-2)
- [Supprimer l'avertissement "Vérifier la taille d'étiquette"](#page-86-0)
- [Configurer le bouton Coller pour imprimer automatiquement](#page-86-1)

## <span id="page-85-2"></span>**Suppression de l'invite d'enregistrement du fichier**

Par défaut, le logiciel DYMO Label affiche une boîte de dialogue vous demandant si vous souhaitez enregistrer les changements effectués dans une étiquette modifiée lorsque vous tentez d'ouvrir une autre étiquette ou de quitter le programme. Cependant, si vous préférez qu'il ne vous soit pas proposé d'enregistrer les changements, vous pouvez choisir de supprimer le message.

#### **Pour supprimer l'invite Enregistrer fichier**

**1.** Effectuez l'une des opérations suivantes :

- Sous Windows, sélectionnez **Préférences** dans le menu **Édition**.
- Sous Mac, sélectionnez **Préférences** dans le menu **DYMO Label**.
- **2.** Sélectionnez l'onglet **Fonctionnel**.
- **3.** Dans **Options**, cochez la case **Supprimer l'invite Enregistrer fichier**.
- **4.** Cliquez sur **OK** pour fermer la boîte de dialogue **Préférences** et appliquer vos modifications.

## <span id="page-86-0"></span>**Suppression de l'avertissement Vérifier la taille d'étiquette**

Le logiciel DYMO Label mémorise la taille de la dernière étiquette que vous avez imprimée sur une imprimante spécifique. Si le type d'étiquette sélectionné ne correspond pas au dernier type d'étiquette imprimé sur l'imprimante sélectionnée, le bouton s'affiche sur le bouton Imprimer. Par défaut, lorsque vous essayez d'imprimer sur une nouvelle taille d'étiquette, une boîte de dialogue de confirmation s'affiche et vous invite à vérifier que les étiquettes adéquates sont chargées dans l'imprimante avant de poursuivre l'impression. Cependant, si vous préférez que ce message d'avertissement ne s'affiche pas, vous pouvez le supprimer.

#### **Pour supprimer l'avertissement Vérifier la taille d'étiquette**

- **1.** Effectuez l'une des opérations suivantes :
	- Sous Windows, sélectionnez **Préférences** dans le menu **Édition**.
	- Sous Mac, sélectionnez **Préférences** dans le menu **DYMO Label**.
- **2.** Sélectionnez l'onglet **Fonctionnel**.
- **3.** Dans **Options**, cochez la case **Supprimer l'avertissement "Vérifier la taille d'étiquette"**.
- **4.** Cliquez sur **OK** pour fermer la boîte de dialogue **Préférences** et appliquer vos modifications.

## <span id="page-86-1"></span>**Configuration du bouton Coller pour imprimer automatiquement**

Vous pouvez élargir l'utilisation du bouton Coller afin d'imprimer automatiquement une étiquette lorsque vous collez du texte depuis le Presse-papiers sur l'étiquette. À chaque fois que vous cliquez sur  $\Box$ , le texte qui se trouve dans le Presse-papiers est automatiquement collé sur l'étiquette en cours, et l'étiquette est ensuite imprimée. Cette option simplifie l'impression d'étiquettes lorsque vous copiez des données provenant d'autres programmes.

#### **Pour configurer le bouton Coller pour imprimer automatiquement**

**1.** Effectuez l'une des opérations suivantes :

- Sous Windows, sélectionnez **Préférences** dans le menu **Édition**.
- Sous Mac, sélectionnez **Préférences** dans le menu **DYMO Label**.
- **2.** Sélectionnez l'onglet **Fonctionnel**.
- **3.** Dans **Options**, cochez la case **Bouton Coller imprime automatiquement**.
- **4.** Cliquez sur **OK** pour fermer la boîte de dialogue **Préférences** et appliquer vos modifications.

# **Zoom sur l'espace de travail (Windows)**

Plusieurs options sont disponibles pour effectuer un zoom sur l'espace de travail. Vous pouvez effectuer un zoom uniquement l'étiquette dans la zone Édition ou sur l'intégralité de la fenêtre DYMO Label.

#### **Pour effectuer un zoom sur l'étiquette**

- ♦ Effectuez l'une des opérations suivantes :
	- Déplacez le curseur en bas à droite de la zone Édition.
	- Cliquez sur  $\mathbb{C}^*$  en bas à droite de la zone Édition pour afficher l'étiquette dans la totalité de l'espace de la zone.
	- Dans le menu **Afficher**, sélectionnez **Zoom sur étiquette** puis sélectionnez le niveau de zoom de l'étiquette.

### **Pour zoomer sur la fenêtre DYMO Label**

♦ Dans le menu **Afficher**, sélectionnez **Zoomer sur la fenêtre** puis déplacez le curseur pour définir le niveau de zoom.

# **Zoom sur l'espace de travail (Mac)**

Plusieurs options de zoom sur l'étiquette sont disponibles dans la zone Édition.

#### **Pour effectuer un zoom sur l'étiquette**

- ♦ Effectuez l'une des opérations suivantes :
	- Déplacez le curseur en bas à droite de la zone Édition.
	- Cliquez sur  $\psi$  en bas à droite de la zone Édition pour afficher l'étiquette dans la totalité de l'espace de la zone.
	- Dans le menu **Modèle**, sélectionnez **Zoom sur étiquette**, puis définissez le niveau de zoom souhaité.

# **Chapitre 13 À propos des étiquettes**

Toutes les imprimantes d'étiquettes DYMO compatibles avec le logiciel DYMO Label utilisent les rouleaux d'étiquettes DYMO LabelWriter ou les cassettes d'étiquettes DYMO D1.

Les étiquettes sont les seules fournitures dont vous aurez besoin pour votre imprimante. Prenez soin de n'utiliser que des étiquettes de marque DYMO.

 $\triangle$  La garantie de DYMO ne couvre pas les dysfonctionnements ou les dégâts qui pourraient survenir de l'utilisation d'étiquettes autres que de marque DYMO. Compte tenu de la technologie d'impression par transfert thermique dont bénéficient les imprimantes DYMO LabelWriter, vous devez utiliser uniquement des étiquettes spécialement conçues et fabriquées à cet effet. Le revêtement thermique d'étiquettes autres que de marque DYMO peut ne pas être compatible et peut entraîner une qualité d'impression insuffisante ou un mauvais fonctionnement de l'imprimante.

### **Rouleaux d'étiquettes**

Les rouleaux d'étiquettes LabelWriter sont disponibles dans plusieurs tailles et formes ; y compris les étiquettes de dossiers de fichiers, d'expédition et d'adresse. Vous pouvez également commander des [étiquettes personnalisées](#page-90-0) adaptées à vos besoins.

Toutes les imprimantes d'étiquettes utilisent les rouleaux d'étiquettes DYMO LabelWriter.

## **Cassettes d'étiquettes**

Les cassettes d'étiquettes DYMO D1 sont disponibles en plusieurs couleurs, matières et largeurs.

Les imprimantes LabelWriter Duo, LabelManager PCII, LabelManager 450D et LabelPoint 350 utilisent les cassettes d'étiquettes DYMO D1.

x L'imprimante LabelWriter Duo utilise des rouleaux d'étiquettes LabelWriter et des cassettes d'étiquettes D1.

# **À propos des rouleaux d'étiquettes**

 Les imprimantes DYMO LabelWriter bénéficient d'une technologie d'impression thermique avancée qui permet d'imprimer sur des étiquettes thermosensibles, spécialement traitées à cette fin. C'est-à-dire que vous pouvez imprimer des étiquettes sans avoir à changer de toner, de cartouche d'encre ou de ruban.

La technologie d'impression à transfert thermique direct permet de transférer la chaleur générée par une tête thermique sur des étiquettes traitées spécialement. La tête d'impression thermique contient une rangée d'éléments de chauffage miniatures qui viennent s'appuyer contre l'étiquette traitée. Un élément générant de la chaleur entre en contact avec l'étiquette spécialement traitée, provoquant ainsi une réaction thermique au même emplacement de l'étiquette, qui devient alors noir.

Les étiquettes sont les seules fournitures dont vous avez besoin pour les imprimantes d'étiquettes DYMO. Prenez soin de n'utiliser que des étiquettes de marque DYMO.

La durée de vie de vos étiquettes dépend de l'usage que vous en faites. Les étiquettes de papier thermique LabelWriter peuvent s'user des façons suivantes :

- Exposition à la lumière directe du soleil ou à la lumière artificielle pendant une période prolongée.
- Exposition à une chaleur intense pendant une période prolongée.
- Contact avec des surfaces plastiques (par exemple, si les étiquettes sont insérées dans des classeurs plastiques).

La durée de vie en stockage normale d'une étiquette LabelWriter est de 18 mois dans son emballage d'origine. Avec des usages à court terme (enveloppes, emballages, etc.), l'usure ne pose aucun problème. Si vous utilisez les étiquettes pour des dossiers archivés dans un meuble de classement, l'usure se fera au fil des années. Si vous les utilisez pour des cahiers ou des agendas qui seront ensuite exposés continuellement à la lumière du soleil, l'usure se fera au bout de quelques mois.

Si vous n'utilisez pas les étiquettes, conservez-les dans un endroit sec et frais, et dans leur emballage d'origine (pochette en plastique noir) pour qu'elles se conservent plus longtemps.

# **À propos des cassettes d'étiquettes**

Les imprimantes d'étiquettes ci-après utilisent des cassettes d'étiquettes D1 DYMO.

- **LabelWriter Duo**
- **LabelManager PCII**
- LabelManager 450D
- **LabelPoint 350**

Les cassettes d'étiquettes D1 sont disponibles en plusieurs couleurs et matières et dans les largeurs suivantes :

- $1/4$  pouce (6 mm)
- $\blacksquare$  3/8 pouce (9 mm)
- $1/2$  pouce (12 mm)
- 3/4 pouce (19 mm)
- $\blacksquare$  1 pouce (24 mm)

La largeur maximum que vous pouvez utiliser dépend de votre imprimante d'étiquettes. Consultez le guide d'utilisation fourni avec votre imprimante pour connaître les largeurs d'étiquette que vous pouvez utiliser.

Si vous souhaitez obtenir une liste exhaustive des cassettes d'étiquettes et les noms des distributeurs auprès desquels vous pouvez vous les procurer, visitez le site Web DYMO à l'adresse [www.dymo.com.](http://www.dymo.com/)

Les étiquettes sont les seules fournitures dont vous aurez besoin pour votre imprimante. Prenez soin de n'utiliser que des étiquettes de marque DYMO.

# **Trouver votre type d'étiquette**

Un aperçu de chaque type d'étiquettes s'affiche dans la section Types d'étiquettes de l'onglet Étiquettes. Ces aperçus vous permettent de sélectionner visuellement l'étiquette correspondant à celles chargées dans votre imprimante.

Le nom et les dimensions de chaque type d'étiquettes sont indiqués sous l'aperçu.

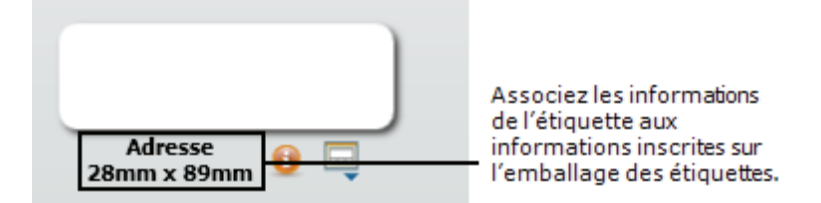

#### **Pour trouver votre type d'étiquettes**

- **1.** Le nom et les dimensions de votre type d'étiquettes sont indiqués sur l'emballage d'origine.
- **2.** Recherchez votre étiquette dans la liste Types d'étiquettes et vérifiez que le nom et les dimensions correspondent à ceux indiqués sur l'emballage.
- **3.** Pour confirmer que le type d'étiquettes trouvé est le bon, procédez comme suit :
	- **a.** Cliquez sur **a** en regard du nom de l'étiquette. Une liste de numéros de référence DYMO pour cette étiquette s'affiche.
	- **b.** Recherchez le numéro de référence DYMO de votre étiquette sur l'emballage.
	- **c.** Vérifiez que le numéro de référence DYMO situé sur l'emballage correspond à un des numéros de référence de la liste.

# **Achat d'étiquettes**

DYMO propose une vaste gamme d'étiquettes conçues pour les imprimantes LabelWriter, pour les enveloppes, les colis, les classeurs, les badges nominatifs, pour l'étiquetage de toutes sortes de supports, etc. Une liste complète est disponible sur le site Web DYMO à l'adresse suivante : [www.dymo.com](http://www.dymo.com/) et dans le catalogue d'étiquettes fourni avec votre imprimante.

#### **Pour commander des étiquettes directement auprès de DYMO**

<span id="page-90-0"></span>♦ Cliquez sur **Acheter des étiquettes** dans la barre d'outils du logiciel DYMO Label.

# **Chapitre 14 À propos de l'impression réseau**

Cette section indique comment imprimer sur une imprimante DYMO partagée dans un groupe de travail Windows ou Mac OS X. Pour plus d'informations concernant l'impression sur une imprimante partagée dans Windows Server, d'autres versions de Windows ou Mac OS, consultez la documentation système ou contactez votre administrateur système.

Le terme d'*ordinateur local* indique l'ordinateur auquel l'imprimante est physiquement connectée. Le terme d'*ordinateur distant* indique l'ordinateur à partir duquel vous souhaitez imprimer sur une imprimante en réseau.

x Lors de l'impression sur une imprimante partagée, tous les messages générés par l'imprimante, y compris les messages d'erreur, s'affichent sur l'ordinateur local et non sur l'ordinateur à distance.

Les étapes ci-dessous décrivent comment configurer une imprimante pour l'impression sur un réseau. Ces étapes constituent un aperçu général et vous rappellent que vous devez pouvoir imprimer localement sur l'imprimante avant de la partager.

Pour imprimer sur une imprimante partagée sur un réseau, l'ordinateur à distance doit pouvoir accéder à l'ordinateur local sur le réseau. Communiquez avec votre administrateur système pour plus d'informations.

- **1.** Installez l'imprimante à partager sur l'ordinateur local.
- **2.** Vérifiez que vous pouvez imprimer localement sur cette imprimante.
- **3.** Partagez l'imprimante sur l'ordinateur local.
- **4.** Installez l'imprimante sur l'ordinateur à distance d'où vous imprimerez sur l'imprimante partagée.

## **Partage d'une imprimante (Windows)**

Pour suivre ces instructions, vous devez avoir déjà installé le logiciel DYMO Label sur l'ordinateur local. Voir le Guide de démarrage rapide fourni avec l'imprimante pour plus d'informations.

Avant d'imprimer sur une imprimante partagée sous Windows, vous devez partager l'imprimante sur l'ordinateur local.

#### **Pour partager l'imprimante**

- **1.** Dans le menu **Démarrer**, sélectionnez **Imprimantes et télécopieurs**. Le panneau de configuration Imprimantes et télécopieur s'affiche.
- **2.** Cliquez avec le bouton droit de la souris sur l'imprimante que vous souhaitez partager et sélectionnez **Partage**.

La boîte de dialogue des propriétés s'affiche avec l'onglet Partage sélectionné.

**3.** Sélectionnez **Partager cette imprimante**.

- **4.** Si vous le souhaitez, modifiez le nom de l'imprimante dans la zone **Nom de partage**. C'est le nouveau nom qui apparaît aux autres utilisateurs sur le réseau.
- **5.** Cliquez sur **OK**. L'icône de partage (une main) s'affiche sous l'imprimante partagée. Ceci indique que d'autres utilisateurs du groupe de travail peuvent imprimer sur cette imprimante.

# **Ajout d'une imprimante en réseau (Windows)**

Vous devez installer le logiciel DYMO Label sur votre ordinateur local pour pouvoir imprimer sur une imprimante en réseau partagée. Si vous voulez installer plus d'une imprimante DYMO partagée, vous devez ajouter chaque imprimante d'étiquettes séparément.

L'imprimante LabelWriter Duo est composée en fait de deux imprimantes (LabelWriter DUO Label et LabelWriter DUO Tape). Vous devez donc ajouter les deux imprimantes séparément.

#### **Pour ajouter une imprimante en réseau**

**1.** Installez le logiciel DYMO Label.

Voir le Guide de démarrage rapide fourni avec l'imprimante pour plus d'informations.

**2.** Utilisez l'Assistant Ajout d'imprimante de Windows pour ajouter l'imprimante d'étiquettes partagée sur votre ordinateur.

Pour plus d'informations sur l'ajout d'une imprimante en réseau, reportez-vous à la documentation Windows.

## **Partage d'une imprimante (Mac)**

Pour suivre ces instructions, vous devez avoir déjà installé le logiciel DYMO Label sur l'ordinateur local. Voir le Guide de démarrage rapide fourni avec l'imprimante pour plus d'informations.

Avant d'imprimer sur une imprimante partagée, vous devez partager l'imprimante sur l'ordinateur local.

#### **Pour partager l'imprimante**

**1.** Sélectionnez **Préférences système** dans le menu **Pomme**.

La boîte de dialogue Préférences système s'affiche.

**2.** Double-cliquez sur **Imprimantes et fax**.

La boîte de dialogue Imprimantes et fax s'affiche.

**3.** Sélectionnez l'imprimante que vous souhaitez partager, puis cliquez sur **Partage**. La fenêtre Partage s'affiche.

x Pour partager l'imprimante DYMO LabelWriter Duo qui peut imprimer sur des étiquettes et des rubans, sélectionnez les imprimantes LabelWriter DUO Label et LabelWriter DUO Tape.

- **4.** Cochez la case **Partager ces imprimantes avec d'autres ordinateurs** puis activez la case correspondant à chaque imprimante que vous désirez partager.
- **5.** Refermez la boîte de dialogue **Imprimantes et fax**.

# **Ajout d'une imprimante en réseau (Mac)**

Vous devez installer le logiciel DYMO Label sur l'ordinateur à distance pour pouvoir imprimer sur une imprimante en réseau. Si vous voulez installer plus d'une imprimante DYMO partagée, vous devez ajouter chaque imprimante d'étiquettes séparément.

#### **Pour ajouter une imprimante en réseau partagée**

**1.** Installez le logiciel DYMO Label.

Voir le Guide de démarrage rapide pour plus d'informations.

**2.** Dans le **Finder**, sélectionnez **Applications**,**Utilitaires**, puis **Utilitaire de configuration d'imprimante**.

La boîte de dialogue Liste des imprimantes s'affiche.

**3.** Cliquez sur **Ajouter**.

La boîte de dialogue Choix de l'imprimante s'affiche.

**4.** Sélectionnez l'imprimante, puis cliquez sur **Ajouter**.

L'imprimante partagée est ajoutée dans la boîte de dialogue Liste des imprimantes.

(i) L'imprimante LabelWriter Duo est composée en fait de deux imprimantes (LabelWriter DUO Label et LabelWriter DUO Tape). Vous devez donc ajouter les deux imprimantes séparément.

**5.** Fermez la boîte de dialogue **Liste des imprimantes**.

## <span id="page-94-0"></span>**Utilisation d'un serveur LabelWriter Print Server**

DYMO propose désormais un serveur LabelWriter Print Server pour partager facilement votre imprimante LabelWriter sur un réseau. Pour en savoir plus sur le serveur DYMO LabelWriter Print Server, visitez le [site Web de DYMO.](http://www.dymo.com/)

# **Utilisation d'un serveur d'impression tiers**

Vous pouvez imprimer via un réseau sur une imprimante DYMO connectée à un serveur d'impression câblé ou USB sans fil.

L'imprimante DYMO fonctionne comme n'importe quelle autre imprimante connectée à un serveur d'impression et ne requiert aucune configuration spéciale. Les étapes d'installation et d'impression avec les serveurs d'impression varient selon le type et le fabricant du serveur d'impression. Consultez la documentation fournie avec votre serveur d'impression pour des instructions d'installation et d'impression détaillées.

Les imprimantes DYMO fonctionnent avec Windows XP (Service Pack 2), Windows Vista, Windows 2000 (Service Pack 2), et Mac OS X.

Voici quelques notes et conseils pour l'installation d'un serveur d'impression :

- Assurez-vous que votre serveur d'impression prend en charge le système d'exploitation installé sur votre ordinateur (Windows ou Mac OS).
- La plupart des serveurs d'impression prennent uniquement en charge l'imprimante LabelWriter Duo Label. Cependant, le [serveur DYMO LabelWriter Print Server](#page-94-0) prend en charge les imprimantes LabelWriter Duo Label et Tape.
- Les imprimantes DYMO avec des versions antérieures de micrologiciels ne prennent pas en charge les serveurs d'impression. Voir [Versions de micrologiciels prenant en charge les](#page-95-0)  [serveurs d'impression.](#page-95-0)

De manière générale, si le système vous invite à choisir une imprimante ou un pilote d'imprimante lors de l'installation du serveur d'impression, sélectionnez l'option d'installation d'un pilote d'imprimante à partir d'un disque et insérez le CD DYMO LabelWriter dans le lecteur CD-ROM/ DVD de votre ordinateur. Si l'installateur ne prend pas automatiquement en charge les pilotes d'imprimante, recherchez-les sur le CD. Si le système vous invite à choisir une imprimante, sélectionnez celle qui est connectée physiquement au serveur d'impression.

#### **Pour connecter votre imprimante d'étiquettes à un serveur d'impression**

- **1.** Connectez une extrémité d'un câble USB au connecteur USB de votre imprimante d'étiquettes et l'autre extrémité au connecteur USB du serveur d'impression.
- **2.** Connectez le serveur d'impression à votre réseau.
- **3.** Connectez l'imprimante d'étiquettes et le serveur d'impression à une source d'alimentation.
- **4.** Installez et configurez le serveur d'impression sur votre réseau.
- **5.** Confirmez l'impression sur l'imprimante d'étiquettes à partir de l'ordinateur que vous utilisez afin d'installer et de configurer le serveur d'impression.
- **6.** Ajoutez l'imprimante connectée au serveur d'impression à d'autres ordinateurs du groupe de travail.

## <span id="page-95-0"></span>**Versions de micrologiciels prenant en charge les serveurs d'impression**

Consultez le tableau ci-dessous pour obtenir des informations sur les versions de micrologiciels d'imprimantes d'étiquettes prenant en charge les serveurs d'impression. Vous pouvez déterminer la version de micrologiciel de votre imprimante en vérifiant le numéro de série qui figure en bas de l'imprimante.

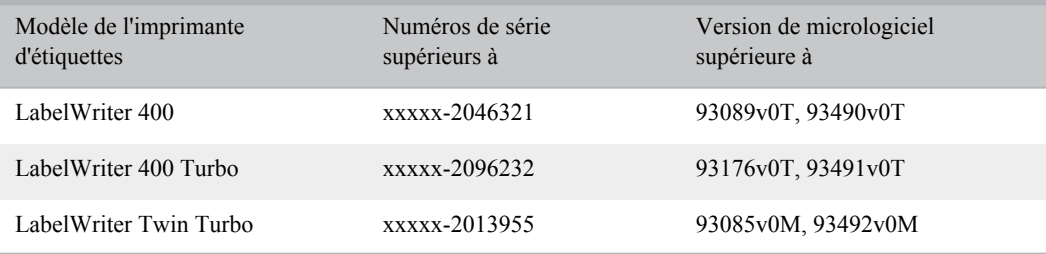

**Imprimantes LabelWriter 450 :** Toutes les imprimantes LabelWriter 450 comprennent un micrologiciel prenant en charge les serveurs d'impression.

Si le micrologiciel de votre imprimante ne prend pas en charge les serveurs d'impression, contactez [le support technique DYMO](#page-98-0) pour mettre à jour le micrologiciel de l'imprimante.

# **Chapitre 15 Mise à jour du logiciel**

Périodiquement, le logiciel DYMO Label vérifie automatiquement si vous possédez la version la plus récente du logiciel installé. Si une mise à jour de votre version de logiciel est disponible, vous êtes invité à confirmer que vous voulez le mettre à jour. Vous pouvez également vérifier manuellement si une mise à jour est disponible.

x Pour obtenir les mises à jour du logiciel, vous devez être connecté à Internet.

#### **Pour vérifier manuellement les mises à jour du logiciel**

- **1.** Sélectionnez **Rechercher les mises à jour** dans le menu **Aide**.
	- Une boîte de dialogue s'affiche lorsqu'une mise à jour est disponible. Sinon, le logiciel vous informe qu'aucune mise à jour n'est disponible.
- **2.** Suivez les instructions indiquées dans la boîte de dialogue de mise à jour pour télécharger et installer la mise à jour du logiciel.

# <span id="page-98-0"></span>**Chapitre 16 Contacter DYMO**

# **Support sur Internet**

DYMO dispose d'un site Web, [www.dymo.com,](http://www.dymo.com/) qui propose les toutes dernières informations concernant votre imprimante d'étiquettes et le logiciel DYMO Label.

# **Informations de contact**

Consultez la section Assistance technique de notre site Web sur [www.dymo.com](http://www.dymo.com/support) pour nous contacter par courrier électronique.

# **Chapitre 17 Glossaire**

## **C**

#### **Carnet d'adresses**

Vous pouvez enregistrer des adresses ou d'autres éléments d'information que vous utilisez couramment pour pouvoir y accéder facilement.

#### **Codabar**

Codabar est couramment utilisé pour représenter des données mathématiques et financières, parce qu'il peut contenir les chiffres de 0 à 9, les signes plus (+) et moins (-), ainsi que les virgules décimales. Ce code peut également contenir des caractères de ponctuation, dont la barre oblique (/), le signe Dollar (\$), et les deux points (:).

#### **Codabar Library**

Le logiciel DYMO Label prend en charge deux versions spéciales du code Codabar, qui ont été conçues pour coder les livres. L'une de ces versions calcule la somme de contrôle de gauche à droite (L>R). L'autre version calcule la somme de contrôle de droite à gauche (R>L).

#### **Code 128-A**

Le Code 128-A peut être constitué de nombres et de lettres majuscules, ainsi que de caractères de contrôle.

#### **Code 128-Auto**

Le Code 128-Auto utilise une combinaison des codes Code 128-A, B, et C. Le logiciel DYMO Label analyse les données, puis utilise l'une des combinaisons de codes afin de rendre le codebarres le plus compact possible, en passant d'un code à l'autre au milieu du code-barres, si nécessaire.

#### **Code 128-B**

Le Code 128-B peut être constitué de nombres, de lettres majuscules ou minuscules, ainsi que de caractères de ponctuation.

## **Code 128-C**

Le code 128-C rend très compacts les codes-barres uniquement numériques. Ce type de code n'accepte que des informations numériques et un nombre de chiffres pair.

#### **Code 39**

Le Code 39 (également appelé « Code 3 of 9 ») peut être constitué des lettres majuscules de A à Z, des chiffres 0 à 9, d'espaces et de certains symboles. Le nom « 3 of 9 » est dérivé de la convention qui veut que 3 des neufs éléments utilisés dans ce code soient larges.

#### **Code 39 Library**

Le logiciel DYMO Label prend en charge deux versions spéciales du code Code 39, qui ont été conçues pour coder les livres. L'une de ces versions calcule la somme de contrôle de gauche à droite (L>R). L'autre version calcule la somme de contrôle de droite à gauche (R>L).

#### **Code 39 w/Mod 43 Checksum**

Cette variante du Code 3 of 9 inclut automatiquement un caractère de contrôle permettant de valider l'exactitude des données.

## **EAN**

**E**

Le code-barres EAN (European Article Numbering) est utilisé pour des produits fabriqués ou commercialisés en dehors des États-Unis.

#### **EAN-13**

Le code-barres EAN (European Article Numbering) est utilisé pour des produits fabriqués ou commercialisés en dehors des États-Unis. Le code EAN utilise 13 chiffres : les deux premiers chiffres représentent le code pays. Ils sont suivis de dix chiffres pour les données et d'un caractère de contrôle pour terminer. Une fois que vous avez saisi les 12 chiffres à encoder, le programme calcule automatiquement le 13e chiffre de contrôle. Ce type de code ne gère que des données numériques.

#### **EAN-8**

Le code-barres EAN (European Article Numbering) est utilisé pour des produits fabriqués ou commercialisés en dehors des États-Unis. Le code EAN utilise 8 chiffres : les deux premiers chiffres représentent le code pays. Ils sont suivis de cinq chiffres pour les données et d'un caractère de contrôle pour terminer. Une fois que vous avez saisi les 7 chiffres à encoder, le programme calcule le 8e chiffre (de contrôle). Ce type de code ne gère que des données numériques.

## **É**

#### **étiquettes enregistrées**

Les étiquettes que vous avez créées et enregistrées sous forme de fichiers d'étiquettes.

#### **étiquettes récemment imprimées**

Affiche les dix dernières étiquettes imprimées.

## **F**

#### **fichier d'étiquettes**

Vous enregistrez un modèle personnalisé dans un fichier d'étiquettes.

#### **Fixe**

Imprime toujours du texte, une adresse ou un code-barres tel(le) qu'indiqué(e). Les données ne changent pas.

### **I**

#### **Intelligent Mail Barcode**

Le code-barres Intelligent Mail Barcode est utilisé par les services postaux des États-Unis (USPS) pour trier et suivre le courrier.

#### **Interleaved 2 of 5**

Interleaved 2 of 5 est constitué de 2 à 30 chiffres. Ce type de code n'accepte que des informations numériques et un nombre de chiffres pair.

#### **ITF-14**

ITF-14 est similaire au code Interleaved 2 of 5, mais il requiert 14 caractères. Ce code-barres, délimité par un cadre rectangulaire, est imprimé en plus gros caractères et est spécialement utilisé pour les applications de gestion de stock.

## **M**

#### **modèle d'étiquettes**

Textes et graphismes constituant une étiquette.

#### **modèles récents**

Les modèles les plus récents que vous avez utilisés pour imprimer des étiquettes.

## **N**

## **nom de référence**

Nom affecté à un objet pour que celui-ci puisse être identifié lorsqu'une étiquette comporte plusieurs objets variable. Par exemple, lorsque vous liez un code-barres à un objet spécifique sur une étiquette, vous utilisez le nom de référence de l'objet dans les propriétés du codebarres.

## **O**

#### **objet**

Chaque information de l'étiquette constitue un objet en soi.

## **P**

**propriétés de l'objet**

Paramètres définissant un objet de conception sur l'étiquette.

## **S**

#### **Smart Paste**

Une méthode rapide pour imprimer des étiquettes à partir de données d'autres programmes.

## **T**

#### **type d'étiquettes**

Forme et taille d'une étiquette. Correspond à l'emballage de l'étiquette pour un référencement plus facile.

#### **types d'étiquettes récemment utilisés**

Affiche les types d'étiquettes utilisés récemment. Vous n'avez pas besoin d'avoir enregistré ou imprimé des étiquettes avec ces types d'étiquettes.

## **U**

#### **UCC/EAN 128**

UCC/EAN 128 est utilisé à la place du code EAN 8/EAN 13 lorsque des informations supplémentaires doivent être encodées.

#### **UPC**

Le code UPC (Universal Product Code) (ou Code Postal Universel, CPU) est couramment utilisé pour identifier les marchandises vendues dans les magasins aux États-Unis.

### **UPC-A**

La version A de l'UPC (Universal Product Code) (ou Code Postal Universel, CPU) est couramment utilisée pour identifier les marchandises vendues dans les magasins aux États-Unis. Ce type de code est constitué de 12 chiffres : le premier chiffre indique le type de produit, les 5 chiffres suivants codifient le code UPC du fabricant, les 5 autres chiffres représentent le code produit, et le dernier est le chiffre de contrôle. Une fois que vous avez saisi les 11 chiffres à encoder, le programme calcule automatiquement le 12e chiffre de contrôle. Ce type de code ne gère que des données numériques.

#### **UPC-E**

La version E du code-barres UPC est courte et couramment utilisée pour les petits conditionnements. Les données encodées en code-barres UPC-E sont identiques à celles des codes-barres UPC-A, à ceci près que le premier omet les zéros dans le nombre devant être encodé, afin de réduire le nombre de chiffres de 12 à 6. Ce type de code ne gère que des données numériques. Le code UPC-E ne peut être utilisé que pour coder des produits UPC (le caractère indiquant le type de produit doit être 0 ou 1).

## **V**

#### **variable**

Lorsque l'étiquette est imprimée, les données variables de l'étiquette changent pour chaque étiquette en fonction des données source. Les données source peuvent provenir des entrées du Carnet d'adresses, de Smart Paste, d'Impression base de données ou des compléments DYMO Label.